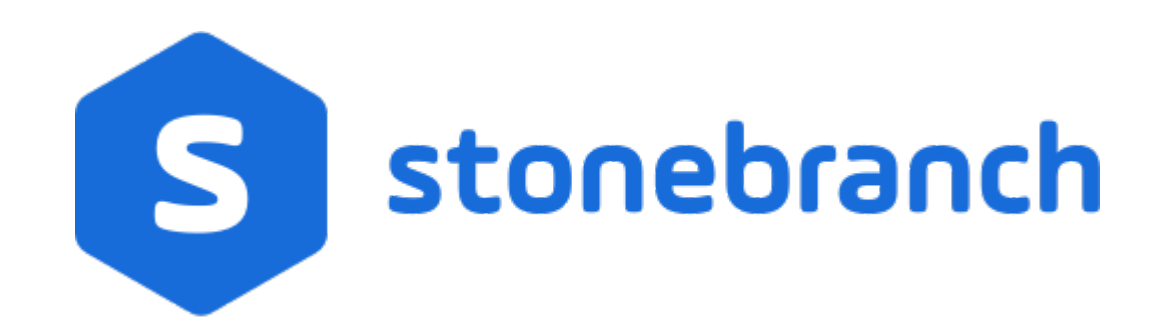

Universal Controller 6.8.x

Installation, Upgrade, and Applying Maintenance

© 2020 by Stonebranch, Inc.All Rights Reserved.

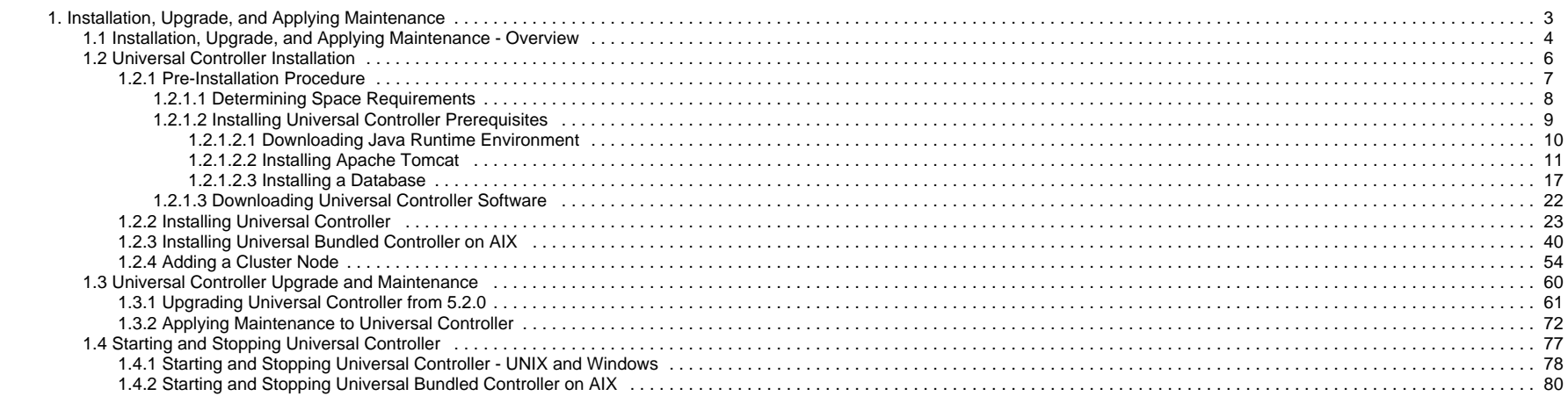

# **Installation, Upgrade, and Applying Maintenance**

<span id="page-2-0"></span>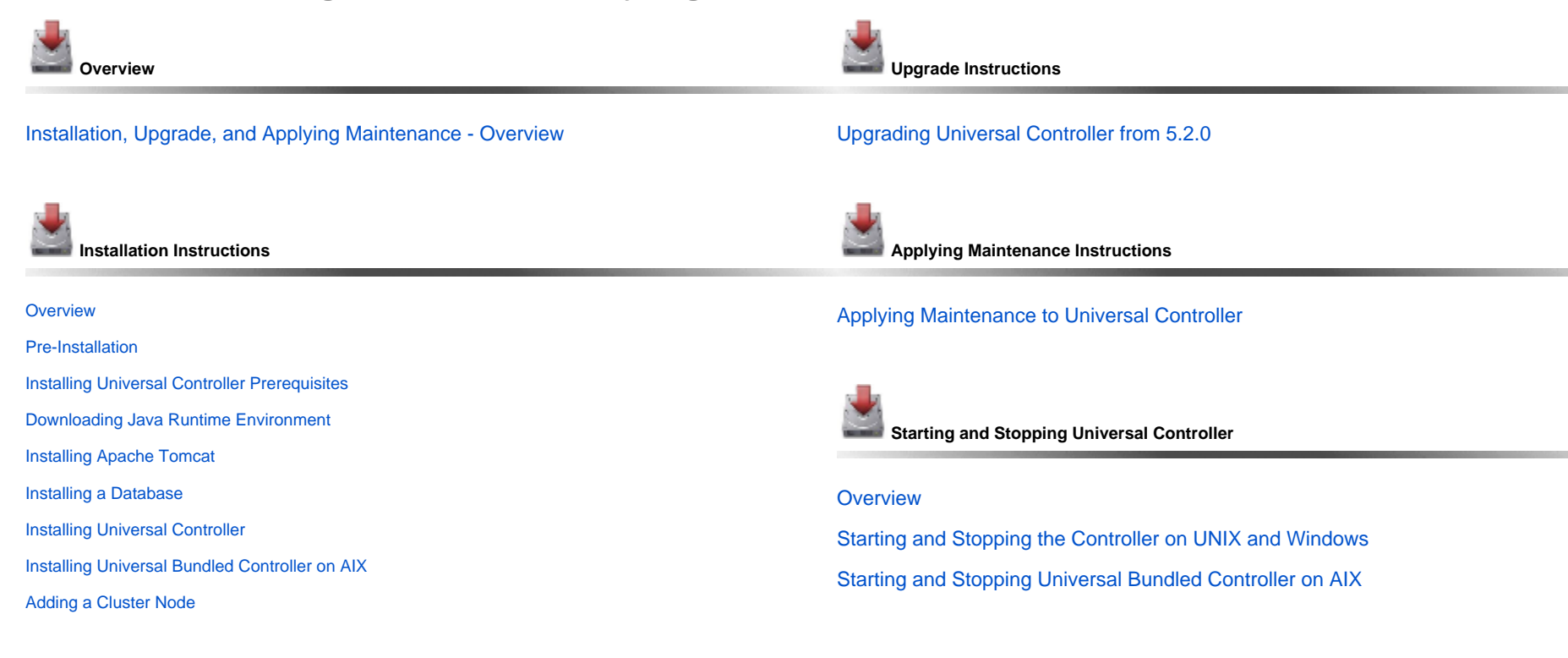

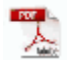

The information on these pages also is located in the [Universal Controller 6.8.x Installation, Upgrade, and Applying Maintenance.pdf](https://docs.stonebranch.com/confluence/download/attachments/66716012/Universal%20Controller%206.8.x%20Installation.pdf?version=1&modificationDate=1586194165000&api=v2).

# <span id="page-3-0"></span>**Installation, Upgrade, and Applying Maintenance - Overview**

- **[Installation, Upgrade, and Applying Maintenance](#page-3-1)** 
	- [Installation](#page-3-2)
	- [Upgrade](#page-3-3)
	- [Applying Maintenance](#page-3-4)
- [Database Permissions](#page-3-5)

## <span id="page-3-1"></span>Installation, Upgrade, and Applying Maintenance

There are separate procedures for installing, upgrading, and applying maintenance for Universal Controller 6.8.x.

### <span id="page-3-2"></span>Installation

Installation refers to the installation of Universal Controller 6.8.x on a machine with any [supported platform](https://docs.stonebranch.com/confluence/display/SMLRI/Platform+Support+for+Universal+Controller+6.7.x+and+Universal+Agent+6.7.x) that does not already contain an installed Controller.

If you are installing Universal Controller for the first time, see [Universal Controller Installation](#page-5-0) for instructions.

## <span id="page-3-3"></span>Upgrade

Upgrading to Universal Controller 6.8.x refers to the increase of its currently installed 5.2.x [version](https://docs.stonebranch.com/confluence/display/UC68/Downloading+Universal+Controller+Software#DownloadingUniversalControllerSoftware-Versioning) to a 6.8.x version (for example, upgrading Controller 5.2.0.10 to Controller 6.8.0.0).

You cannot upgrade to Controller 6.8.x from versions prior to 5.2.x (for example, 5.1.1).

If you are upgrading from Universal Controller 5.2.x to Universal Controller 6.8.x, see [Upgrading Universal Controller from 5.2.0](#page-60-0) for instructions.

#### Note

To increase a currently installed 6.1.x or later release of the Controller to a 6.8.x release, you do not have to perform an upgrade; you only have to [apply maintenance](#page-71-0) to the 6.1.x or later release. (The procedures for applying maintenance differ from the procedures for upgrading.)

## <span id="page-3-4"></span>Applying Maintenance

For Universal Controller 6.8.x, applying maintenance refers to the increase from a currently installed 6.1.x or later [release](https://docs.stonebranch.com/confluence/display/UC68/Downloading+Universal+Controller+Software#DownloadingUniversalControllerSoftware-Versioning) of the Controller to a 6.8.x release of the Controller (for example, increase Controller 6.1.3.1 to Controller 6.8.0.0).

If you are applying maintenance to your version of Universal Controller, see [Applying Maintenance to Universal Controller](#page-71-0).

#### Note

To increase a Controller 5.2.x version to Controller 6.8.x, you must perform an [upgrade](#page-60-0). (The procedures for upgrading differ from the procedures for applying maintenance.)

You cannot upgrade to Controller 6.8.x from versions prior to 5.2.x (for example, 5.1.1).

## <span id="page-3-5"></span>Database Permissions

In order to [install](#page-5-0) or perform [upgrades](#page-59-0) of Universal Controller, the [database](#page-16-0) user configured for the Controller will require DDL (Data Definition Language) permission in the database during the install or upgrade.

Once the install or upgrade has been completed successfully, the configured database user requires only **DML** (**D**ata **M**anipulation **L**anguage) permissions for running the Controller.

# <span id="page-5-0"></span>**Universal Controller Installation**

- [Overview](#page-5-1)
	- [Upgrade and Applying Maintenance](#page-5-2)
- [Database Permissions](#page-5-3)

## <span id="page-5-1"></span>**Overview**

Universal Controller is a Java web application running in a Tomcat web container.

For this reason, the Universal Controller software and the procedure for [installing Universal Controller on UNIX or Windows](#page-22-0) is basically the same.

#### Note

Note

This installation procedure does not include the installation of Java, Tomcat, or a database; however, they all are [prerequisites](#page-8-0).

The Universal Controller software and procedure for [installing Universal Bundled Controller on AIX](#page-39-0) is different.

## This installation procedure includes installation of Apache Tomcat, but it does not include the installation of Java or a database; however, they all are [prerequisites](#page-8-0).

## <span id="page-5-2"></span>Upgrade and Applying Maintenance

If you are [upgrading](https://docs.stonebranch.com/confluence/display/UC68/Installation%2C+Upgrade%2C+and+Applying+Maintenance+-+Overview#Installation,Upgrade,andApplyingMaintenance-Overview-Upgrade) to Universal Controller 6.8.x from Universal Controller 5.2.x, see [Upgrading Universal Controller from 5.2.0](#page-60-0) for instructions.

If you are [applying maintenance](https://docs.stonebranch.com/confluence/display/UC68/Installation%2C+Upgrade%2C+and+Applying+Maintenance+-+Overview#Installation,Upgrade,andApplyingMaintenance-Overview-ApplyingMaintenance) to a Universal Controller 6.1.x or later installation to increase it to a 6.8.x release, see [Applying Maintenance to Universal Controller](#page-71-0) for instructions.

## <span id="page-5-3"></span>Database Permissions

In order to install or perform upgrades of Universal Controller, the [database](#page-16-0) user configured for the Controller will require DDL (Data Definition Language) permission in the database during the install or upgrade.

Once the install or upgrade has been completed successfully, the configured database user requires only **DML** (**D**ata **M**anipulation **L**anguage) permissions for running the Controller.

# <span id="page-6-0"></span>**Pre-Installation Procedure**

## **Overview**

Before you install [Universal Controller](#page-22-0) or [Universal Bundled Controller on AIX](#page-39-0), you must perform the following pre-installation procedure:

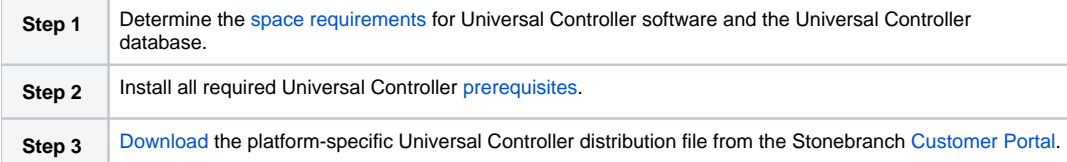

Note You can install the Controller before, during, or after [installation of Universal Agent](https://docs.stonebranch.com/confluence/display/UA67/Installing+Universal+Agent).

# <span id="page-7-0"></span>**Determining Space Requirements**

- [Overview](#page-7-1)
- [Controller Space Requirements](#page-7-2)
- [Database Space Requirements](#page-7-3)
	- [Calculating Space Requirements](#page-7-4)
	- [Output Retrieval](#page-7-5)

## <span id="page-7-1"></span>**Overview**

The following space requirements must be determined for the Controller and its database.

## <span id="page-7-2"></span>Controller Space Requirements

The Universal Controller war file is approximately 110MB compressed and 200MB uncompressed, using a total of approximately 310MB of space when fully deployed.

However, the space requirements for the Controller are driven largely by logging. Logging requirements are based on the log levels selected in the [Log Level](https://docs.stonebranch.com/confluence/display/UC68/Universal+Controller+Properties#UniversalControllerProperties-LogLevel) and [Platform Log Level](https://docs.stonebranch.com/confluence/display/UC68/Universal+Controller+Properties#UniversalControllerProperties-PlatformLogLevel) Universal Controller system properties.

A minimum 2GB of space is recommended for logging and other operations that require the Controller file system, such as bulk (and list) import/export.

The [Log File Retention Period in Days](https://docs.stonebranch.com/confluence/display/UC68/Universal+Controller+Properties#UniversalControllerProperties-LogFileRetentionPeriodinDays) Universal Controller system property lets you specify the number of days that a Controller log file (and an [Agent log file\)](https://docs.stonebranch.com/confluence/display/UA67/Installing+Universal+Agent#InstallingUniversalAgent-SpaceRequirements) is retained before it is purged. The default is 5 days.

## <span id="page-7-3"></span>Database Space Requirements

Each type of database software (MySQL, Microsoft SQL Server, Oracle) takes up different amounts of space. However, the space required for saved Controller data is the same; that is, for example, 1,000 tasks consume no more space in MySQL than they do in Oracle.

## <span id="page-7-4"></span>Calculating Space Requirements

Following the initialization of the Controller database, the initial table space size will be approximately 60MB.

Based on calculations using data from all task types, each Controller task instance consumes approximately 10KB of database space. You should estimate space requirements for your data based on your expected number of task executions per day and the duration for retaining history and activity data before purging.

## <span id="page-7-5"></span>Output Retrieval

An Agent always caches output. Output is stored in the database only if you do one or more of the following:

- Select [Automatic Output Retrieval](https://docs.stonebranch.com/confluence/display/UC67/Automatic+Output+Retrieval) for a task.
- Create [Email Notifications with output attachments](https://docs.stonebranch.com/confluence/display/UC68/Email+Notification+Actions) for task.
- [Retrieve output](https://docs.stonebranch.com/confluence/display/UC68/Retrieving+Output) for a task instance.

A retrieved output file of 1K (for example) will require 2KB to 2.5KB of space in the database.

# <span id="page-8-0"></span>**Installing Universal Controller Prerequisites**

Before [installing Universal Controller](#page-22-0), on either Windows or UNIX (both Linux and AIX), you first must install the following prerequisites:

- 1. [Java Runtime Environment](#page-9-0)
- 2. [Apache Tomcat](#page-10-0)
- 3. [Database](#page-16-0)

Note If you will be [installing Universal Bundled Controller on AIX,](#page-39-0) you do not need to install Apache Tomcat.

# <span id="page-9-0"></span>**Downloading Java Runtime Environment**

## Introduction

You must download a Java Runtime Environment (JRE) appropriate for your platform:

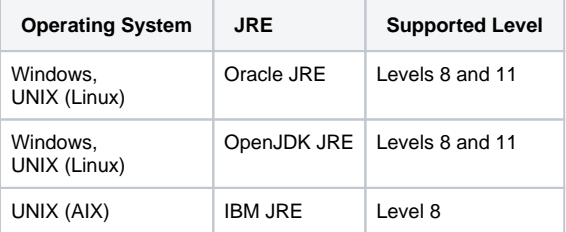

### **Oracle JRE**

To download the Oracle Java Runtime Environment (JRE) for Windows and UNIX (Linux), access the Oracle site for Java JREs and download the appropriate package for your platform:

<http://www.oracle.com/technetwork/java/javase/downloads/index.html>

### **OpenJDK JRE**

To download Red Hat's implementation of OpenJDK, a free and open source implementation of the Java Platform, Standard Edition (Java SE), access Red Hat's download site and download the appropriate package:

<https://developers.redhat.com/products/openjdk/download/>

### Note

If Universal Controller produces an exception while exporting a dashboard [widget](https://docs.stonebranch.com/confluence/display/UC68/Widgets) or generating a scheduled chart [report,](https://docs.stonebranch.com/confluence/display/UC68/Reports) a [required dependency](https://docs.stonebranch.com/confluence/display/UC68/Open+JRE+Dependency+not+Installed) may not be installed.

## **IBM JRE**

To download the IBM Java Runtime Environment (JRE) for UNIX (AIX), access the IBM site for Java JREs and download the appropriate package for your platform:

<http://www-01.ibm.com/support/docview.wss?uid=isg3T1022644>

# <span id="page-10-0"></span>**Installing Apache Tomcat**

- [Install Apache Tomcat](#page-10-1)
- [Start and Validate Apache Tomcat](#page-13-0)
- [Troubleshooting](#page-14-0)
	- [Tomcat Post Limit: STATUS\\_MAX\\_POST\\_SIZE\\_EXCEEDED](#page-14-1)
	- [Special Characters Not Displaying Correctly](#page-15-0)

Note Apache Tomcat versions 8.5.x and 9.0.x are supported.

# <span id="page-10-1"></span>Install Apache Tomcat

Perform the following steps to install Apache Tomcat (download and installation procedure for Apache Tomcat may vary a bit for each platform):

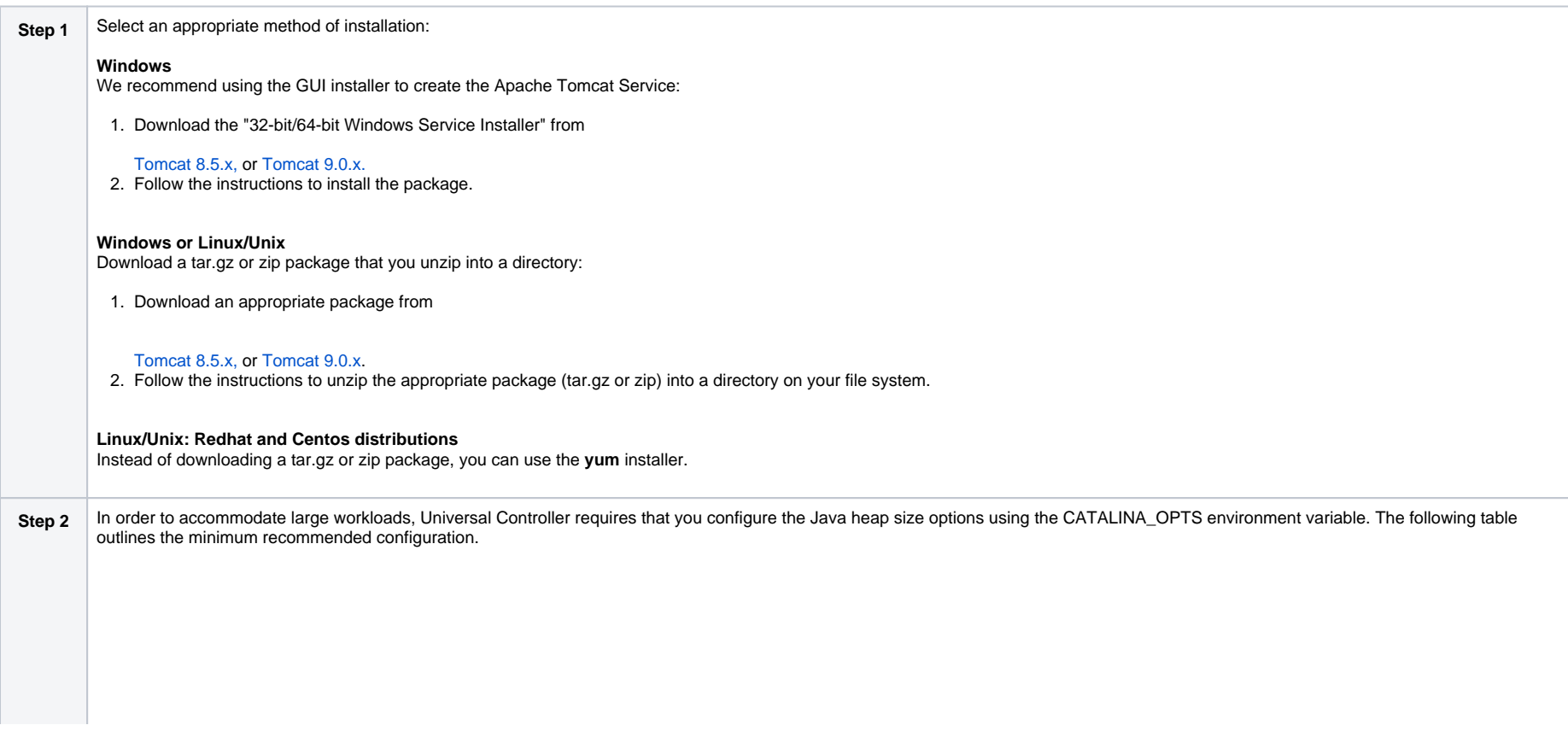

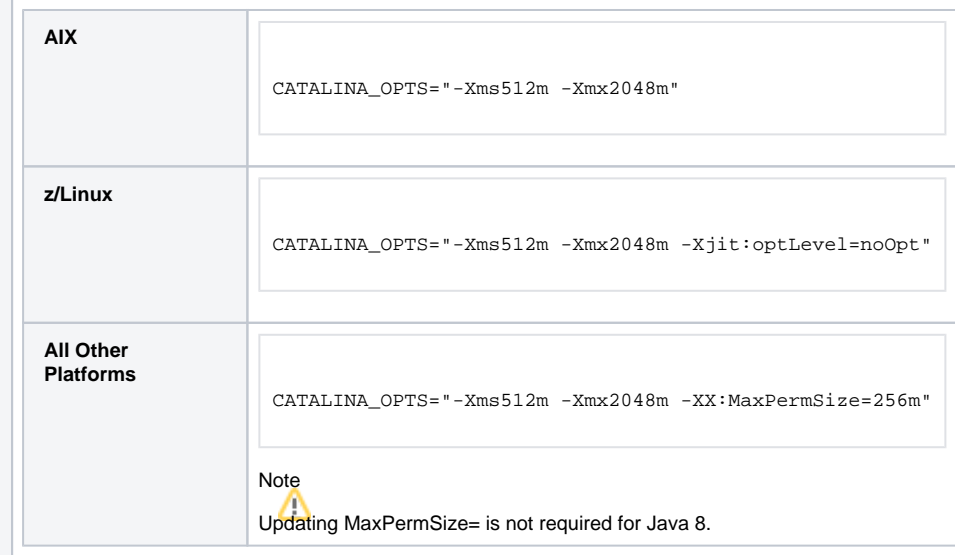

If you have installed Tomcat as a service on Windows, see [Windows Service,](#page-12-0) below; otherwise, see **All Platforms**:

#### **All Platforms**

A recommended way to set the CATALINA\_OPTS environment variable is to use the optional setenv script.

The script is placed into either the CATALINA\_BASE/bin or CATALINA\_HOME/bin directory and is named setenv.bat (on Windows) or setenv.sh (on Linux/Unix). The file must be readable.

### Note

The CATALINA\_BASE environment variable specifies location of the root directory of the "active configuration" of Tomcat. It is optional. It defaults to be equal to CATALINA\_HOME.

By default, the setenv script file is absent. If the script file is present in both CATALINA\_BASE and CATALINA\_HOME, the file in CATALINA\_BASE is preferred.

For example, to configure the CATALINA\_OPTS environment variable for Java 8, you can create the following script file:

On Windows, %CATALINA\_BASE%\bin\setenv.bat:

set "CATALINA\_OPTS=-Xms512m -Xmx2048m"

On Linux/Unix, \$CATALINA\_BASE/bin/setenv.sh:

CATALINA\_OPTS="-Xms512m -Xmx2048m"

For additional Tomcat configuration details, including CATALINA\_OPTS, see [RUNNING.txt](http://tomcat.apache.org/tomcat-8.5-doc/RUNNING.txt).

#### <span id="page-12-0"></span>**Windows Service**

If you installed Tomcat as a Windows service, you can set values using the \$CATALINA\_HOME\bin\tomcatw.exe GUI tool.

Enter the parameters as follows (for Tomcat 8.5.x or Tomcat 9.0.x):

- $\bullet$  Initial memory pool = minimum heap size (Xms)
- $\bullet$  Maximum memory pool = Maximum heap size (Xmx)

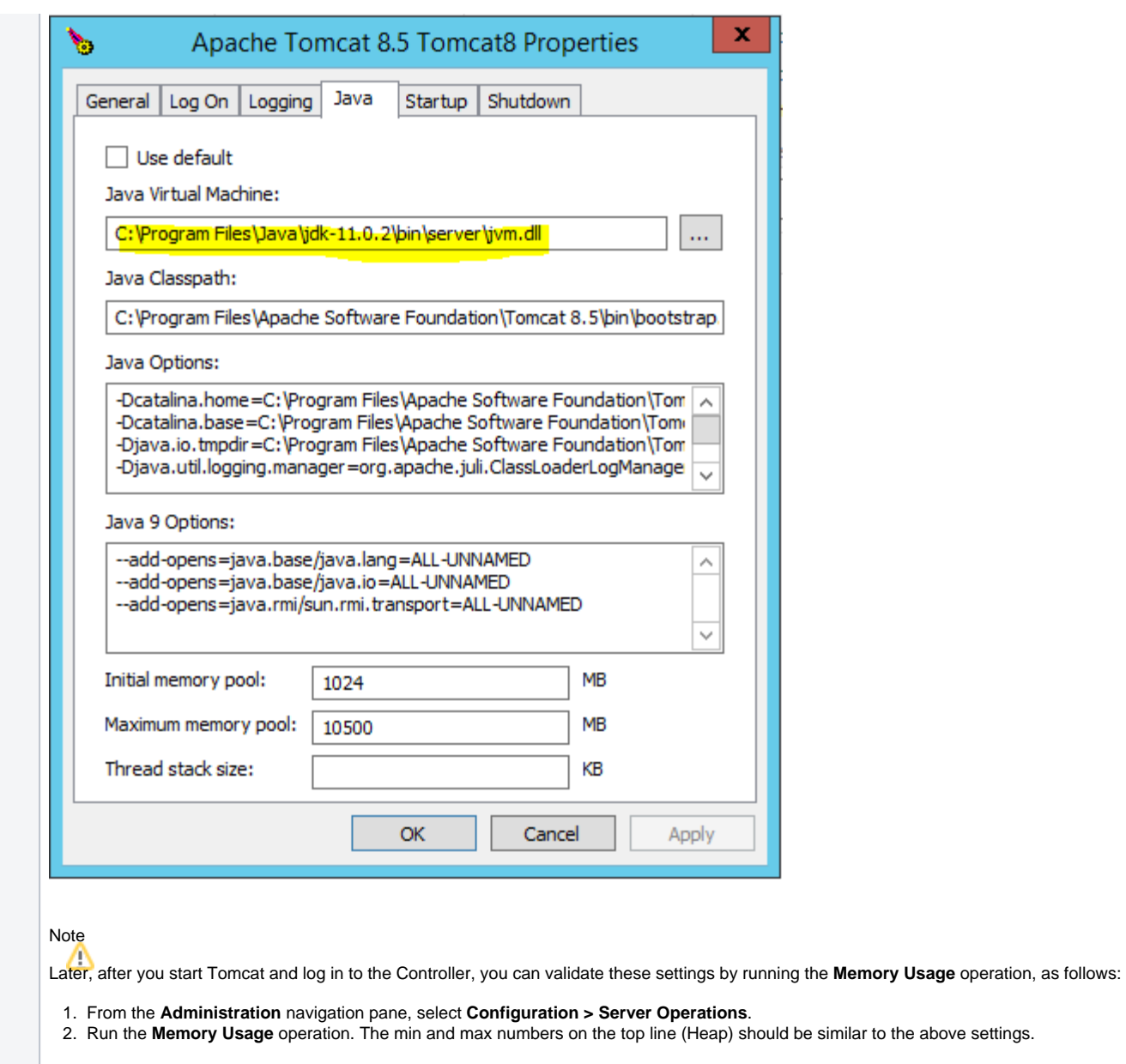

# <span id="page-13-0"></span>Start and Validate Apache Tomcat

Perform the following steps to start and validate Apache Tomcat:

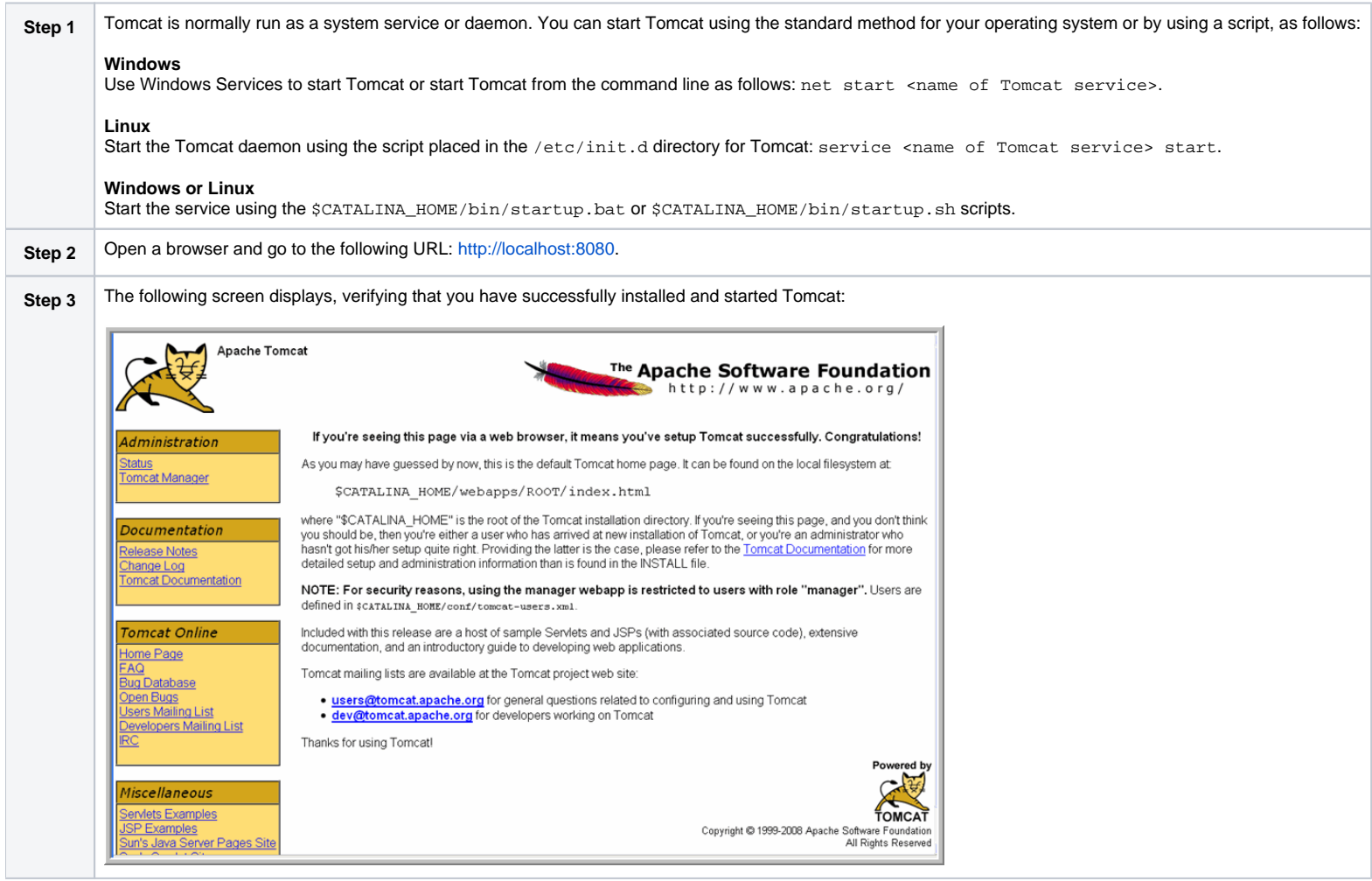

# <span id="page-14-0"></span>Troubleshooting

## <span id="page-14-1"></span>Tomcat Post Limit: STATUS\_MAX\_POST\_SIZE\_EXCEEDED

### **Problem**

The following error message displays:

The server did not receive the data that was sent to it. Please see the documentation for isc.RPCResponse.STATUS\_MAX\_POST\_SIZE\_EXCEEDED

Universal Controller 6.8.x Installation, Upgrade, and Applying Maintenance

#### **Resolution**

Remove the post limit by specifying the following attribute on the **<Connector>** element in **conf/server.xml**:

**maxPostSize="-1"** |

## <span id="page-15-0"></span>Special Characters Not Displaying Correctly

#### **Problem**

Some special characters not getting displayed correctly in your browser GUI.

#### **Resolution**

Tomcat on Windows requires you to define code page UTF-8 as the default code page for war files.

To do this, add the following to the Java options statement just as you did with the memory parameter:

-Dfile.encoding=UTF8

# <span id="page-16-0"></span>**Installing a Database**

- [Overview](#page-16-1)
	- [Database Permissions](#page-16-2)
- [Database Management Systems](#page-16-3)
	- [MySQL](#page-16-4)
	- [Microsoft SQL Server](#page-18-0)
	- [Oracle](#page-18-1)

# <span id="page-16-1"></span>**Overview**

Universal Controller can use a database space of an existing database or you can install a database specifically for the Controller.

We recommend an initial size of 100MB.

Note In a [High Availability](https://docs.stonebranch.com/confluence/display/UC68/High+Availability) environment, each cluster node connects to the same database.

## <span id="page-16-2"></span>Database Permissions

In order to [install](#page-5-0) or perform [upgrades](#page-59-0) of Universal Controller, the database user configured for the Controller will require DDL (Data Definition Language) permission in the database during the install or upgrade.

Once the install or upgrade has been completed successfully, the configured database user requires only **DML** (**D**ata **M**anipulation **L**anguage) permissions for running the Controller.

# <span id="page-16-3"></span>Database Management Systems

The following database management systems are supported:

- [MySQL](#page-16-4)
- [Microsoft SQL Server](#page-18-0)
- [Oracle](#page-18-1)

## <span id="page-16-4"></span>**MySQL**

Note MySQL versions 5.6.x, 5.7.x, and 8.0.x are supported.

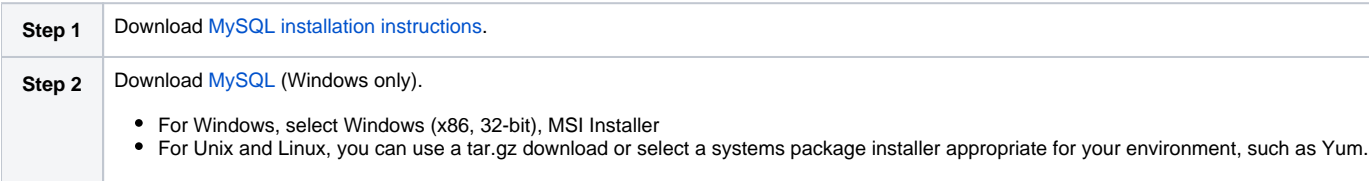

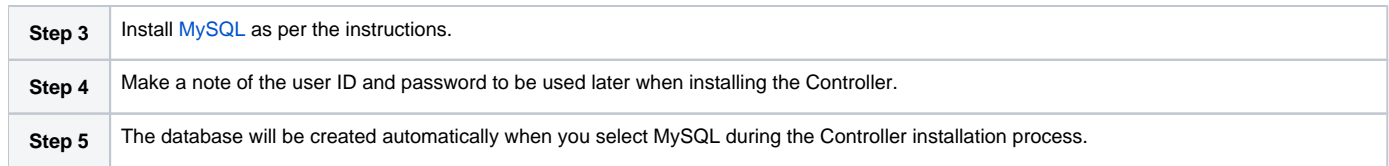

### **MySQL Options**

The following enhancements can be made to your MySQL database.

#### **Speeding Up MySQL Performance**

For Windows installations, you can speed up MySQL performance by adding the following parameter to the appropriate MySQL. in i file:

innodb\_flush\_log\_at\_trx\_commit=0

#### For more information about this parameter, see the MySQL documentation:

- [http://dev.mysql.com/doc/refman/5.6/en/innodb-parameters.html#sysvar\\_innodb\\_flush\\_log\\_at\\_trx\\_commit](http://dev.mysql.com/doc/refman/5.6/en/innodb-parameters.html#sysvar_innodb_flush_log_at_trx_commit)
- [http://dev.mysql.com/doc/refman/5.7/en/innodb-parameters.html#sysvar\\_innodb\\_flush\\_log\\_at\\_trx\\_commit](http://dev.mysql.com/doc/refman/5.7/en/innodb-parameters.html#sysvar_innodb_flush_log_at_trx_commit)
- [http://dev.mysql.com/doc/refman/8.0/en/innodb-parameters.html#sysvar\\_innodb\\_flush\\_log\\_at\\_trx\\_commit](http://dev.mysql.com/doc/refman/8.0/en/innodb-parameters.html#sysvar_innodb_flush_log_at_trx_commit)

#### **Setting the MySQL max\_allowed\_packet Configuration Variable**

A communication packet is a single SQL statement sent to the MySQL server, a single row that is sent to the client, or a binary log event sent from a master replication server to a slave.

If you want the Controller to handle big packets, you must increase the MySQL **max\_allowed\_packet** configuration variable on the database server.

For detailed information about this variable, refer to:

- [MySQL 5.6.x reference manual](http://dev.mysql.com/doc/refman/5.6/en/packet-too-large.html)
- [MySQL 5.7.x reference manual](http://dev.mysql.com/doc/refman/5.7/en/packet-too-large.html)
- [MySQL 8.0.x reference manual](http://dev.mysql.com/doc/refman/8.0/en/packet-too-large.html)

### **MySQL SSL Configuration**

If you use SSL for JDBC communication to your MySQL environment, some additional configuration is required (depending on your needs).

To use SSL for encryption only and bypass verification of the MySQL server certificate, add the following to the [opswise.properties](https://docs.stonebranch.com/confluence/display/UC68/Universal+Controller+Properties#UniversalControllerProperties-UniversalControllerStart-upProperties(opswise.properties)) configuration file:

opswise.db.url.append.properties=&verifyServerCertificate=false&useSSL=true

To use SSL for encryption and verify the MySQL server certificate, add the following to the [opswise.properties](https://docs.stonebranch.com/confluence/display/UC68/Universal+Controller+Properties#UniversalControllerProperties-UniversalControllerStart-upProperties(opswise.properties)) configuration file AND import the MySQL server certificate CA into the Universal Controller [Truststo](https://docs.stonebranch.com/confluence/display/UC67/Truststore) [re:](https://docs.stonebranch.com/confluence/display/UC67/Truststore)

opswise.db.url.append.properties=&useSSL=true

## <span id="page-18-0"></span>Microsoft SQL Server

### Note

Microsoft SQL Server versions 2012, 2014, 2016, 2017, and 2019 are supported.

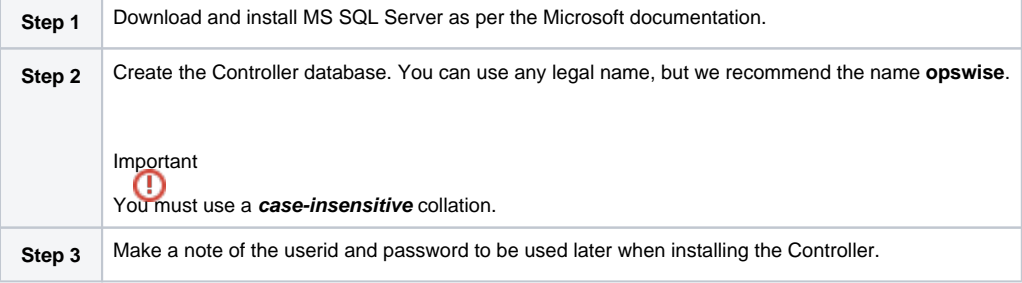

The Unicode translation property can be changed to specify that prepared parameters for character data are sent as ASCII or Multi-byte Character Set (MBCS) instead of Unicode:

#### **jdbc:sqlserver://localhost:1433;sendStringParametersAsUnicode=false**

(The default value is **true**.)

### <span id="page-18-1"></span>**Oracle**

Note Oracle versions 12c (Release 2), 18c, and 19c are supported.

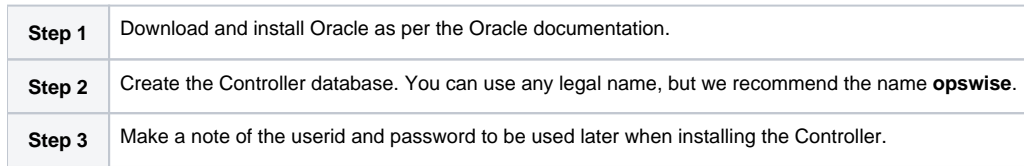

If PDB (Pluggable Database) is being used for the Oracle 12c Controller database, the JDBC URL should be used in EZCONNECT format and point to the PDB service, not the database SID.

For example:

**jdbc:oracle:thin:@//dbhost:1521/pdbopswise.userdomain**

### **Oracle Options**

The following enhancements can be made to your Oracle database.

#### **Setting open\_cursors Value for Large Imports**

To facilitate large imports on Oracle, specify the maximum number of cursors that can be open by setting the **open\_cursors** value to 1000.

(The cursors are used only during the import; they then are closed.)

#### **Checking the Current Value of open\_cursors**

To check the current value for maximum open cursors, issue the following **sql\*plus** utility command:

show parameter open\_cursors

#### A listing similar to the following will display:

SOL> show parameter open cursors;

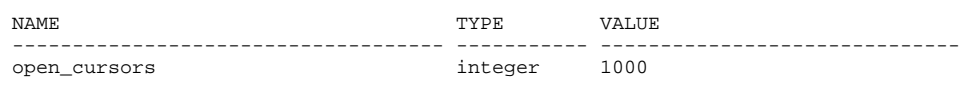

#### **Setting a New Value for open\_cursors**

You can temporarily set the **open\_cursors** value with the following SQL:

alter system set open\_cursors=1000

To make a permanent change, you must set the **open\_cursors** value in the initialization parameters file.

### Note

If you do not set **open\_cursors** to 1000, you could receive the following error message during large imports:

ORA-01000: maximum open cursors exceeded

#### **Character Sets**

Universal Controller does not stipulate a requirement for the Oracle database character set; for multilingual support, you can use the default Unicode character set of AL32UTF8.

<https://docs.oracle.com/database/121/NLSPG/ch6unicode.htm#NLSPG317>

### **Block Size**

A block size of 8K is optimal for most systems, including Universal Controller.

[https://docs.oracle.com/cd/B19306\\_01/server.102/b14211/iodesign.htm#i19636](https://docs.oracle.com/cd/B19306_01/server.102/b14211/iodesign.htm#i19636)

# <span id="page-21-0"></span>**Downloading Universal Controller Software**

- [Overview](#page-21-1)
	- [Versioning](#page-21-2)
- [Downloading Current Products Software](#page-21-3)

## <span id="page-21-1"></span>**Overview**

This page tells you how to download the current Universal Controller 6.8.x software from the Stonebranch [Customer Portal](https://stonebranch.zendesk.com/hc/en-us).

## <span id="page-21-2"></span>Versioning

Universal Automation Center software (Universal Controller and Universal Agent) packages are labeled with four numeric identifiers: Version.Release.Modification.Maintenance.

For example, for Universal Controller 6.8.0.0:

- $6 = Version 6$
- $8 =$  Release 8
- $\bullet$  0 = Modification Level 0
- $0 =$  Maintenance Level 0

# <span id="page-21-3"></span>Downloading Current Products Software

To download the Universal Controller 6.8.x software:

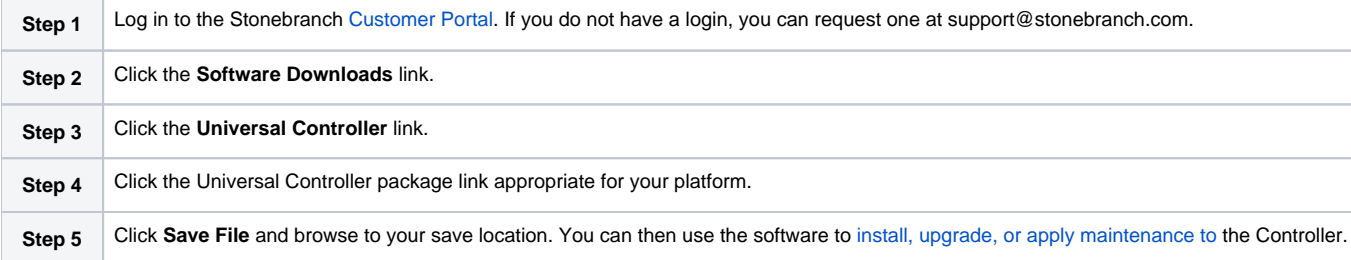

# <span id="page-22-0"></span>**Installing Universal Controller**

- [Introduction](#page-22-1)
- **[Installation Procedure](#page-22-2)**
- [Unpack the Universal Controller Distribution File](#page-23-0)
- [Install the Controller](#page-23-1)
	- [Command Line Switches](#page-23-2)
	- [Examples](#page-25-0)
- [Deploy the Controller](#page-25-1)
- [Update the Universal Controller Start-up Properties \(opswise.properties\)](#page-27-0)
- [Verify the Installation](#page-28-0)
- [Apply the License Key](#page-31-0)
	- [License Information](#page-34-0)
- [Enable LDAP Synchronization](#page-36-0)
- [Configure System Notifications](#page-36-1)
	- [System Notifications for License Violations and Expirations](#page-36-2)
	- [System Notification for System Operations](#page-37-0)
	- [System Notification for Data Backup / Purge Operations](#page-37-1)

## <span id="page-22-1"></span>Introduction

This page tells you how to install Universal Controller.

The procedure is the same, unless otherwise noted, for both Windows and UNIX (Linux or AIX).

It assumes you already have performed all required [pre-installation procedures](#page-6-0):

- Determined [space requirements](#page-7-0)
- Installed all [prerequisites.](#page-8-0)
- Downloaded a Universal Controller [distribution file.](#page-21-0)

# <span id="page-22-2"></span>Installation Procedure

To install Universal Controller:

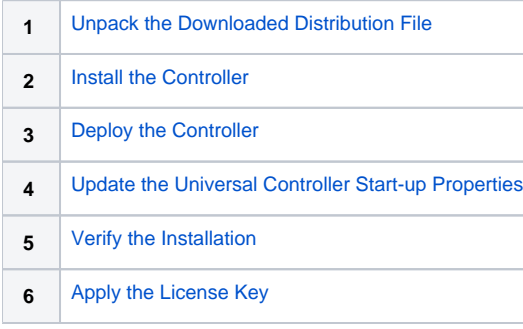

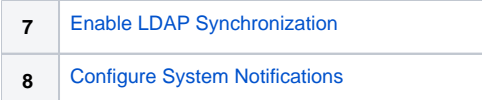

# <span id="page-23-0"></span>Unpack the Universal Controller Distribution File

To unpack the Universal Controller distribution file, use the following method appropriate for your platform:

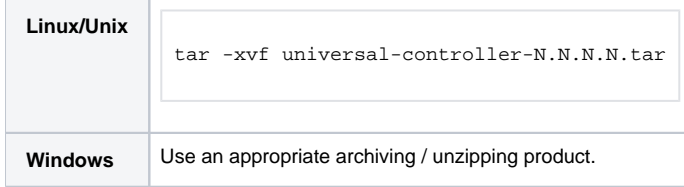

## <span id="page-23-1"></span>Install the Controller

To install the Controller, issue the following command that is appropriate for your platform:

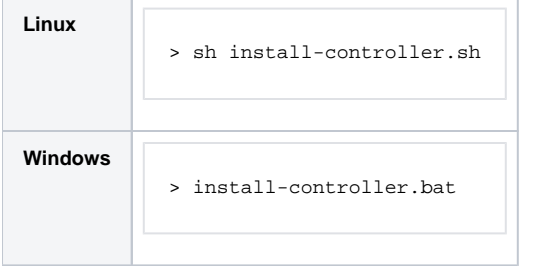

The installation process writes the war file (**universal-controller-N.N.N.N-build.N.war**) to the Tomcat installation directory and renames it **opswise.war**.

You must include command line switches that specify information the Controller needs to access the Tomcat installation directory, the war file, and the database. You can include additional command line switches, but they are not required.

If a required command line switch is missing from the command line, an error message will identify it during the installation process.

The Controller installation process writes the values for some command line switches to the [Universal Controller start-up properties file,](https://docs.stonebranch.com/confluence/display/UC68/Universal+Controller+Properties#UniversalControllerProperties-UniversalControllerStart-upProperties(opswise.properties)) **opswise.properties** (see the table, below). For any of those command line switches that are not required and, in fact, are not included on the command line, the Controller installation process writes their default value to **opswise.properties**.

## <span id="page-23-2"></span>Command Line Switches

The following table describes the command line switches for the Controller installation process and identifies which are required.

For command line switches that have their value written to the [Universal Controller start-up properties file](https://docs.stonebranch.com/confluence/display/UC68/Universal+Controller+Properties#UniversalControllerProperties-UniversalControllerStart-upProperties(opswise.properties)), opswise.properties, the table also identifies the property in that file to which the value is written.

Note All command line switches are case-sensitive.

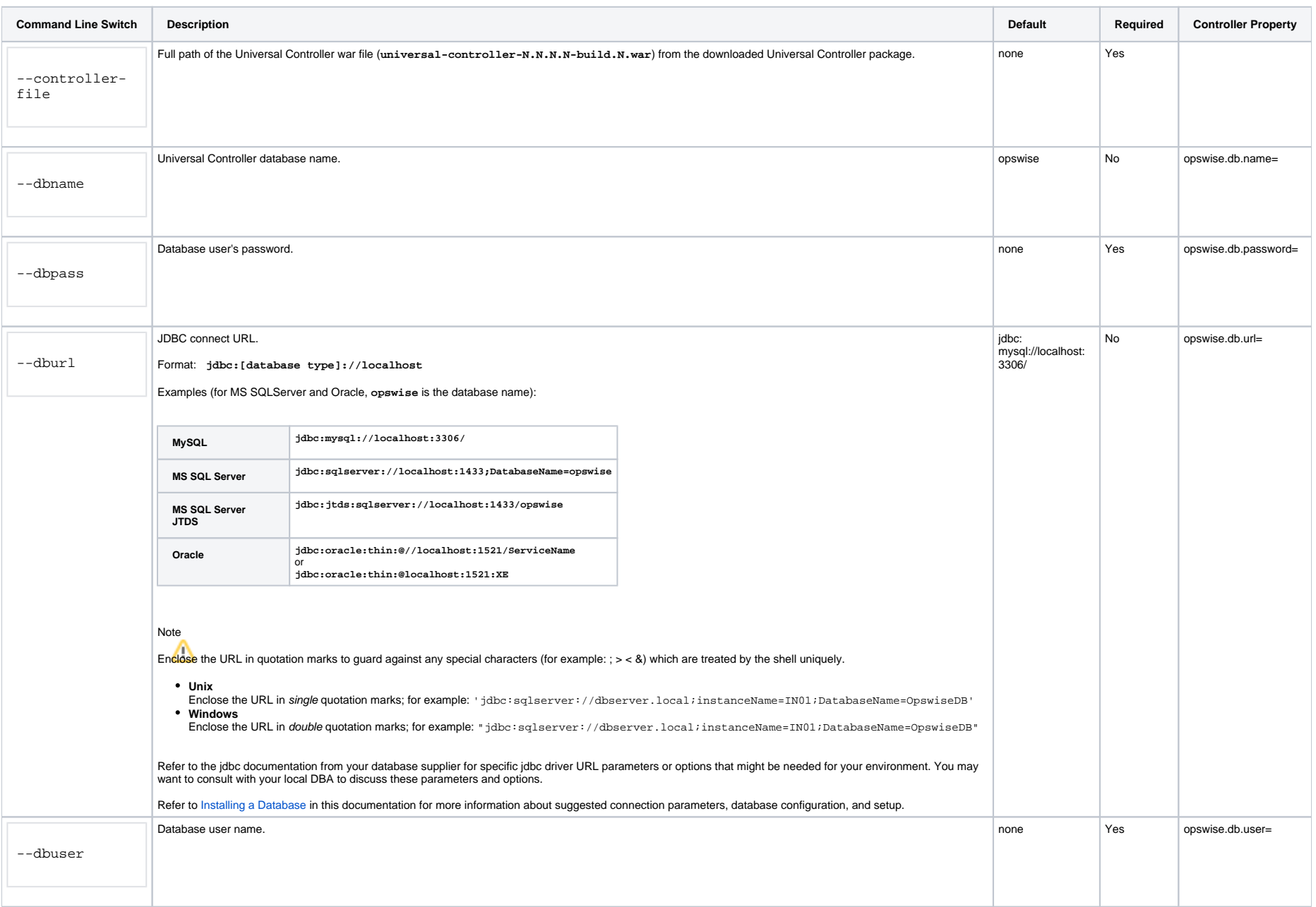

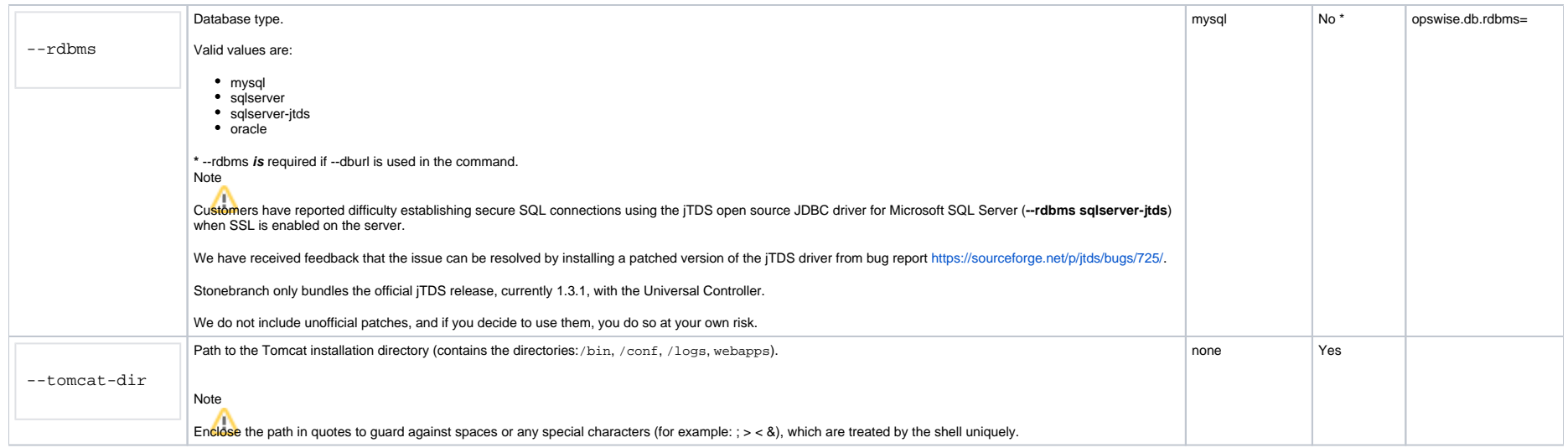

## <span id="page-25-0"></span>Examples

Shown below are sample commands for installing the Controller on Linux and Windows platforms, using defaults for the database:

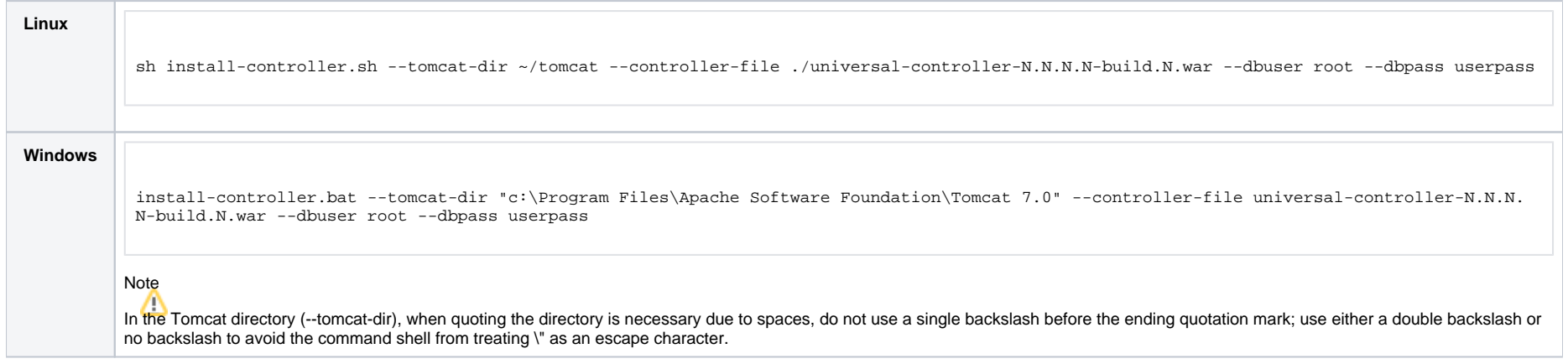

## <span id="page-25-1"></span>Deploy the Controller

In this procedure, you will start Tomcat, which starts the Controller and builds your database tables. This process takes several minutes. When it is complete, the Controller is started and ready to use.

If Tomcat already was running when you installed the Controller, you do not need to stop and restart it; this process will occur automatically after you start the installation.

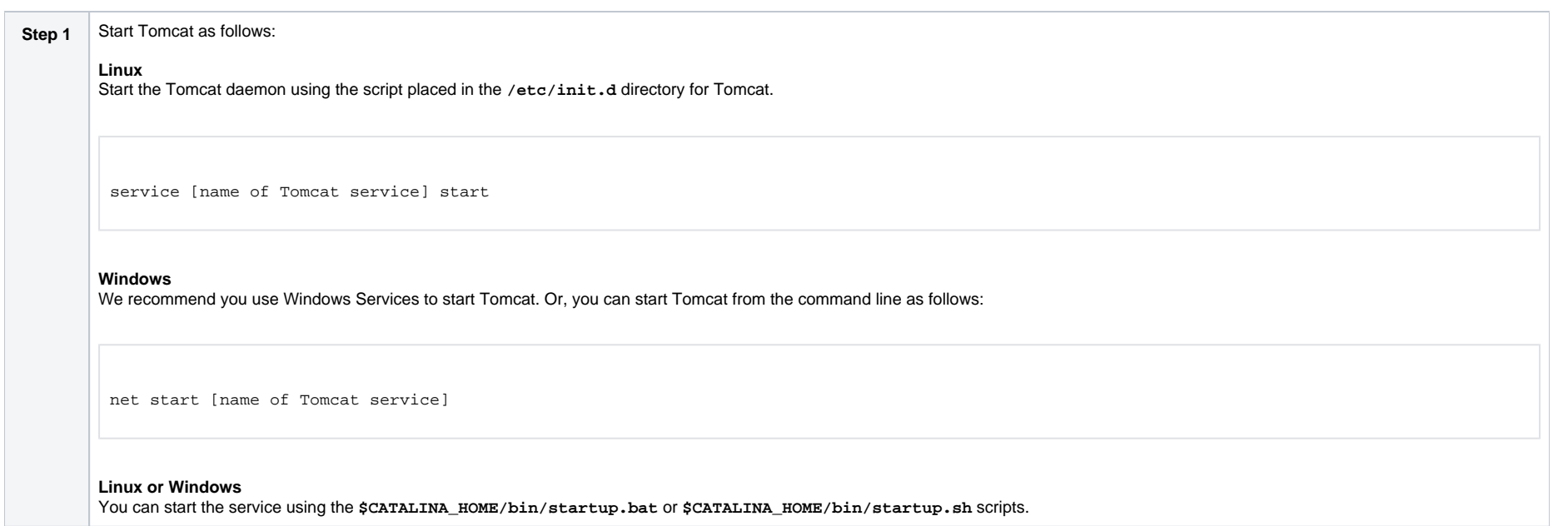

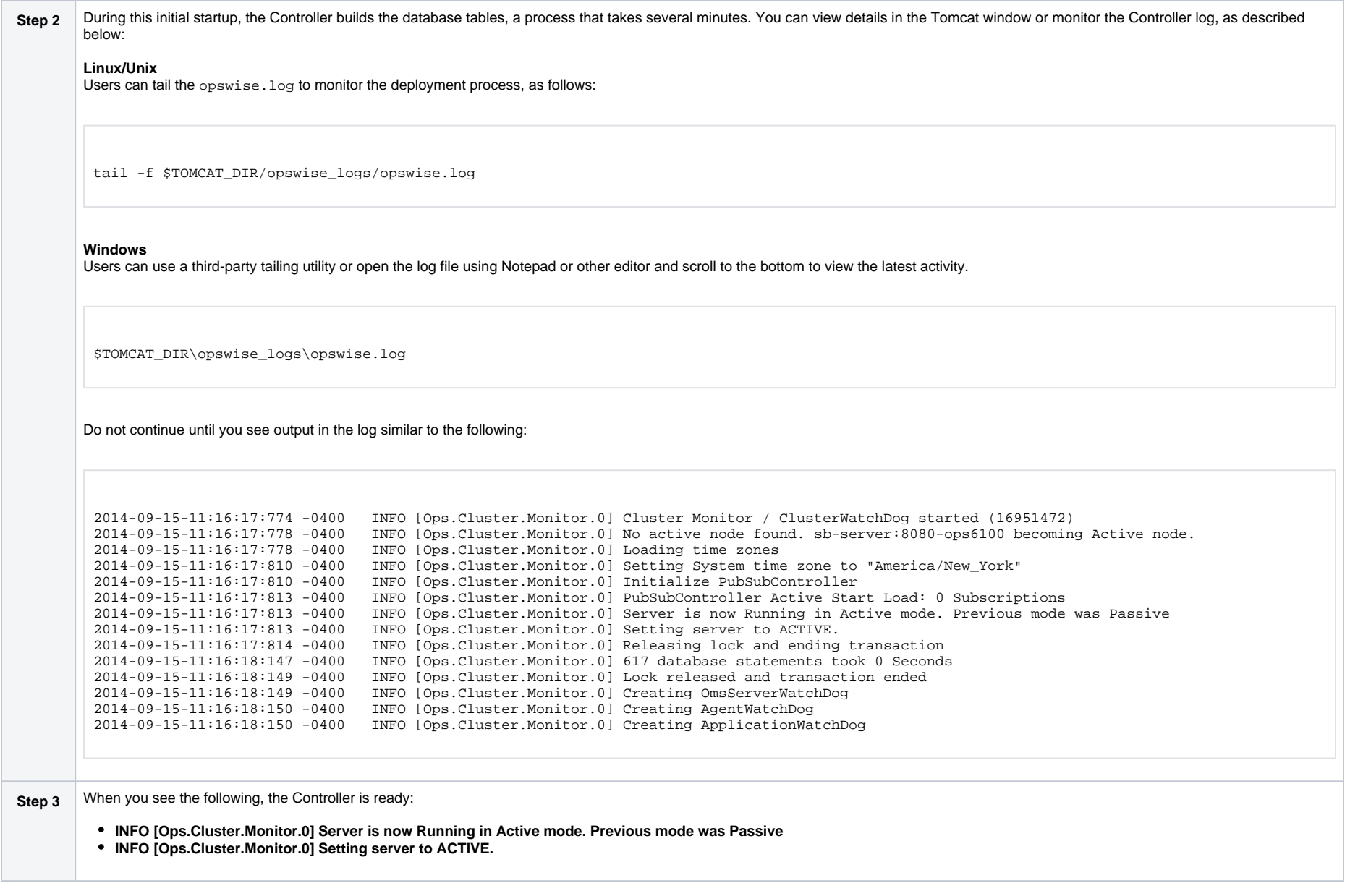

You now have completed the install process and the Controller is running.

# <span id="page-27-0"></span>Update the Universal Controller Start-up Properties (opswise.properties)

### **For AIX and z/Linux only**

Follow this procedure to change two default values in the [Universal Controller start-up properties file](https://docs.stonebranch.com/confluence/display/UC68/Universal+Controller+Properties#UniversalControllerProperties-UniversalControllerStart-upProperties(opswise.properties)), **opswise.properties**, which is read by the Controller.

(The **opswise.properties** file resides in **<tomcat directory>/conf**).

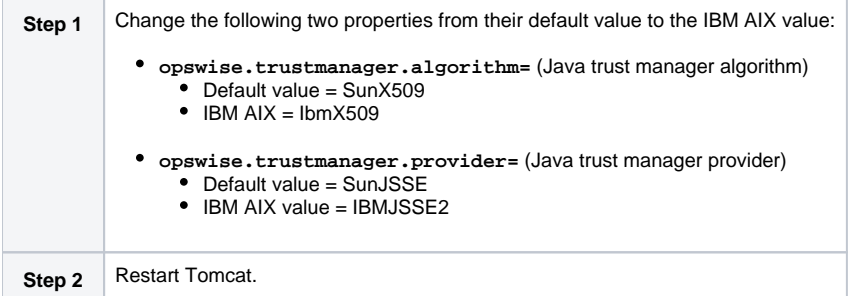

# <span id="page-28-0"></span>Verify the Installation

To make sure the Controller is installed, running, and communication with Universal Agent and Universal Message Service (OMS):

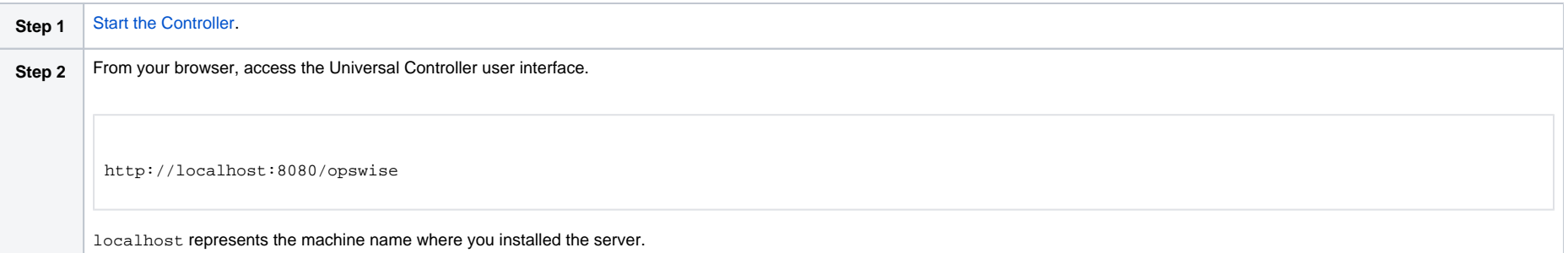

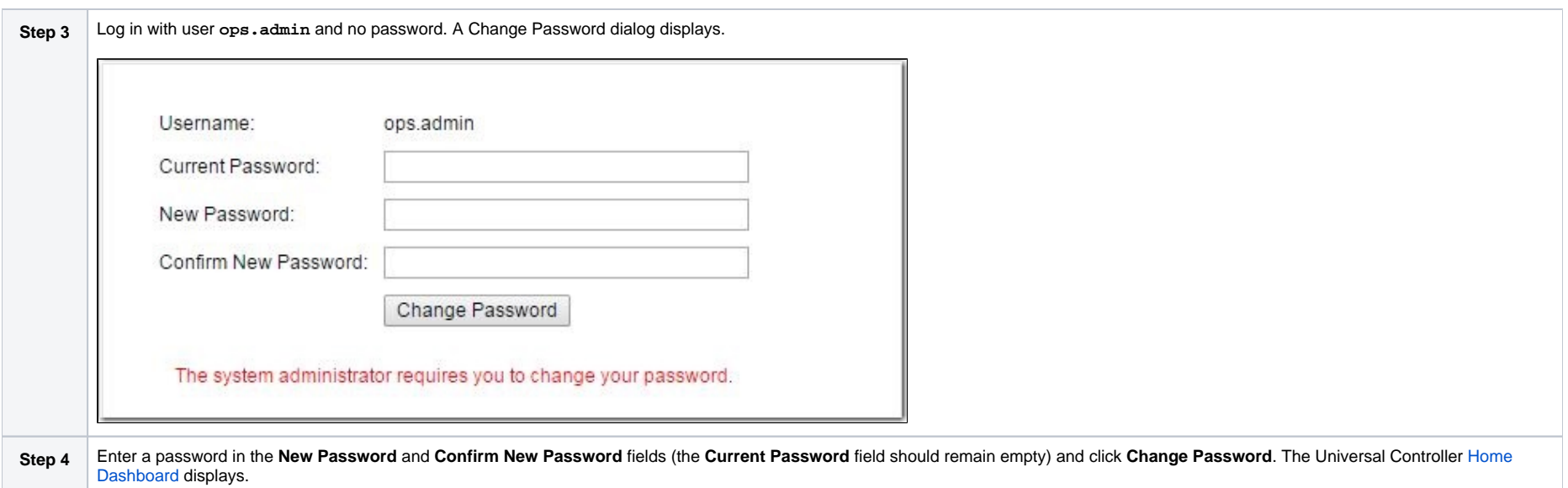

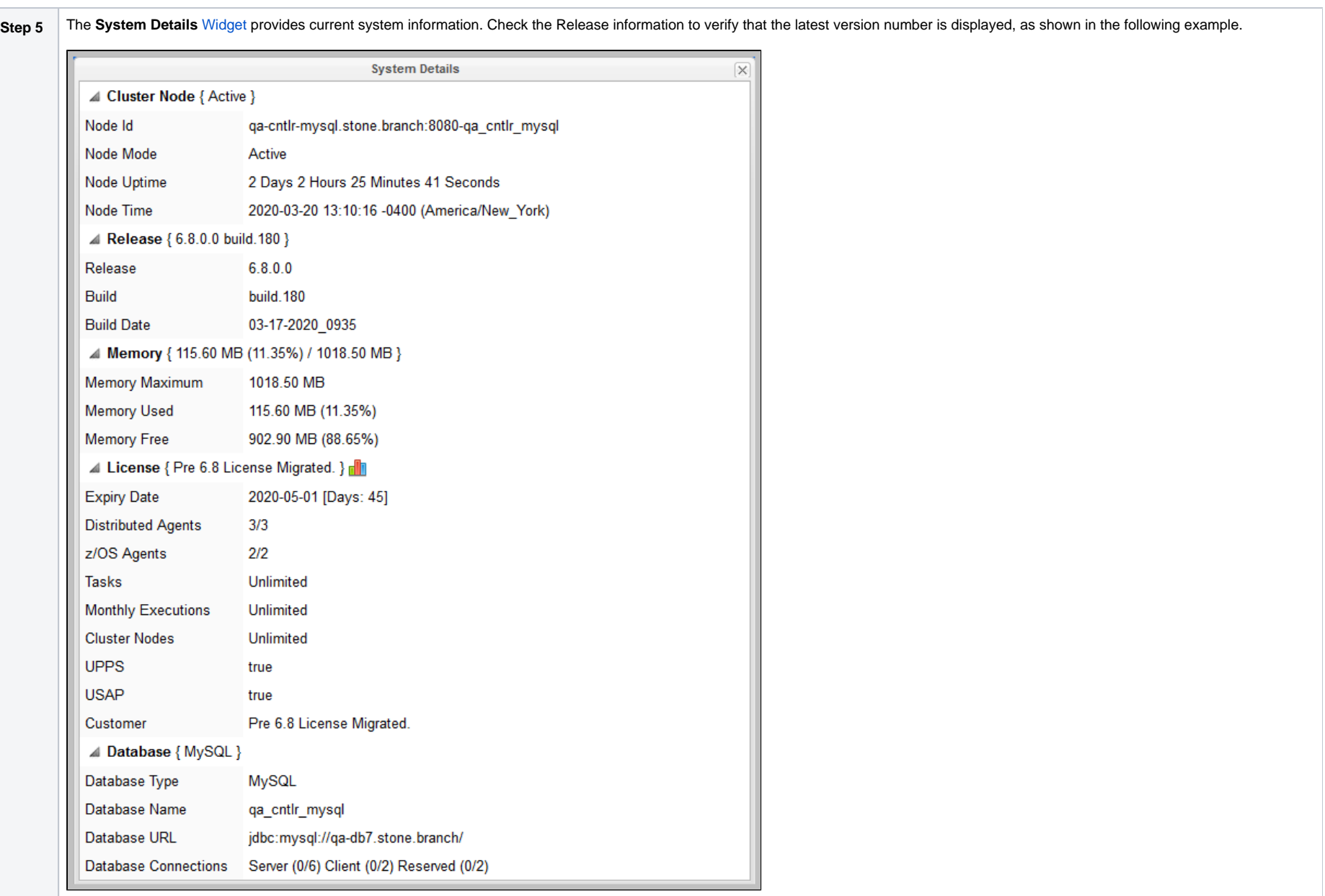

П

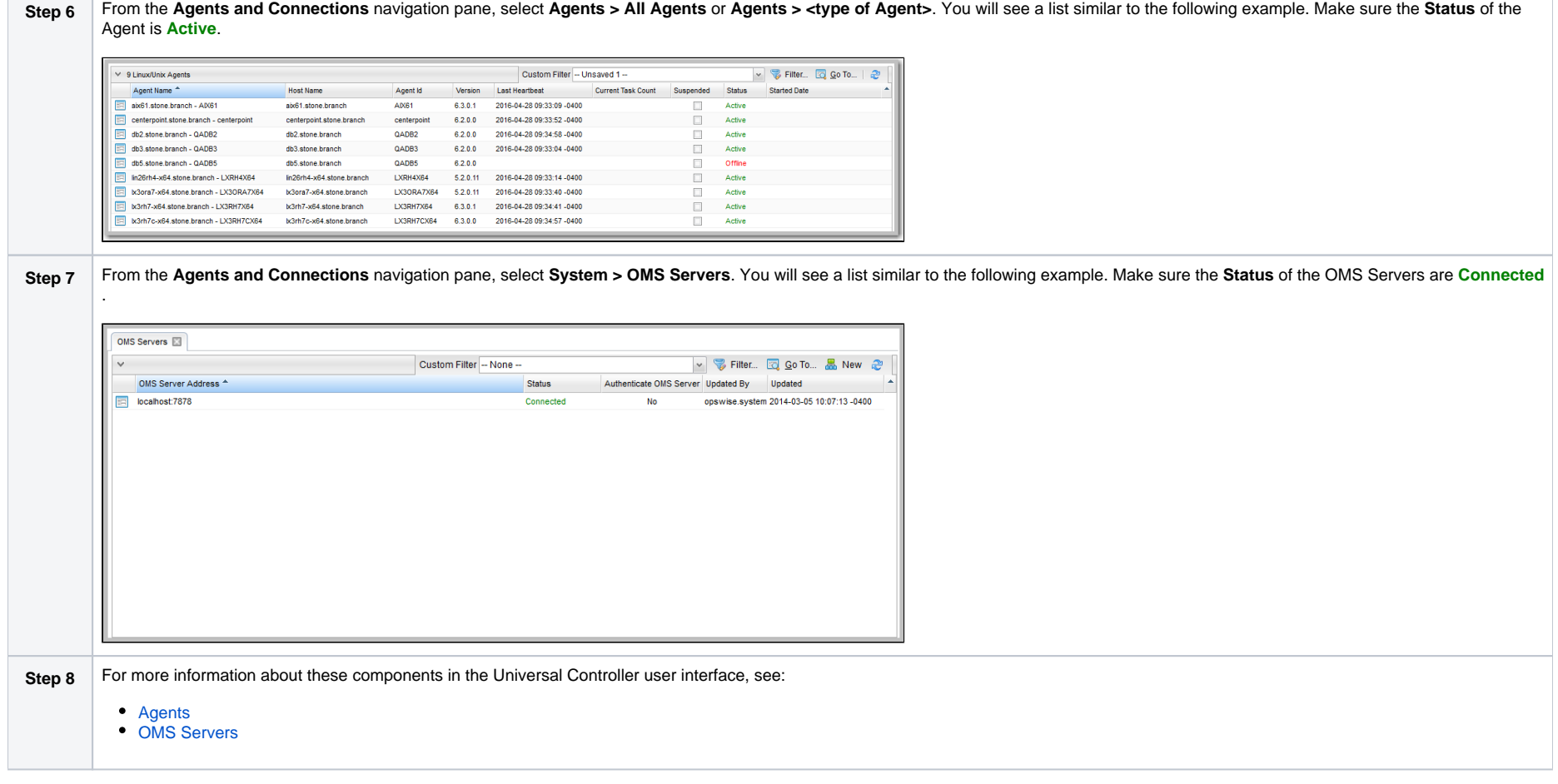

To get started using the Controller and become familiar with its features, we recommend you spend some time going through the [Tutorials](https://docs.stonebranch.com/confluence/display/UC68/Tutorials).

# <span id="page-31-0"></span>Apply the License Key

Although you do not normally need to enter a license key immediately after installation, at some point you will need to follow these steps to enter your key:

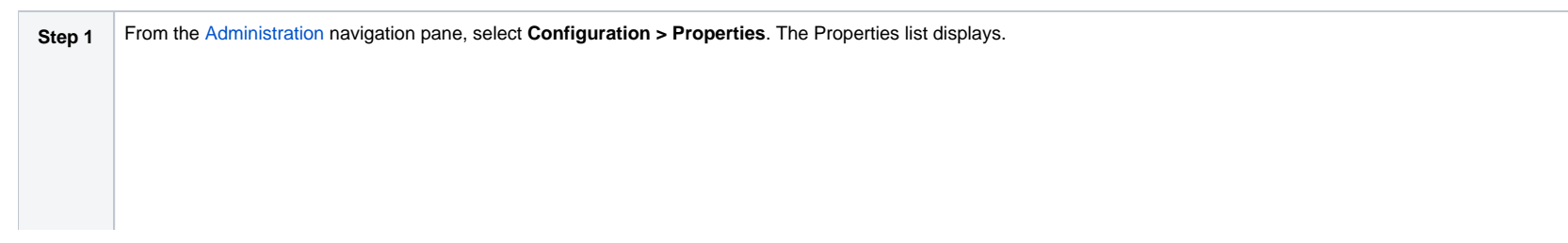

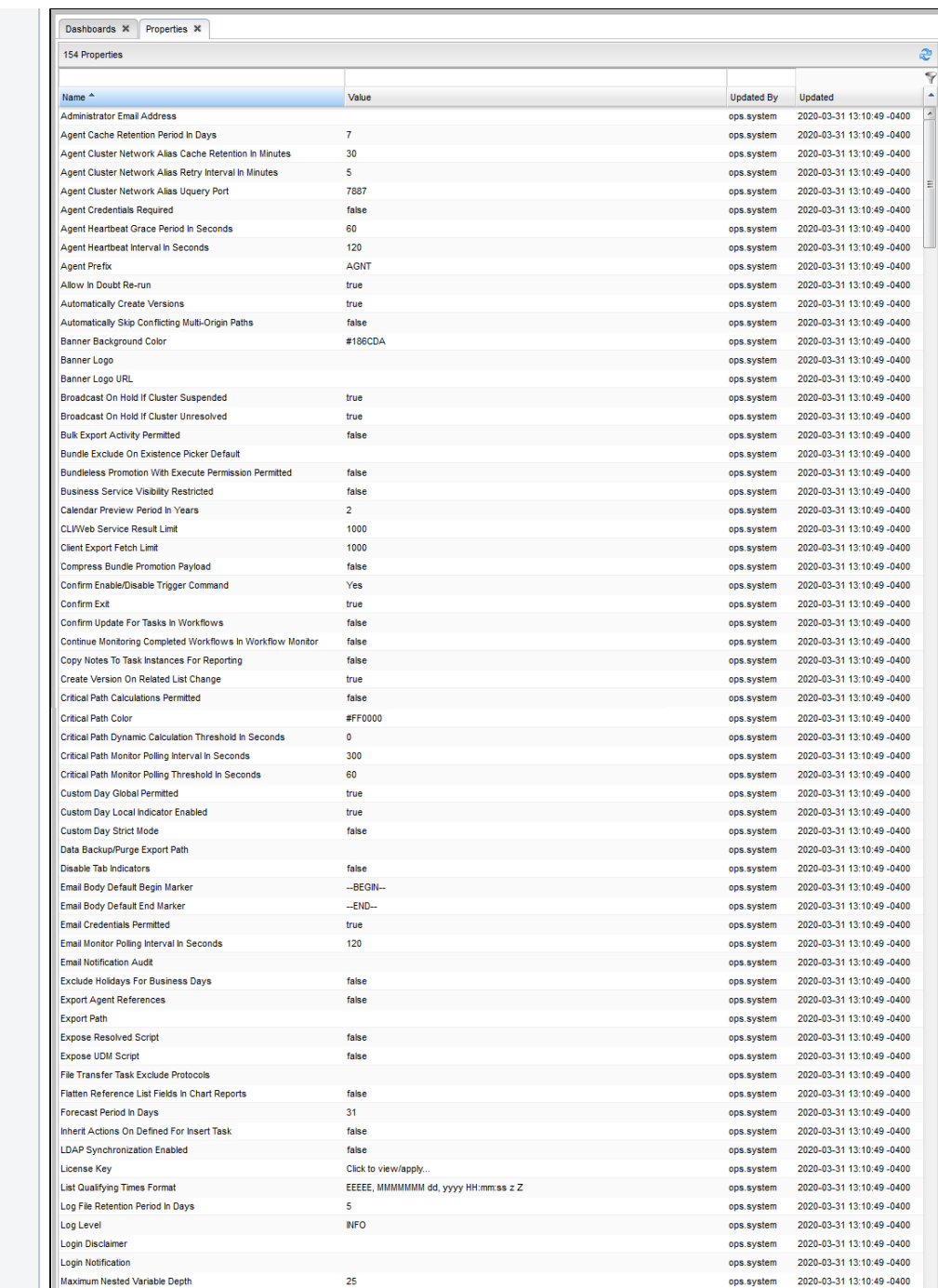

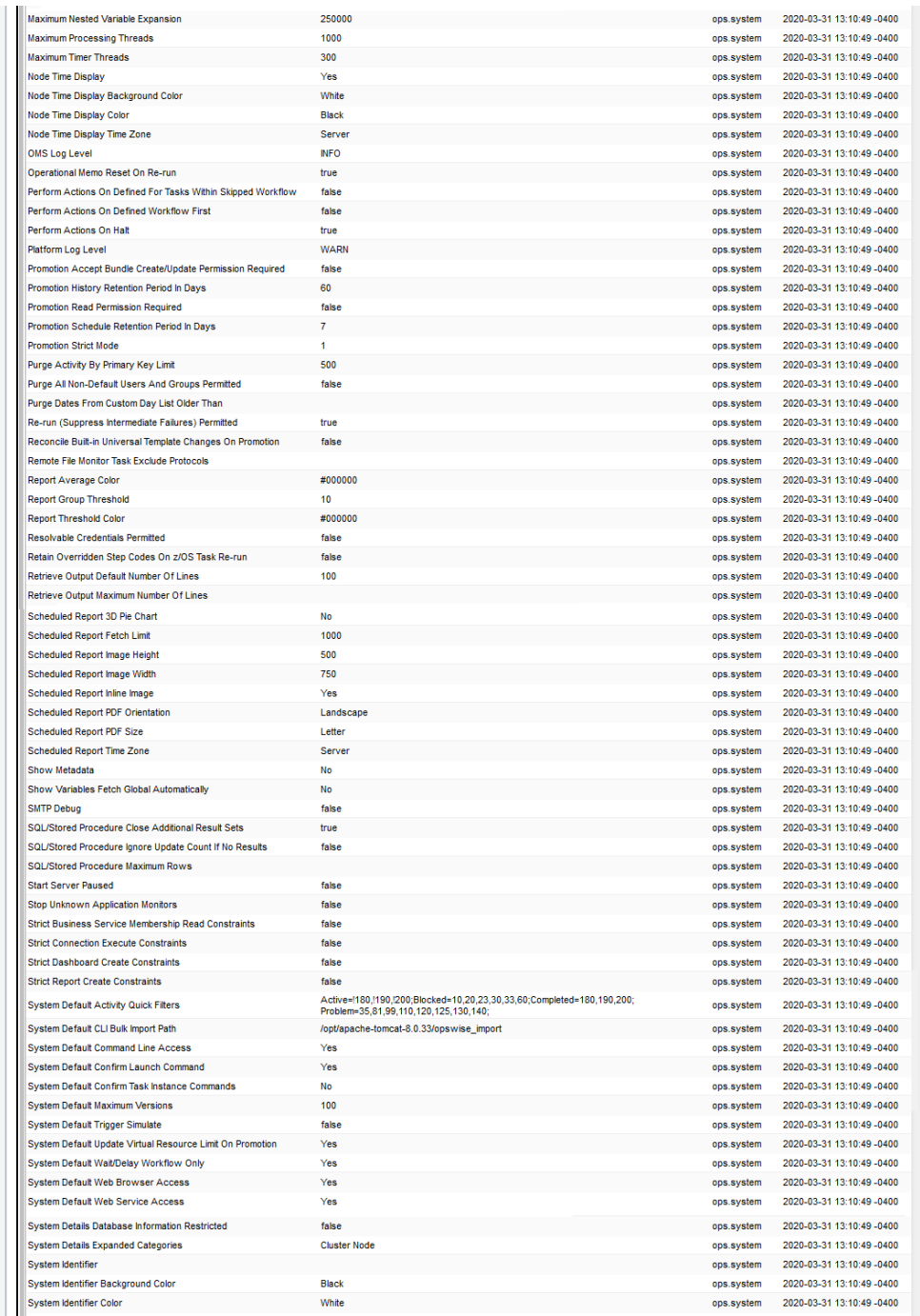

#### Universal Controller 6.8.x Installation, Upgrade, and Applying Maintenance

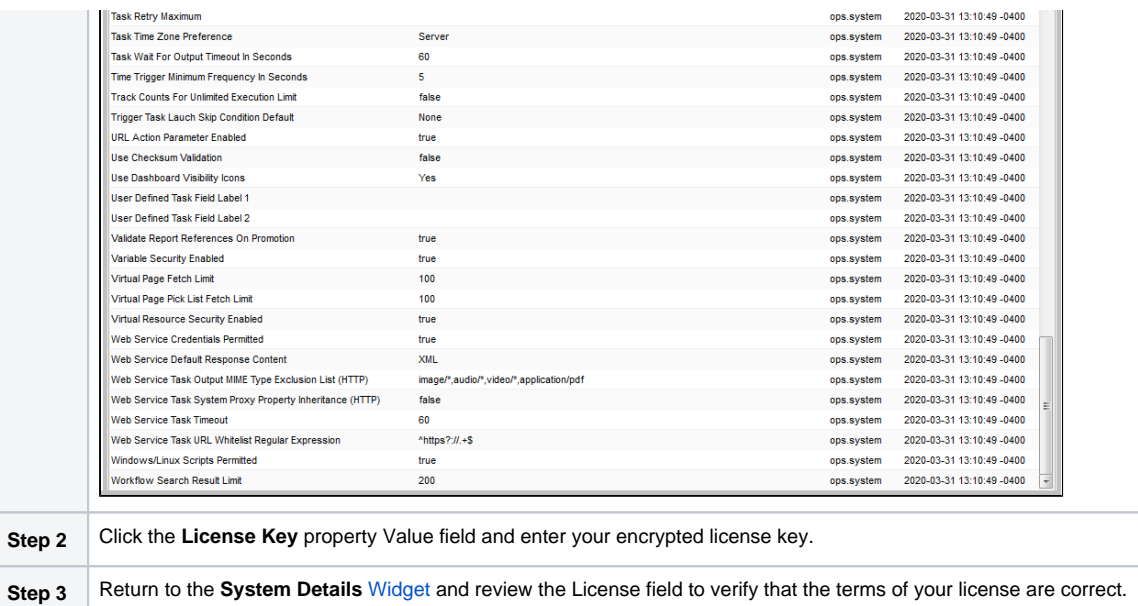

**Step 4** Optionally, configure the Controller so that your system administrator receives notifications regarding [license violations and expirations.](#page-36-2)

## <span id="page-34-0"></span>License Information

The License field in the System Details widget (view the system-defined [Home Dashboard](https://docs.stonebranch.com/confluence/display/UC68/Home+Dashboard) or, on the [Reporting](https://docs.stonebranch.com/confluence/display/UC68/Navigator#Navigator-Reporting) navigation pane, click **Widgets**) identifies license information for:

- Expiry Date
- Distributed Agents
- z/OS Agents
- Tasks
- Monthly Executions
- Cluster Nodes
- UPPS
- USAP
- Customer
- Environment

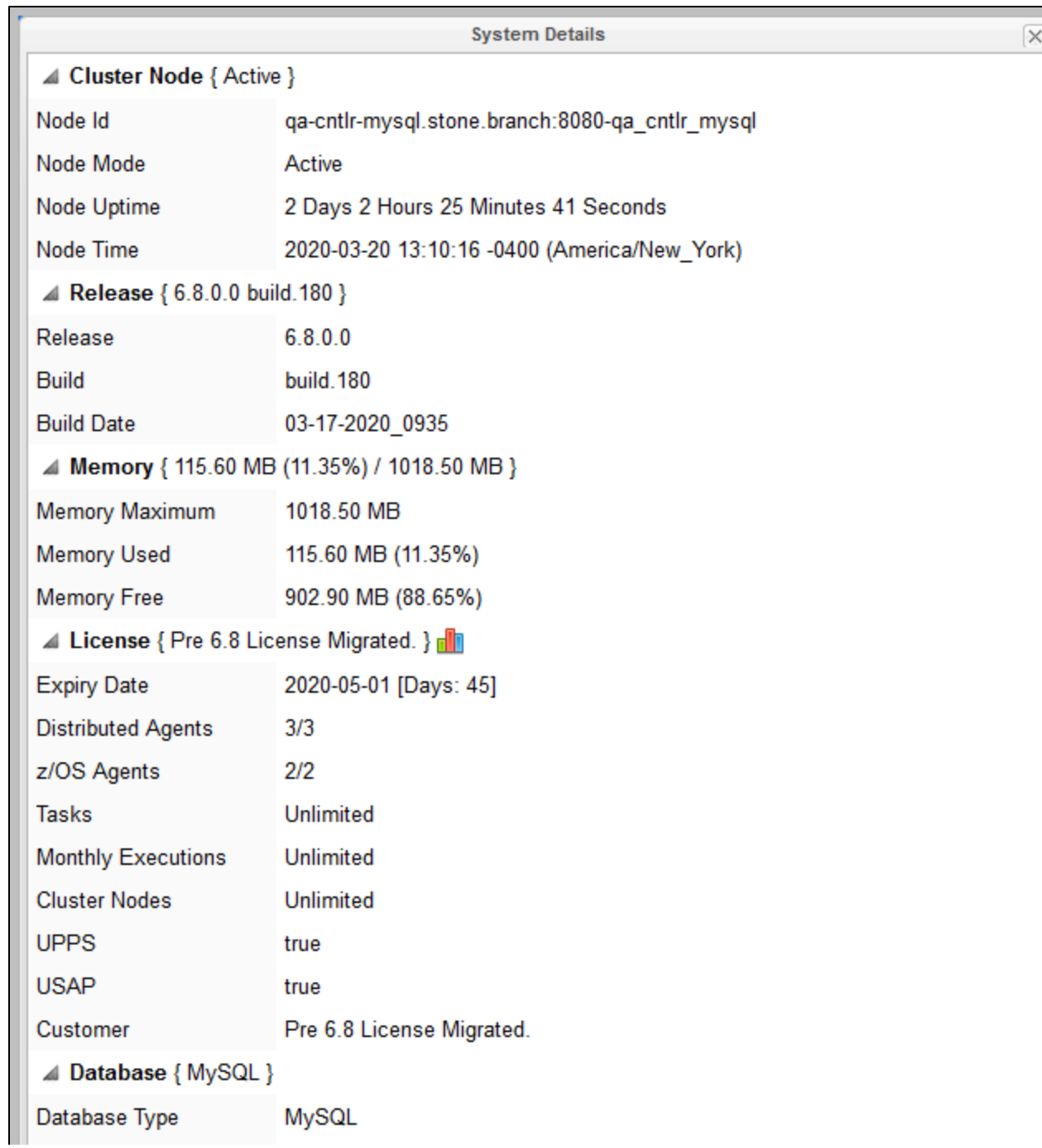

÷
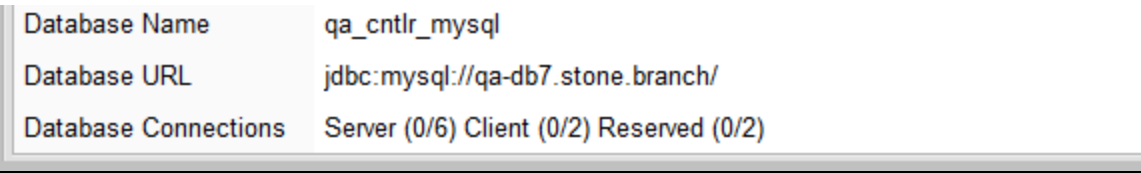

# Enable LDAP Synchronization

In order to log in to the Controller using [LDAP credentials,](https://docs.stonebranch.com/confluence/display/UC68/LDAP+Settings#LDAPSettings-CredentialsforRunningTasksAuthentication) you must set the [LDAP Synchronization Enabled](https://docs.stonebranch.com/confluence/display/UC68/Universal+Controller+Properties#UniversalControllerProperties-LDAPSynchronizationEnabled) Universal Controller System property (**Administration > Configuration > Properties** in the Controller user interface) to **true**.

# Configure System Notifications

System Notifications are emails sent to one or more Universal Controller system administrators based on either:

- [Licensing issues](#page-36-0) (license violations, expired licenses, invalid licenses)
- Status of a [system operation](#page-37-0) associated with a task instance.
- [Data backup / purge](#page-37-1) operations.

### Note

System Notifications are not the same as Email Notifications. Please refer to the following sections for explicitly defining Email Notifications.

- [Email Notifications for Agents](https://docs.stonebranch.com/confluence/display/UC68/Agents#Agents-SendingNotificationsonStatusofanAgent)
- [Email Notifications for OMS Servers](https://docs.stonebranch.com/confluence/display/UC68/OMS+Servers#OMSServers-SendingNotificationsonStatusofanOMSServer)
- [Email Notifications for Cluster Nodes](https://docs.stonebranch.com/confluence/display/UC68/Cluster+Nodes#ClusterNodes-SendingNotificationsonStatusofaClusterNode)
- [Email Notifications for Task Instance Events](https://docs.stonebranch.com/confluence/display/UC68/Email+Notification+Actions)

In order for a system administrator to receive system notifications, you must configure the Controller for system notifications:

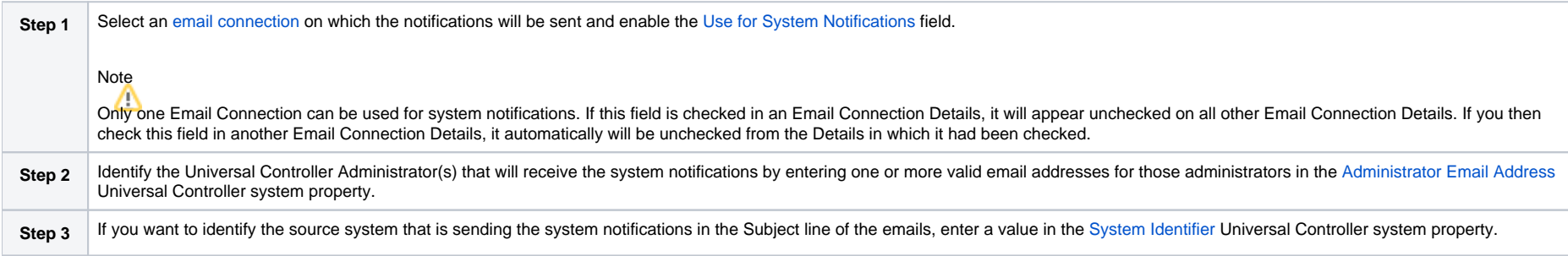

### <span id="page-36-0"></span>System Notifications for License Violations and Expirations

When you have configured the Controller for system notification, notifications automatically are sent to the specified system administrator(s) for the following license issues:

• License violations

- Expired licenses
- Invalid licenses

### **License Violations**

A system notification is sent for the following license violations:

- User attempts to create a task that exceeds the licensed maximum number of task definitions.
- User attempts to enable a trigger that exceeds the licensed maximum number of enabled triggers.
- Agent registration attempt exceeds the licensed maximum number of Agents.

The License field in the System Details widget (view the system-defined [Home Dashboard](https://docs.stonebranch.com/confluence/display/UC68/Home+Dashboard) or, on the [Reporting](https://docs.stonebranch.com/confluence/display/UC68/Navigator#Navigator-Reporting) navigation pane, click **Widgets**) identifies these maximum numbers (see [#License Information](#page-34-0), above).

### **License Expiration**

A system notification is sent at the following times if a license will expire in 7 days or sooner:

- Warning sent daily at midnight, processed same time as midnight log rollover, starting 7 days prior to license expiration.
- Warning sent on Controller start-up (or a cluster node becoming the Active cluster node) if license is within 7 days of expiring.
- Warning sent on License Key property change (if new license is still within 7 days of expiring).

A system notification is sent at the following times if a license has expired:

- Sent daily at midnight, processed same time as midnight log rollover.
- Sent on Controller start-up (or a cluster node becoming the Active cluster node).
- Sent on License Key property change (if new license still expired).
- System paused on license expiration.

#### **Note**

A [License Expiration](https://docs.stonebranch.com/confluence/display/UC68/Logging+In#LoggingIn-LicenseExpiration) message also displays on the [Universal Automation Center Console](https://docs.stonebranch.com/confluence/display/UC68/User+Interface#UserInterface-UniversalAutomationCenterConsole) when you log in to the Controller if the license will expire within the week and when the license already has expired.

#### **Invalid Licenses**

A system notification is sent at the following times if a license is invalid:

- Sent on Controller start-up (or a cluster node becoming the Active cluster node).
- System paused on invalid license.

An invalid license will display in the [Overview](#page-34-0) as [Agents: x/0] [Triggers: y/0] [Tasks: z/0] [Days: 1/0] where x, y, and z are the current number of agents, triggers, and tasks, respectively.

### <span id="page-37-0"></span>System Notification for System Operations

For any Controller task, you can select a system operation to be performed when any instance of that task reaches one or more specific statuses. You also can select whether or not to send system notifications based on the success and/or failure of that system operation.

For detailed information on how to set up these system notifications, see [System Operation Actions.](https://docs.stonebranch.com/confluence/display/UC68/System+Operation+Actions)

### <span id="page-37-1"></span>System Notification for Data Backup / Purge Operations

For any scheduled Data Backup / Purge operation, you can select to receive system notifications.

For detailed information on how to set up system notifications for Data Backup / Purge operations, see [Data Backup / Purge](https://docs.stonebranch.com/confluence/display/UC68/Data+Backup+-+Purge).

Universal Controller 6.8.x Installation, Upgrade, and Applying Maintenance

# **Installing Universal Bundled Controller on AIX**

- [Introduction](#page-39-0)
- **[Installation Procedure](#page-39-1)**
- [Uncompress the Universal Bundled Controller Distribution File](#page-40-0)
- [Install the Bundled Controller](#page-40-1)
	- [Silent Install](#page-40-2)
	- [Interactive Install](#page-40-3)
	- [Command Line Switches / Configuration File Options](#page-40-4)
	- [Example](#page-42-0)
- [Update the Universal Controller Start-up Properties \(opswise.properties\)](#page-42-1)
- [Verify the Installation](#page-43-0)
- [Apply the License Key](#page-45-0)
	- [License Information](#page-48-0)
- [Enable LDAP Synchronization](#page-50-0)
- [Configure System Notifications](#page-50-1)
	- [System Notifications for License Violations and Expirations](#page-50-2)
	- [System Notification for System Operations](#page-51-0)
	- [System Notification for Data Backup / Purge Operations](#page-51-1)

# <span id="page-39-0"></span>Introduction

This page tells you how to install Universal Bundled Controller, which is the Universal Controller bundled with Apache Tomcat (version 8).

#### Note

Currently, the Bundled Controller is available only for the AIX operating system.

It assumes you already have performed all required [pre-installation procedures](#page-6-0):

- Determined [space requirements](#page-7-0)
- Installed all [prerequisites.](#page-8-0)
- Downloaded the Universal Bundled Controller [distribution file.](#page-21-0)

# <span id="page-39-1"></span>Installation Procedure

To install Universal Bundled Controller:

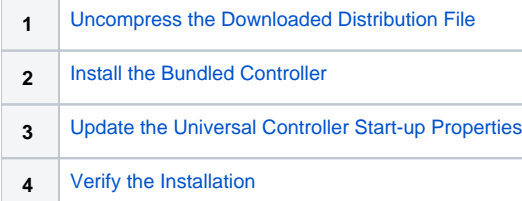

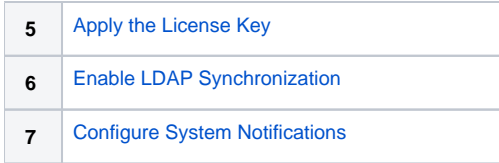

# <span id="page-40-0"></span>Uncompress the Universal Bundled Controller Distribution File

To uncompress the Universal Bundled Controller distribution file:

tar -xvfo universal-controller-bundle-N.N.N.N.tar

Among the files contained in the tar file, please note the following:

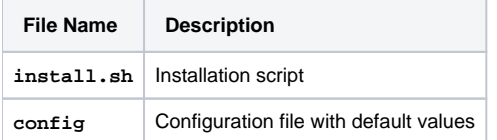

# <span id="page-40-1"></span>Install the Bundled Controller

You can install the Bundled Controller silently or interactively.

### <span id="page-40-2"></span>Silent Install

A silent install of the Bundled Controller uses the default values contained in the Bundled Controller configuration file, **config**:

./install.sh -s

### <span id="page-40-3"></span>Interactive Install

An interactive install of the Bundled Controller prompts you for values for all command line switches:

<span id="page-40-4"></span>./install.sh <options>

## Command Line Switches / Configuration File Options

The following table describes the command line switches / configuration file options for the Bundled Controller installation process.

The installation process writes some of the command line switch / configuration file option values to the [Universal Controller start-up properties](https://docs.stonebranch.com/confluence/display/UC68/Universal+Controller+Properties#UniversalControllerProperties-UniversalControllerStart-upProperties(opswise.properties)), **opswise.properties**. The table identifies the properties in that file to which values are written.

### Note

All command line switches are case-sensitive.

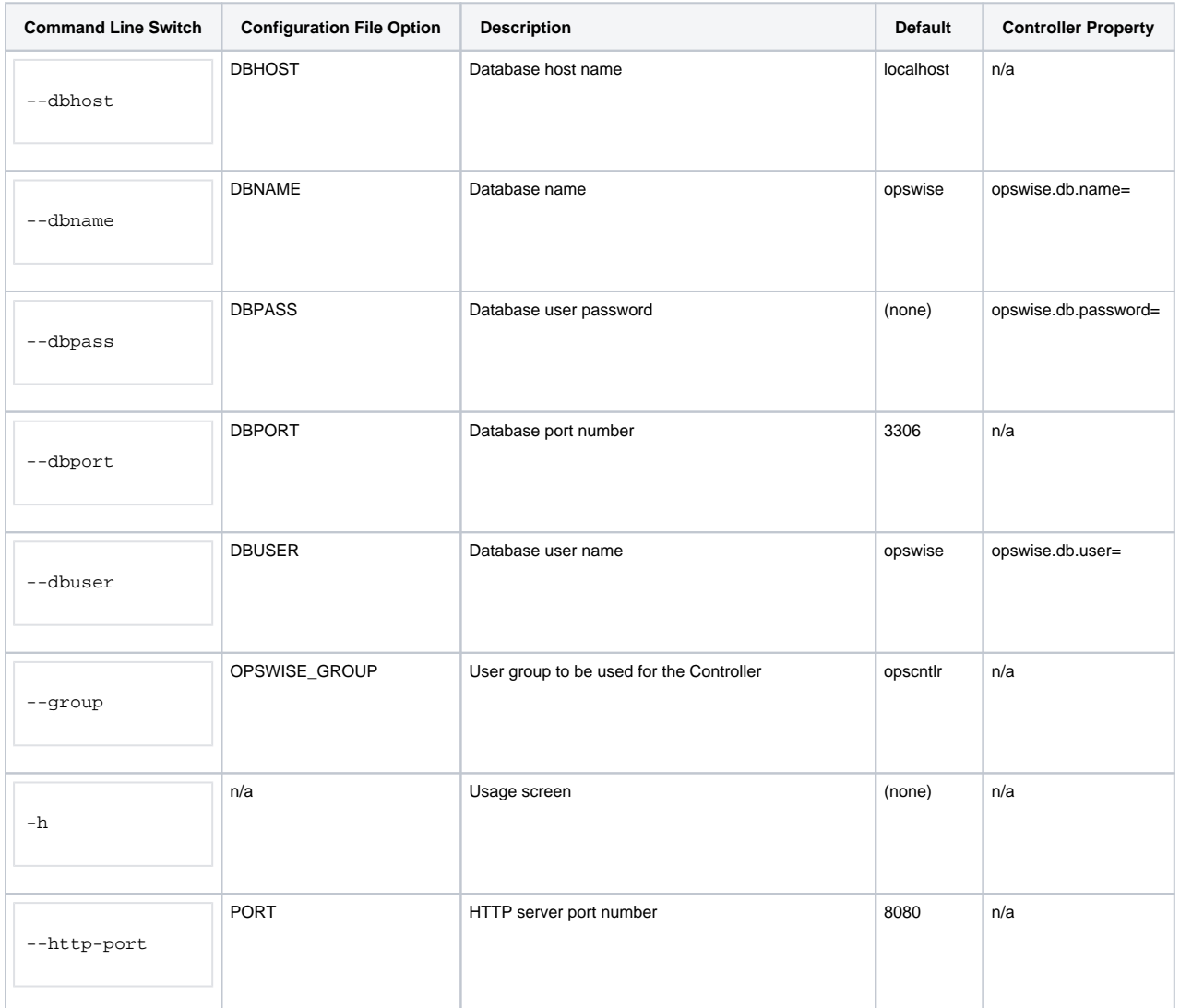

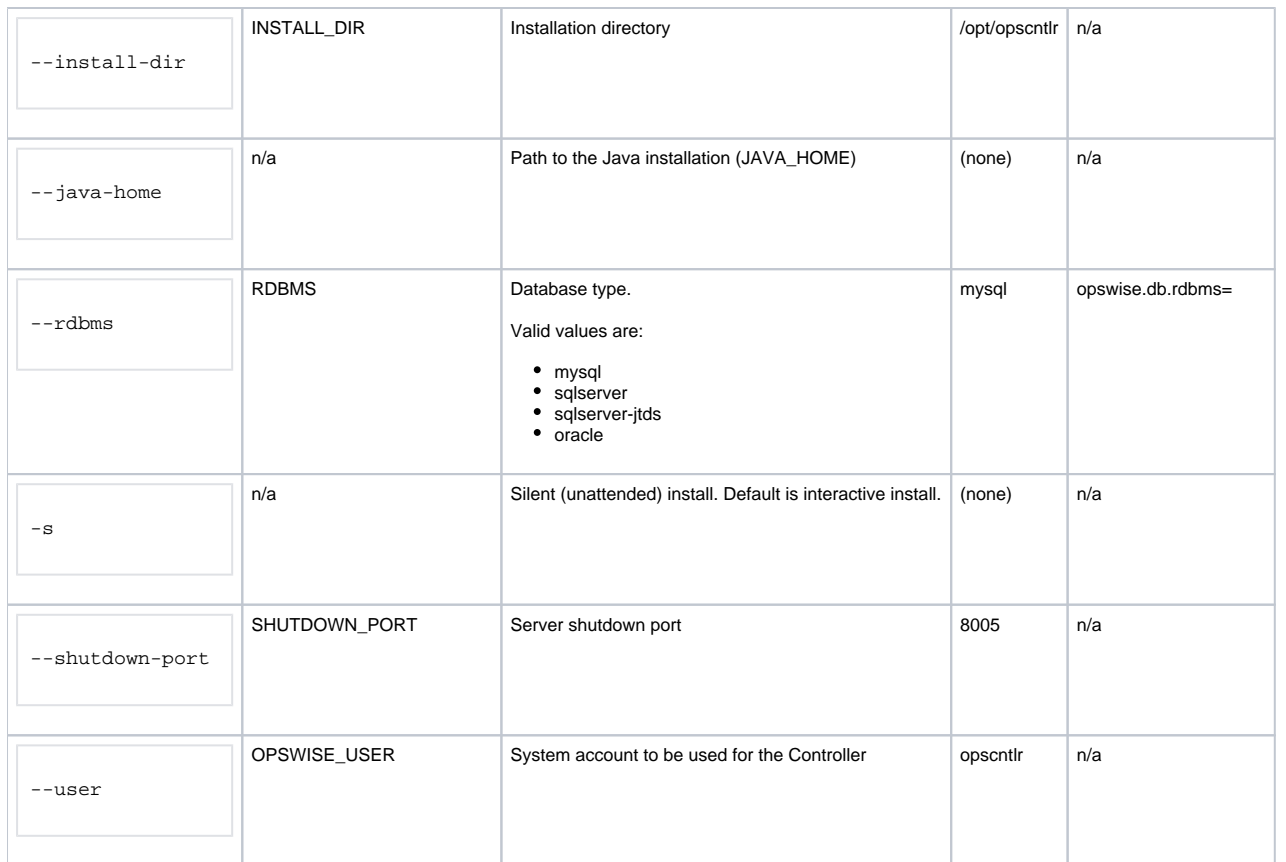

### <span id="page-42-0"></span>Example

Shown below is a sample command for installing the Bundled Controller (default values are used for options not specified):

./install.sh -s --dbuser root --dbpass userpass

# <span id="page-42-1"></span>Update the Universal Controller Start-up Properties (opswise.properties)

Follow this procedure to change two default values in the [Universal Controller start-up properties file](https://docs.stonebranch.com/confluence/display/UC68/Universal+Controller+Properties#UniversalControllerProperties-UniversalControllerStart-upProperties(opswise.properties)), **opswise.properties**, which is read by the Controller.

(The **opswise.properties** file resides in **<tomcat directory>/conf**).

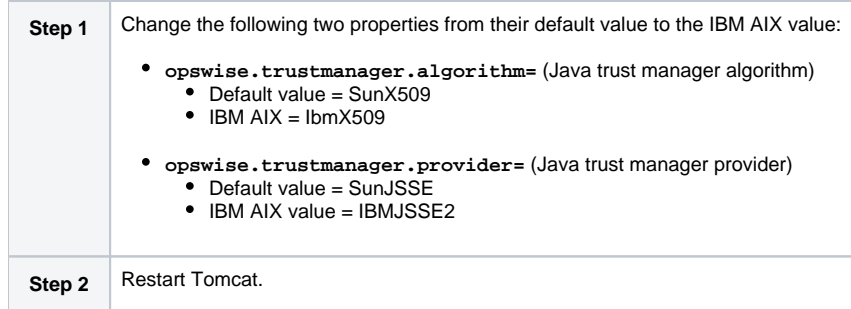

# <span id="page-43-0"></span>Verify the Installation

To make sure the Controller is installed, running, and communication with Universal Universal Agent and Universal Message Service (OMS):

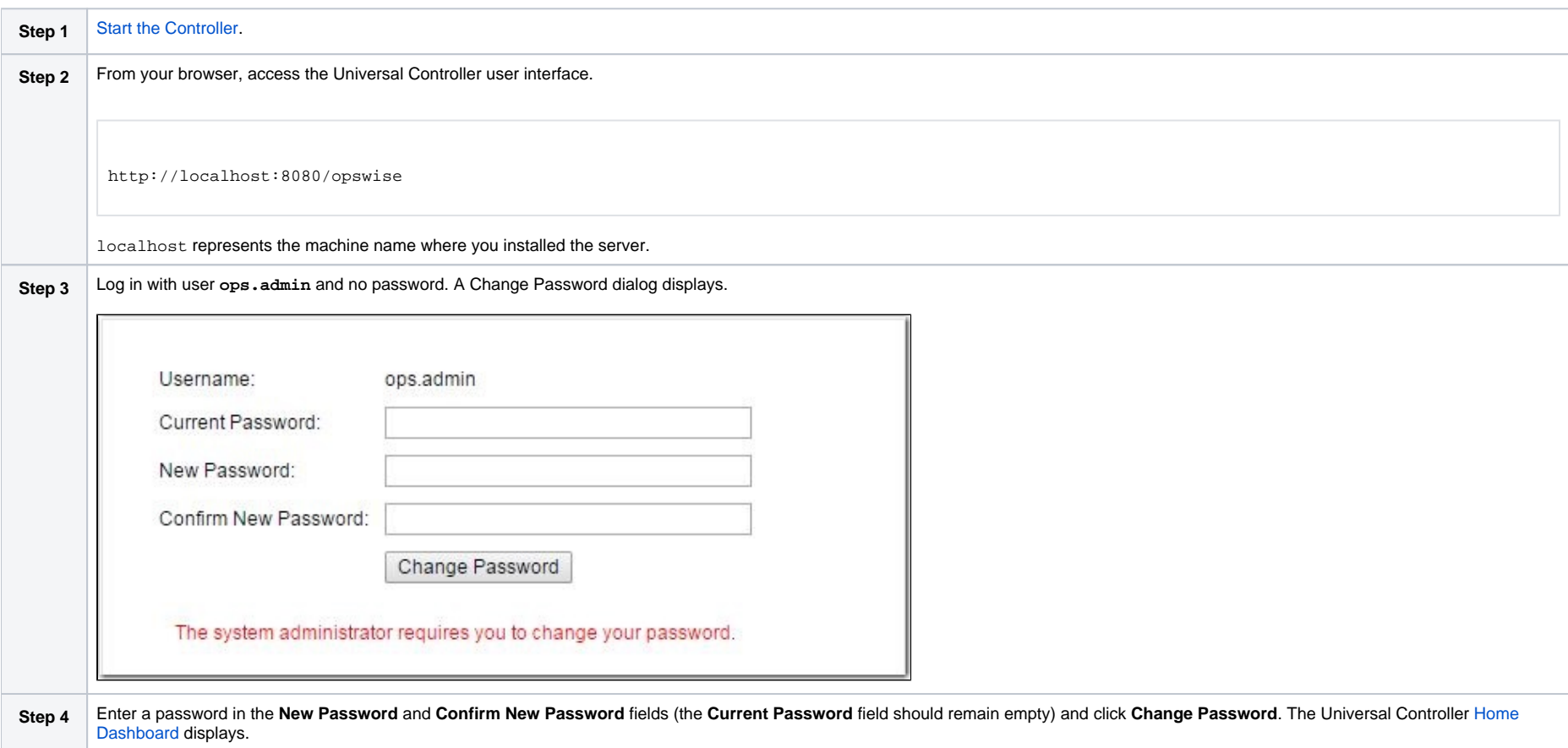

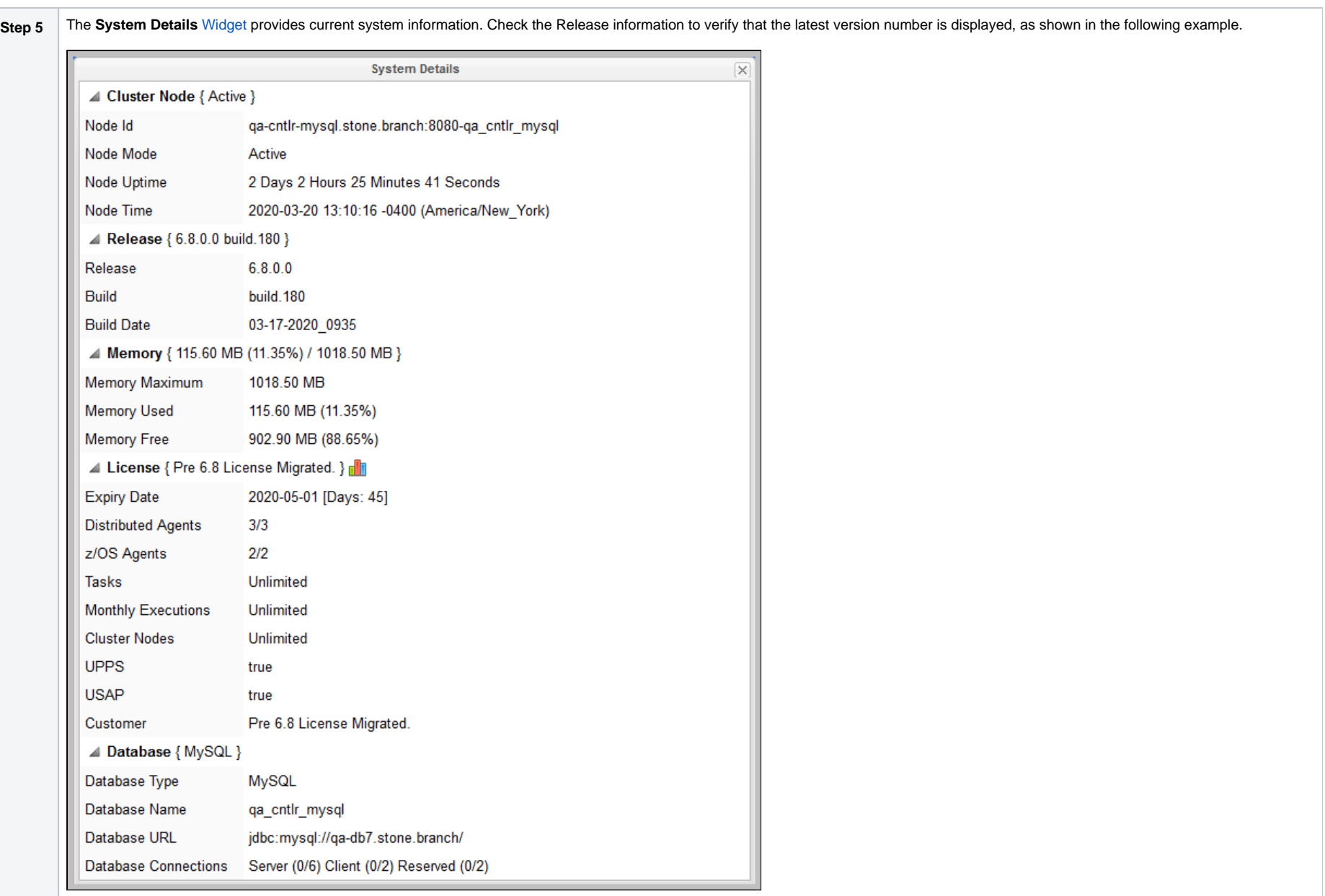

**College** 

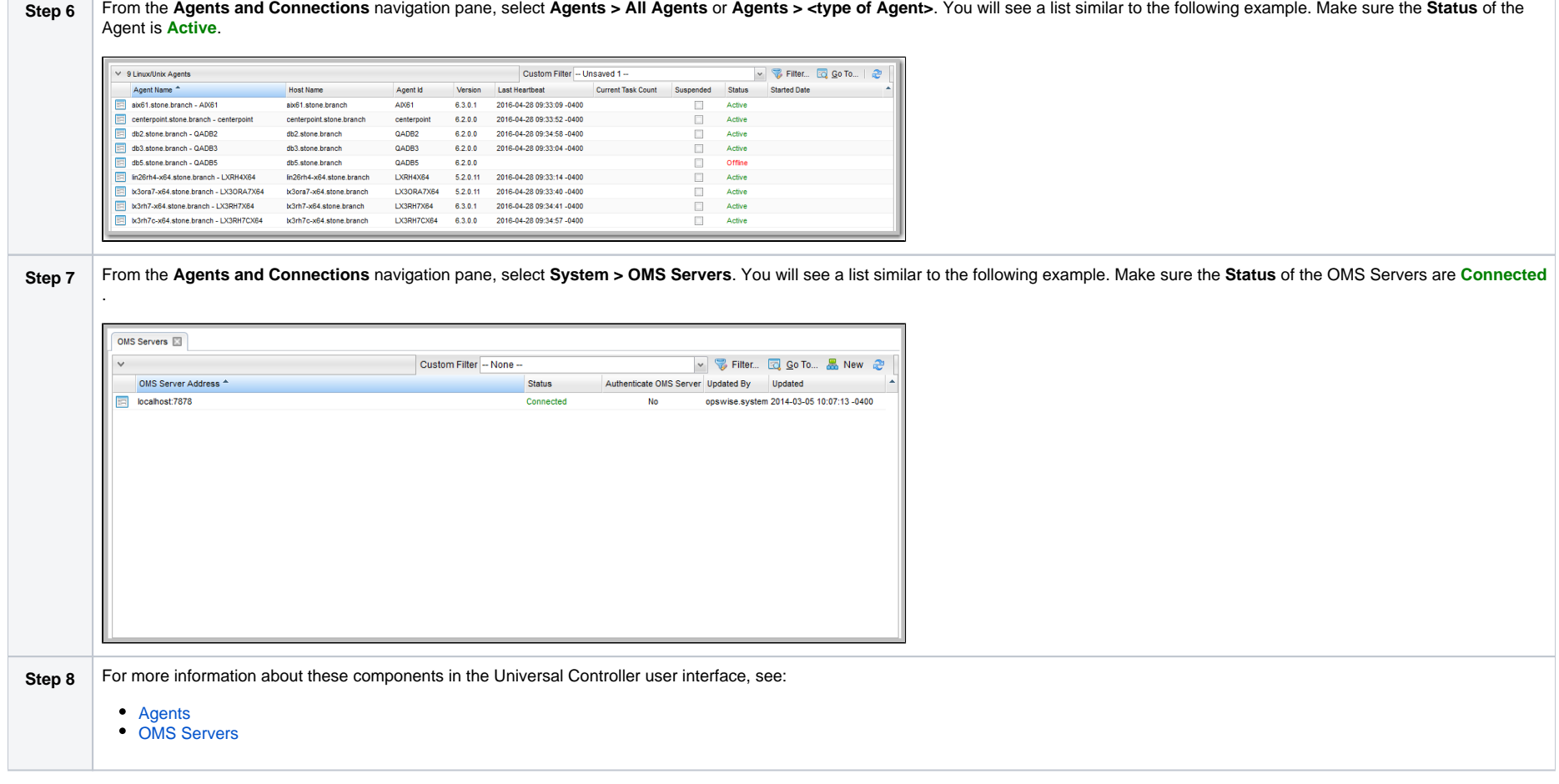

To get started using the Controller and become familiar with its features, we recommend you spend some time going through the [Tutorials](https://docs.stonebranch.com/confluence/display/UC68/Tutorials).

# <span id="page-45-0"></span>Apply the License Key

Although you do not normally need to enter a license key immediately after installation, at some point you will need to follow these steps to enter your key:

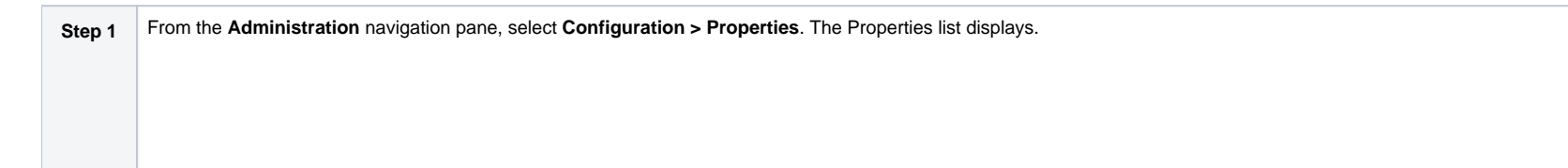

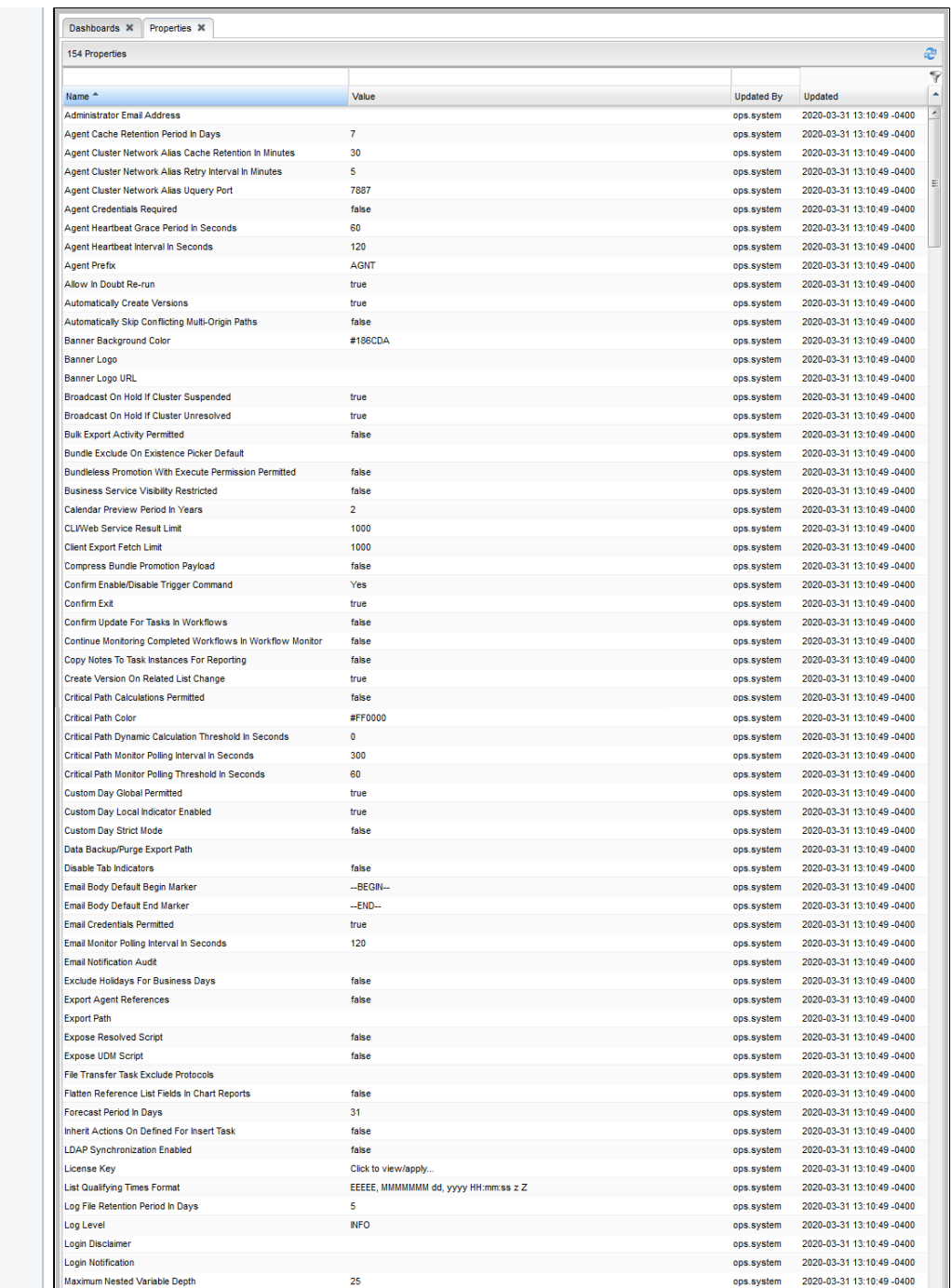

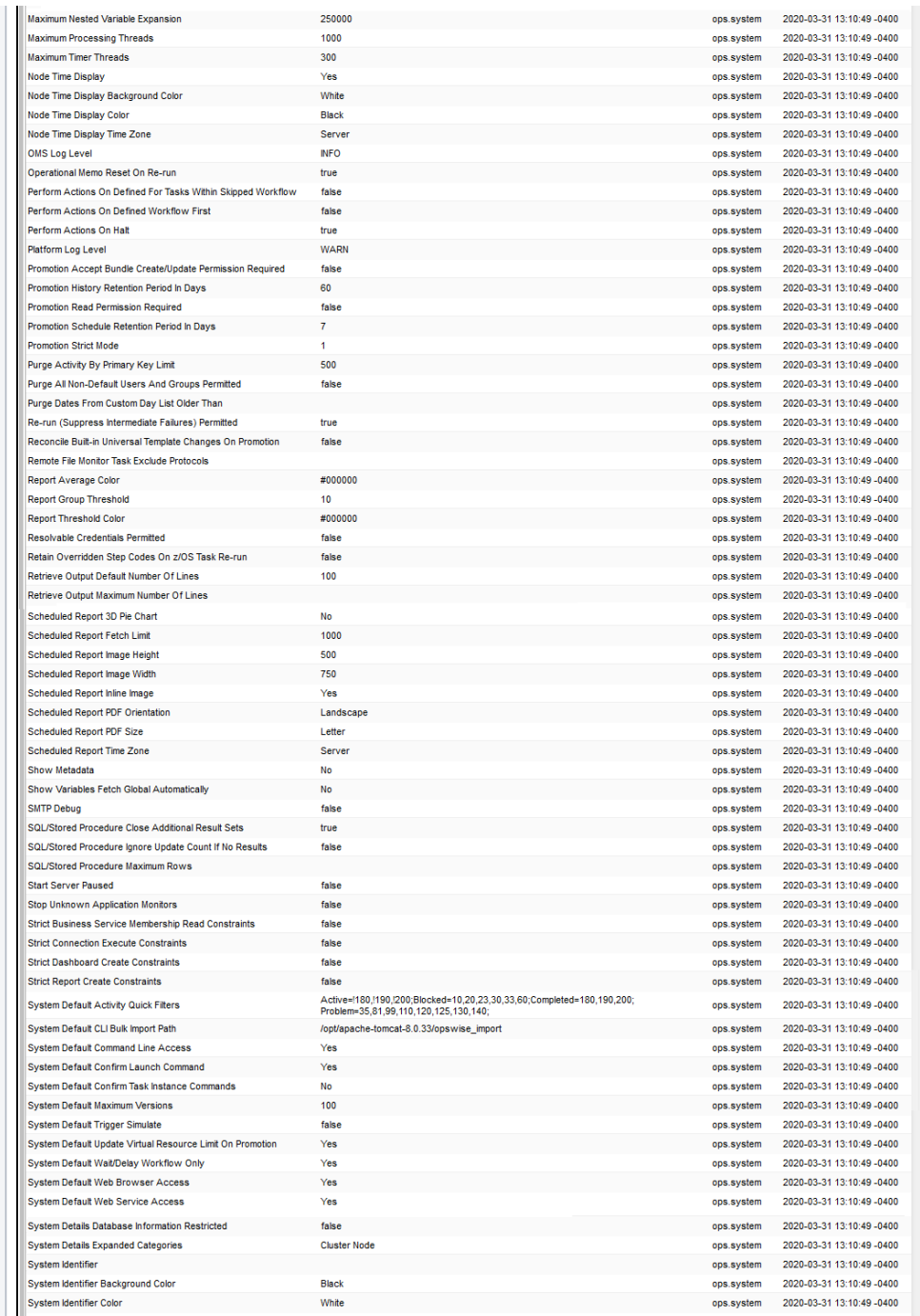

#### Universal Controller 6.8.x Installation, Upgrade, and Applying Maintenance

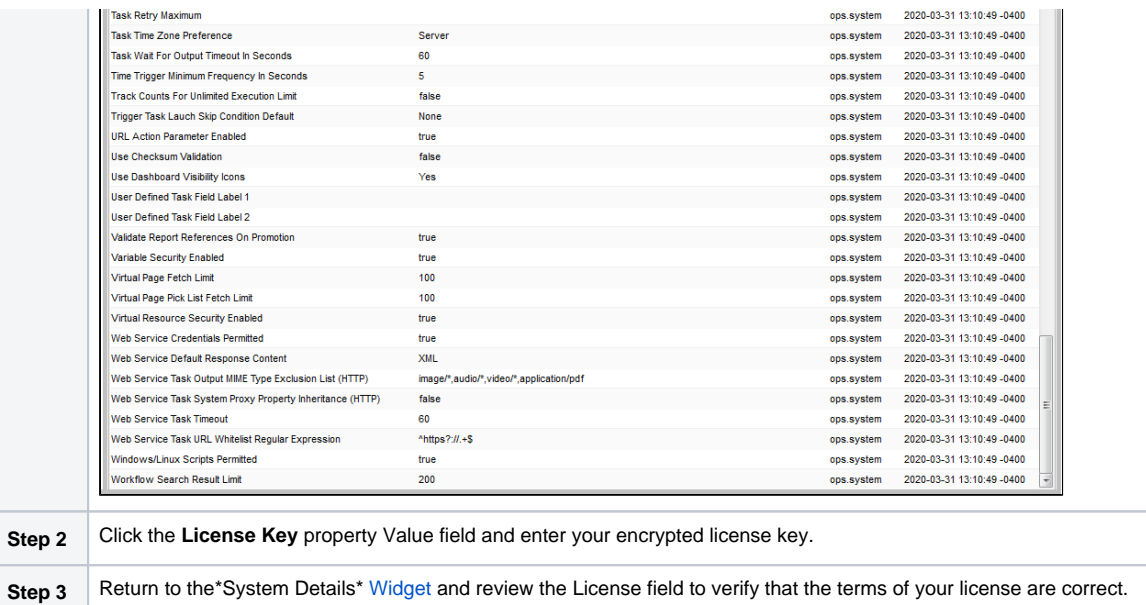

Step 4 Optionally, configure the Controller so that your system administrator receives notifications regarding license key violations and expirations.

## <span id="page-48-0"></span>License Information

The License field in the System Details widget (view the system-defined [Home Dashboard](https://docs.stonebranch.com/confluence/display/UC68/Home+Dashboard) or, on the [Reporting](https://docs.stonebranch.com/confluence/display/UC68/Navigator#Navigator-Reporting) navigation pane, click **Widgets**) identifies license information for:

- Expiry Date
- Distributed Agents
- z/OS Agents
- Tasks
- Monthly Executions
- Cluster Nodes
- UPPS
- USAP
- Customer
- Environment

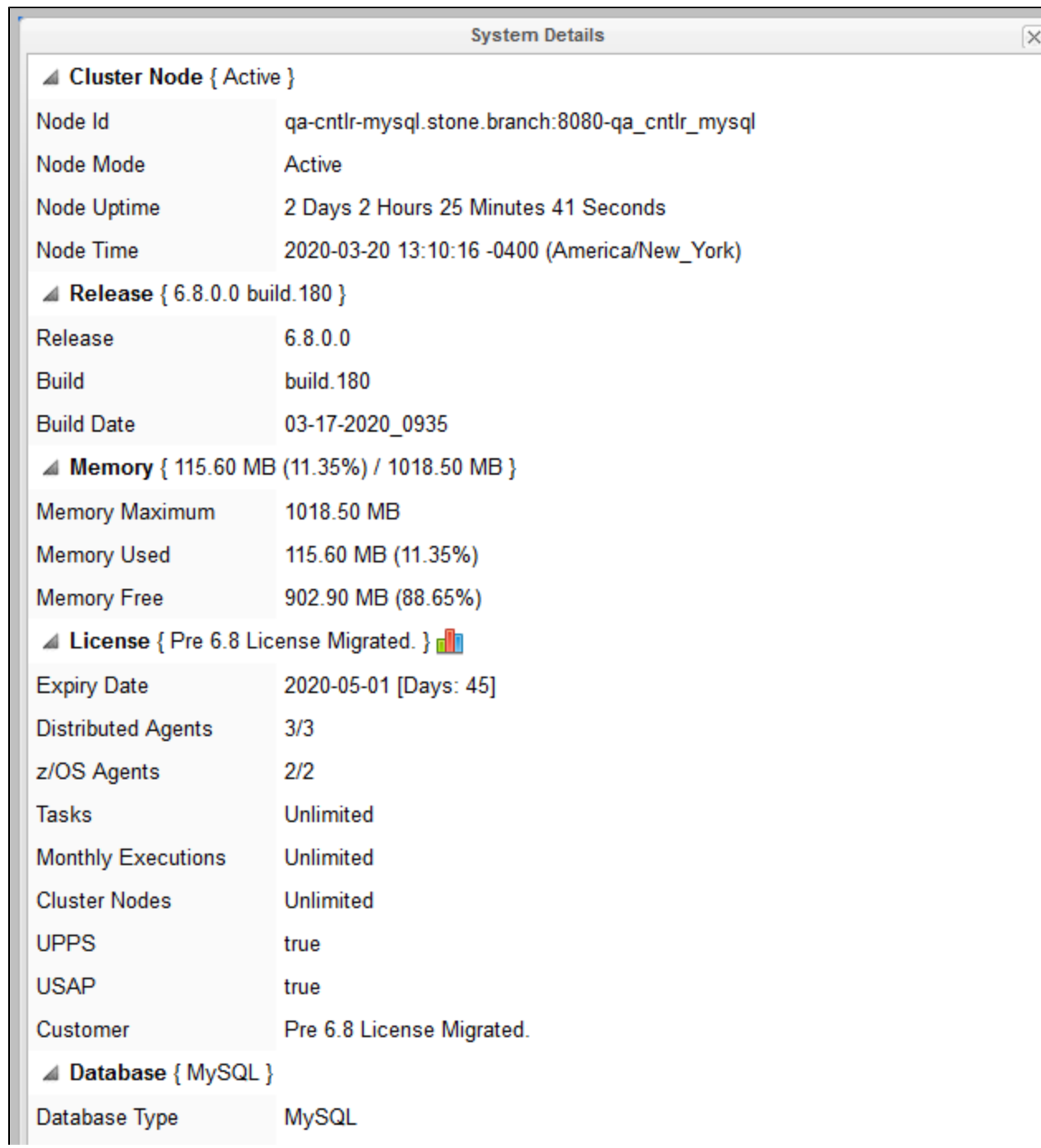

÷

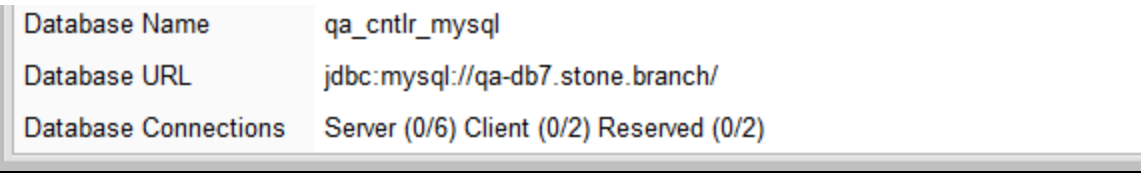

# <span id="page-50-0"></span>Enable LDAP Synchronization

In order to log in to the Controller using [LDAP credentials,](https://docs.stonebranch.com/confluence/display/UC68/LDAP+Settings#LDAPSettings-CredentialsforRunningTasksAuthentication) you must set the [LDAP Synchronization Enabled](https://docs.stonebranch.com/confluence/display/UC68/Universal+Controller+Properties#UniversalControllerProperties-LDAPSynchronizationEnabled) Universal Controller System property (**Administration > Configuration > Properties** in the Controller user interface) to **true**.

# <span id="page-50-1"></span>Configure System Notifications

System Notifications are emails sent to one or more Universal Controller system administrators based on either:

- [Licensing issues](#page-50-2) (license violations, expired licenses, invalid licenses)
- Status of a [system operation](#page-51-0) associated with a task instance.
- [Data backup / purge](#page-51-1) operations.

### Note

System Notifications are not the same as Email Notifications. Please refer to the following sections for explicitly defining Email Notifications.

- [Email Notifications for Agents](https://docs.stonebranch.com/confluence/display/UC68/Agents#Agents-SendingNotificationsonStatusofanAgent)
- [Email Notifications for OMS](https://docs.stonebranch.com/confluence/display/UC68/OMS+Servers#OMSServers-SendingNotificationsonStatusofanOMSServer)
- [Email Notifications for Cluster Nodes](https://docs.stonebranch.com/confluence/display/UC68/Cluster+Nodes#ClusterNodes-SendingNotificationsonStatusofaClusterNode)
- [Email Notifications for Task Instance Events](https://docs.stonebranch.com/confluence/display/UC68/Email+Notification+Actions)

In order for a system administrator to receive system notifications, you must configure the Controller for system notifications:

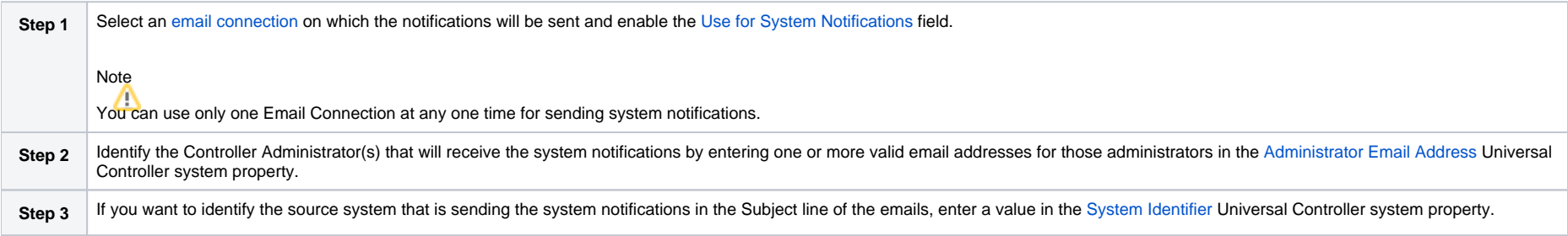

## <span id="page-50-2"></span>System Notifications for License Violations and Expirations

When you have configured the Controller for system notification, notifications automatically are sent to the specified system administrator(s) for the following license issues:

- License violations
- Expired licenses

• Invalid licenses

### **License Violations**

A system notification is sent for the following license violations:

- User attempts to create a task that exceeds the licensed maximum number of task definitions.
- User attempts to enable a trigger that exceeds the licensed maximum number of enabled triggers.
- Agent registration attempt exceeds the licensed maximum number of Agents.

The License field in the System Details widget (view the system-defined [Home Dashboard](https://docs.stonebranch.com/confluence/display/UC68/Home+Dashboard) or, on the [Reporting](https://docs.stonebranch.com/confluence/display/UC68/Navigator#Navigator-Reporting) navigation pane, click **Widgets**) identifies these maximum numbers (see [#License Information](#page-48-0), above).

### **License Expiration**

A system notification is sent at the following times if a license will expire in 7 days or sooner:

- Warning sent daily at midnight, processed same time as midnight log rollover, starting 7 days prior to license expiration.
- Warning sent on Controller start-up (or a cluster node becoming the Active cluster node) if license is within 7 days of expiring.
- Warning sent on License Key property change (if new license is still within 7 days of expiring).

A system notification is sent at the following times if a license has expired:

- Sent daily at midnight, processed same time as midnight log rollover.
- Sent on Controller start-up (or a cluster node becoming the Active cluster node).
- Sent on License Key property change (if new license still expired).
- System paused on license expiration.

### **Note**

A [License Expiration](https://docs.stonebranch.com/confluence/display/UC68/Logging+In#LoggingIn-LicenseExpiration) message also displays on the [Universal Automation Center Console](https://docs.stonebranch.com/confluence/display/UC68/User+Interface#UserInterface-UniversalAutomationCenterConsole) when you log in to the Controller if the license will expire within the week and when the license already has expired.

### **Invalid Licenses**

A system notification is sent at the following times if a license is invalid:

- Sent on Controller start-up (or a cluster node becoming the Active cluster node).
- System paused on invalid license.

An invalid license will display in the [Overview](#page-48-0) as [Agents: x/0] [Triggers: y/0] [Tasks: z/0] [Days: 1/0] where x, y, and z are the current number of agents, triggers, and tasks, respectively.

## <span id="page-51-0"></span>System Notification for System Operations

For any Controller task, you can select a system operation to be performed when any instance of that task reaches one or more specific statuses. You also can select whether or not to send system notifications based on the success and/or failure of that system operation.

For detailed information on how to set up these system notifications, see [System Operation Actions.](https://docs.stonebranch.com/confluence/display/UC68/System+Operation+Actions)

### <span id="page-51-1"></span>System Notification for Data Backup / Purge Operations

For any scheduled Data Backup / Purge operation, you can select to receive system notifications.

For detailed information on how to set up system notifications for Data Backup / Purge operations, see [Data Backup / Purge](https://docs.stonebranch.com/confluence/display/UC68/Data+Backup+-+Purge).

Universal Controller 6.8.x Installation, Upgrade, and Applying Maintenance

# **Adding a Cluster Node**

#### • [Overview](#page-53-0)

- [Requirements for Adding a Cluster Node](#page-53-1)
- [Procedure for Adding a Cluster Node](#page-53-2)
- [Copy and Unpack the Universal Controller Distribution File](#page-54-0)
- [Install the Controller](#page-54-1)
	- [Command Line Switches](#page-54-2)
	- [Examples](#page-55-0)
- [Deploy the Controller](#page-56-0)
- [Verify the Installation](#page-57-0)
- [Adding an OMS Server](#page-58-0)
	- [Add OMS Server to OMS Server Record](#page-58-1)
	- [OMS Server Message Database](#page-58-2)

## <span id="page-53-0"></span>**Overview**

When you install Universal Controller, you create a single instance ([cluster node\)](https://docs.stonebranch.com/confluence/display/SMLRI/Glossary#Glossary-clusternode) of the Controller. To operate Universal Automation Center in a [High Availability](https://docs.stonebranch.com/confluence/display/UC68/High+Availability) (HA) environment, you must add one or more cluster nodes. Each cluster node should be installed on a separate machine.

This page tells you how to add one or more cluster nodes.

## <span id="page-53-1"></span>Requirements for Adding a Cluster Node

Each cluster node in an HA environment must connect to the same Universal Controller database. If one of the cluster nodes stops processing, another cluster node continues processing with the same data.

Each cluster node in an HA environment must be the same version and build of the Controller. To ensure this, you can either:

- Install the downloaded version of the Controller on a second machine.
- Download a new version of the Controller software, update the current version, and then install the new version on a second machine.

It is strongly recommended that an HA environment has at least two OMS Servers, although you do not need an OMS Server for every cluster node if your HA environment contains three or more cluster nodes.

### <span id="page-53-2"></span>Procedure for Adding a Cluster Node

This page describes the following procedure:

 [Copy and Unpack the Downloaded Distribution File](#page-54-0) | [Install the Controller](#page-54-1) [Deploy the Controller](#page-56-0) | [Verify the Installation](#page-57-0) [Adding an OMS Server](#page-58-0)

This procedure assumes you already have performed any required [pre-installation procedure](#page-6-0) steps for the cluster node being added.

# <span id="page-54-0"></span>Copy and Unpack the Universal Controller Distribution File

Copy the downloaded distribution file, which was used to install the current, single instance of Universal Controller, from its current location to the machine on which you want to install a new instance of the Controller.

To unpack the Universal Controller distribution file, use the following method appropriate for your platform:

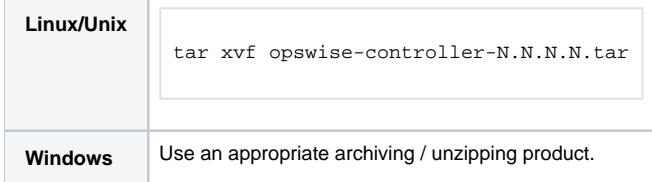

## <span id="page-54-1"></span>Install the Controller

To install the Controller, issue the following command that is appropriate for your platform:

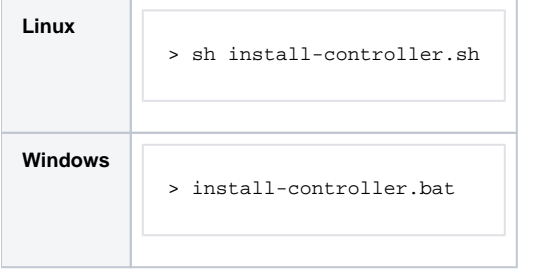

You must include command line switches that specify information the Controller needs to access the Tomcat installation directory, the war file, and the database. You can include additional command line switches, but they are not required.

If a required command line switch is missing from the command line, an error message will identify it during the installation process.

The Controller installation process writes the values for some command line switches to the [Universal Controller start-up properties file,](https://docs.stonebranch.com/confluence/display/UC68/Universal+Controller+Properties#UniversalControllerProperties-UniversalControllerStart-upProperties(opswise.properties)) **opswise.properties** (see the table, below). For any of those command line switches that are not required and, in fact, are not included on the command line, the Controller installation process writes their default value to **opswise.properties**.

### <span id="page-54-2"></span>Command Line Switches

The following table describes the command line switches for the Controller installation process and identifies which are required.

For command line switches that have their value written to the [Universal Controller start-up properties file](https://docs.stonebranch.com/confluence/display/UC68/Universal+Controller+Properties#UniversalControllerProperties-UniversalControllerStart-upProperties(opswise.properties)), opswise.properties, the table also identifies the property in that file to which the value is written.

Note All command line switches are case-sensitive.

<span id="page-55-0"></span>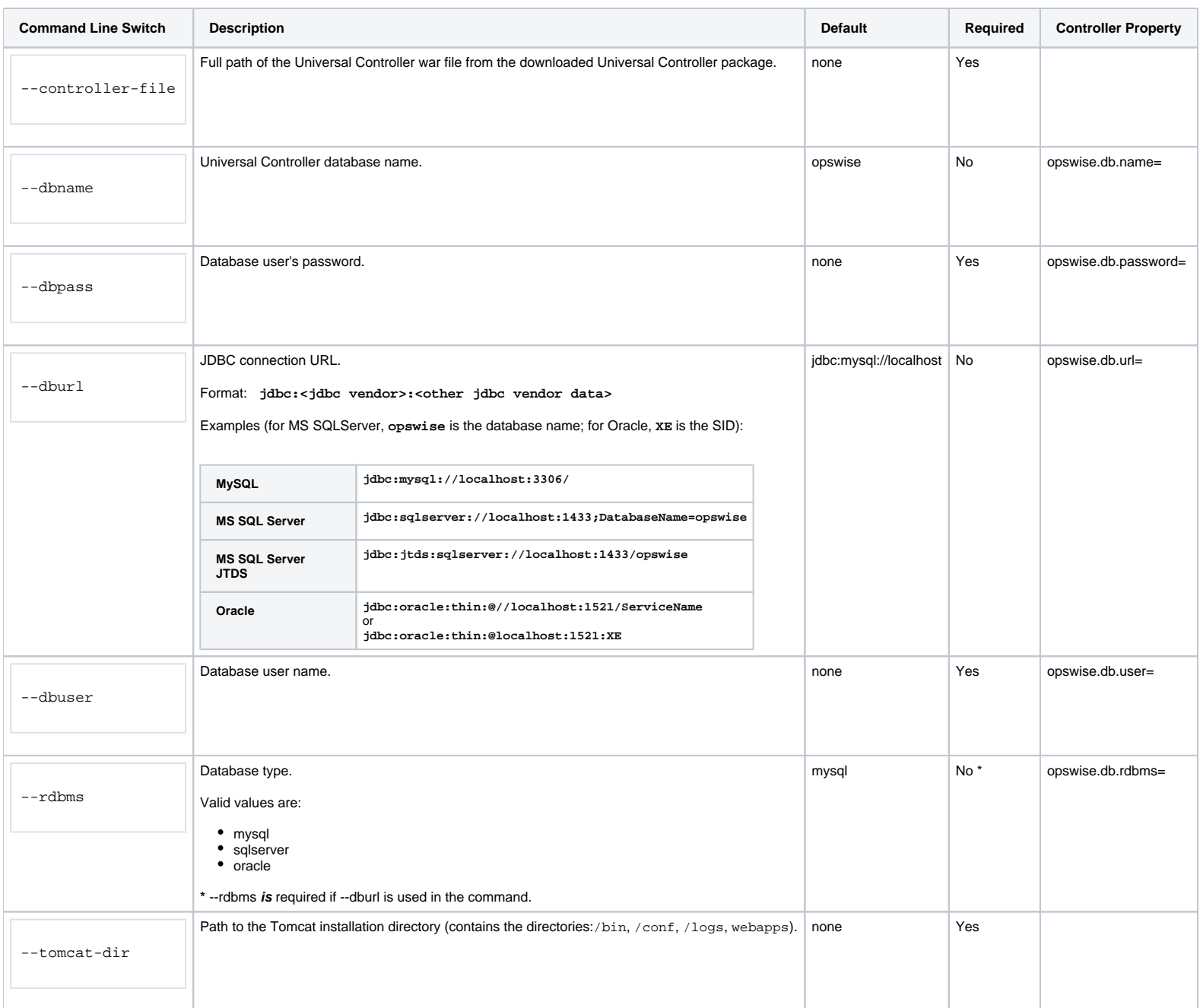

### Examples

Shown below are sample commands for installing the Controller on Linux and Windows platforms, using defaults for the database:

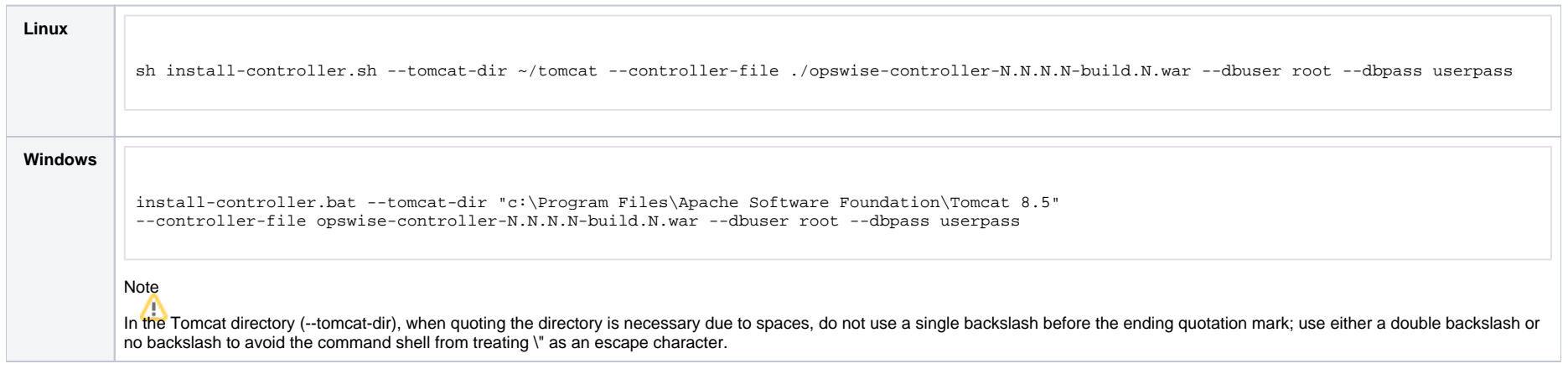

# <span id="page-56-0"></span>Deploy the Controller

In this procedure, you will start Tomcat, which starts the Controller and builds your database tables. This process takes several minutes. When it is complete, the Controller is started and ready to use.

If Tomcat already was running when you installed the Controller, you do not need to stop and restart it; this process will occur automatically after you start the installation.

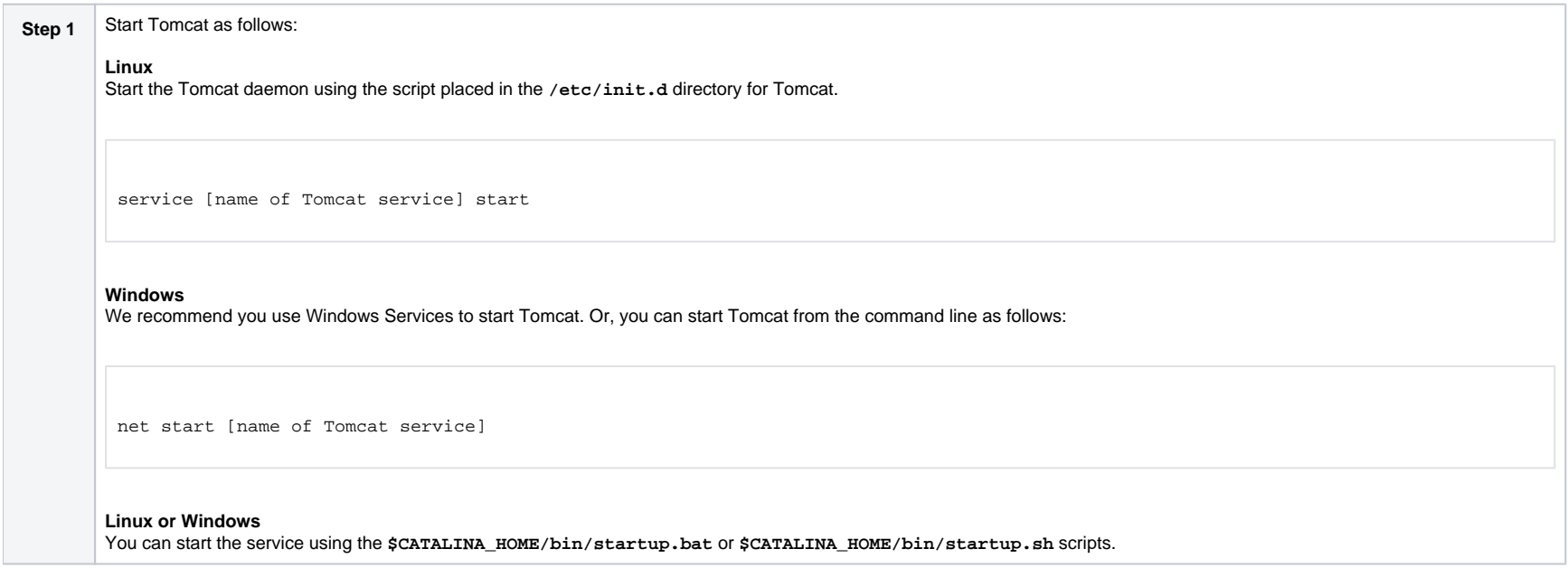

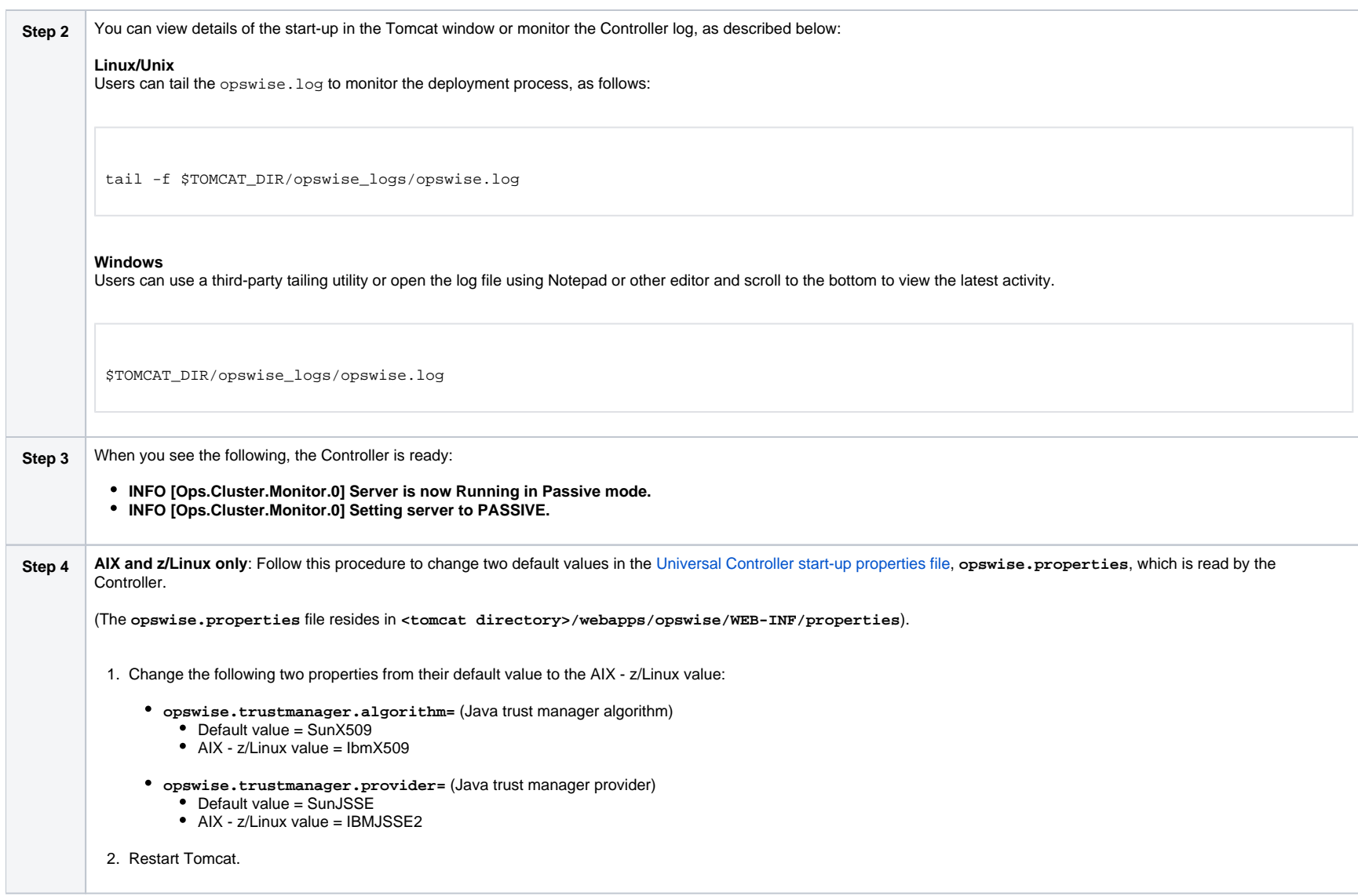

You now have completed the install process and the Controller is running.

# <span id="page-57-0"></span>Verify the Installation

To make sure the new cluster node is installed and running properly:

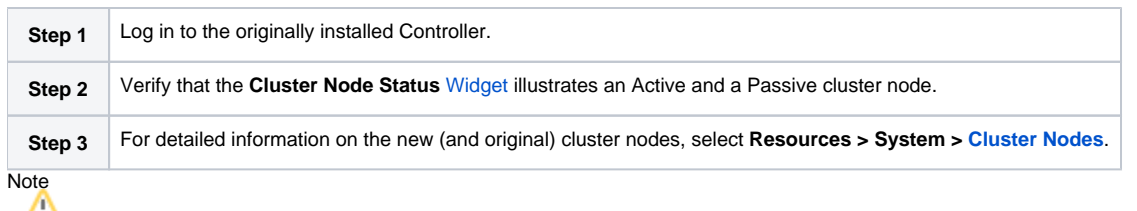

The [license key](https://docs.stonebranch.com/confluence/display/UC68/Installing+Universal+Controller#InstallingUniversalController-ApplytheLicenseKey) for the installed Universal Controller applies to all instances (cluster nodes) of that Controller; no additional licensing is required.

[System Notifications](https://docs.stonebranch.com/confluence/display/UC68/Installing+Universal+Controller#InstallingUniversalController-ConfigureSystemNotifications) configured for the installed Universal Controller apply to all instances (cluster nodes) of that Controller; no additional system notifications have to be configured.

# <span id="page-58-0"></span>Adding an OMS Server

To add a second OMS Server to an HA environment (which creates an OMS cluster), you must install Universal Agent on a machine where one of the additional cluster nodes has been added.

### <span id="page-58-1"></span>Add OMS Server to OMS Server Record

You must specify all members of an OMS cluster in your HA environment in the same [OMS Server record](https://docs.stonebranch.com/confluence/display/UC68/OMS+Servers#OMSServers-CreatingOMSServerRecords).

The OMS Servers list screen will contain a single entry for all OMS cluster members defined in the record. (The OMS Servers list screen could have additional entries for an OMS Server or OMS cluster outside of your HA environment. For example, OMS Servers outside a firewall would connect to a different message database and serve different Agents, but would connect to to the same Controller.)

### <span id="page-58-2"></span>OMS Server Message Database

Members of an OMS cluster in an HA environment must use the same [OMS Server message database.](https://docs.stonebranch.com/confluence/display/UA67/OMS+Server+Message+Database)

The OMS [SPOOL\\_DIRECTORY](https://docs.stonebranch.com/confluence/display/UA67/SPOOL_DIRECTORY+-+OMS+configuration+option) configuration option specifies the name of the directory where the OMS maintains its message database. For each OMS Server, you must set this option to a location shared by all of the OMS Servers in the HA environment.

# **Universal Controller Upgrade and Maintenance**

# Introduction

The procedures for [upgrading Universal Controller](#page-60-0) differ from the procedures for [applying maintenance to Universal Controller.](#page-71-0)

#### For Universal Controller 6.8.x:

- Upgrading refers to the increase of a currently installed 5.2.x [version](https://docs.stonebranch.com/confluence/display/UC68/Downloading+Universal+Controller+Software#DownloadingUniversalControllerSoftware-Versioning) of the Controller on a machine to a 6.8.x version of the Controller (for example, upgrading Controller 5.2.0.2 to Controller 6.8.0.0).
- Applying maintenance refers to the increase of a currently installed 6.1.x or later [release](https://docs.stonebranch.com/confluence/display/UC68/Downloading+Universal+Controller+Software#DownloadingUniversalControllerSoftware-Versioning) of the Controller on a machine to a 6.8.x release of the Controller (for example, applying maintenance to Controller 6.2.0.1 to increase it to version 6.8.0.0).

# <span id="page-60-0"></span>**Upgrading Universal Controller from 5.2.0**

- [Overview](#page-60-1)
	- [Upgrading vs. Applying Maintenance](#page-60-2)
	- [Database Permissions](#page-60-3)
	- [Supported Upgrade Paths](#page-61-0)
- [Upgrade Procedures](#page-61-1)
- [Make Sure No Records Are Being Processed](#page-62-0)
- [Stop OMS](#page-62-1)
- [Back Up Your Database](#page-62-2)
- [Run an Export on the Active Controller](#page-62-3)
	- **[Export Scripts](#page-62-4)** 
		- [Running the Export](#page-63-0)
- [Stop Tomcat and Remove All Controllers](#page-66-0)
- [Prepare Your Database](#page-68-0)
- [Download the New Controller](#page-68-1)
- [Install the Controller](#page-68-2)
- [Verify the Active Controller Installation](#page-69-0)
- [Run an Import on the Active Controller](#page-69-1)
- [Check Your Data](#page-70-0)
- [LDAP Synchronization](#page-70-1)
- [Verify the Passive Controller Installations](#page-70-2)
- [Start OMS](#page-70-3)
- [Verify the Upgrade](#page-70-4)

# <span id="page-60-1"></span>**Overview**

For Universal Controller 6.8.x, upgrading refers to the increase of a currently installed 5.2.0 [version](https://docs.stonebranch.com/confluence/display/UC68/Downloading+Universal+Controller+Software#DownloadingUniversalControllerSoftware-Versioning) of the Controller to a 6.8.x version (for example, upgrading Controller 5.2.0.5 to Controller 6.8.0.0).

You can upgrade to Universal Controller 6.8.x only from Universal Controller 5.2.0; you cannot upgrade to 6.87.x from any version earlier than 5.2.0 (for example, 5.1.1).

#### Note

To increase a currently installed 6.1.x or later release of the Controller to a 6.8.x release, you do not have to perform an upgrade; you only have to [apply maintenance](#page-71-0) to the 6.1.x or later version.

## <span id="page-60-2"></span>Upgrading vs. Applying Maintenance

For Universal Controller 6.8.x, applying maintenance refers to the increase from a currently installed 6.1.x or later [release](https://docs.stonebranch.com/confluence/display/UC68/Downloading+Universal+Controller+Software#DownloadingUniversalControllerSoftware-Versioning) of the Controller to a 6.8.x release of the Controller (for example, increase Controller 6.1.3.1 to Controller 6.8.0.0).

The procedures for upgrading differ from the procedures for applying maintenance (see [Applying Maintenance to Universal Controller](#page-71-0)).

### <span id="page-60-3"></span>Database Permissions

In order to install or perform upgrades of Universal Controller, the [database](https://www.stonebranch.com/confluence/display/UC67/Installing+a+Database) user configured for the Controller will require DDL (Data Definition Language) permission in the database during the install or upgrade.

Once the install or upgrade has been completed successfully, the configured database user requires only **DML** (**D**ata **M**anipulation **L**anguage) permissions for running the Controller.

## <span id="page-61-0"></span>Supported Upgrade Paths

You can use these instructions for the supported upgrade paths shown in the following table. For any other upgrade path, consult your Stonebranch representative.

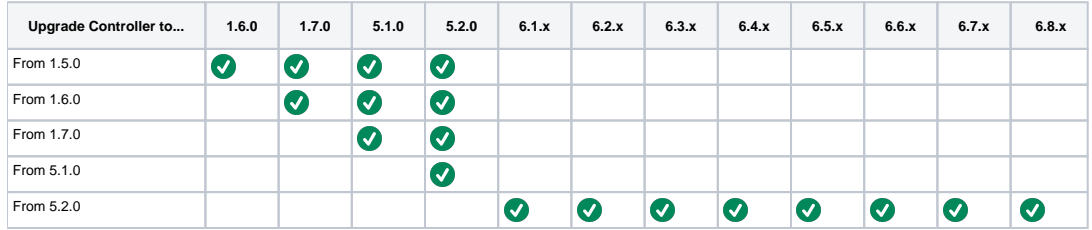

# <span id="page-61-1"></span>Upgrade Procedures

These instructions comprise the following procedures:

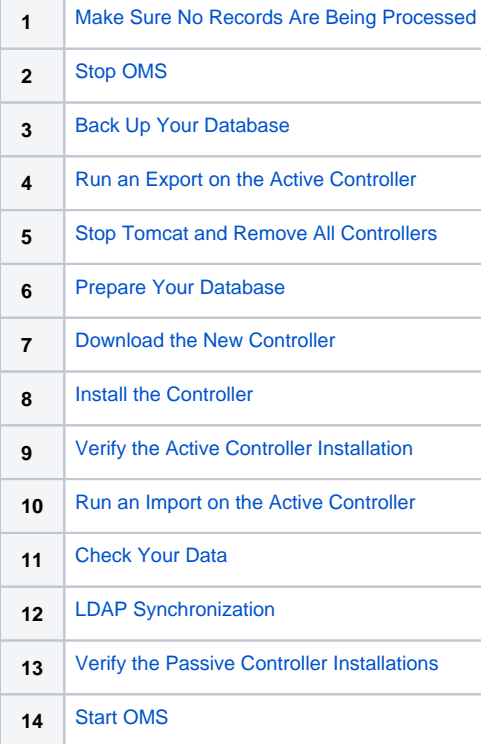

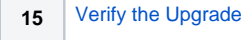

## Note

These instructions assume that you are running a [High Availability](https://docs.stonebranch.com/confluence/display/UC68/High+Availability) Universal Controller system: a system configured with Active and Passive Controllers (cluster nodes). If you are running a single Controller, disregard the steps for Passive Controllers.

### <span id="page-62-0"></span>Make Sure No Records Are Being Processed Warning

If the Controller is processing task instances when you launch an export, the results are unpredictable.

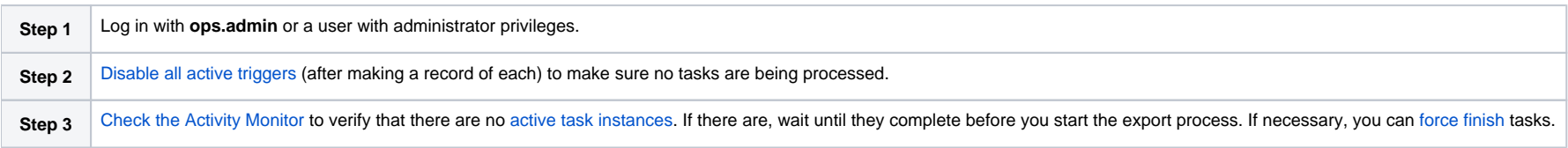

# <span id="page-62-1"></span>Stop OMS

Stop Universal Message Service (OMS).

The start/stop procedure for Universal Agent components (such as OMS) may differ depending on your platform. For instructions, see [Starting and Stopping Agent Components](https://docs.stonebranch.com/confluence/display/UA67/Starting+and+Stopping+Agent+Components).

## <span id="page-62-2"></span>Back Up Your Database

Important Before upgrading your Controllers, back up your database. The database backup is a fail-safe measure; you will be using the Controller 5.2.0 export and Controller 6.8.x import, as described below, to migrate your data.

# <span id="page-62-3"></span>Run an Export on the Active Controller

In this procedure, you are performing a bulk export of data that you will import to your upgraded system in a later procedure using the [bulk import.](#page-69-1)

## <span id="page-62-4"></span>Export Scripts

Export scripts in the Controller copy and save records to one or more XML files. The exported files then can be imported into the upgraded system.

The following scripts are available for exporting different sets of records:

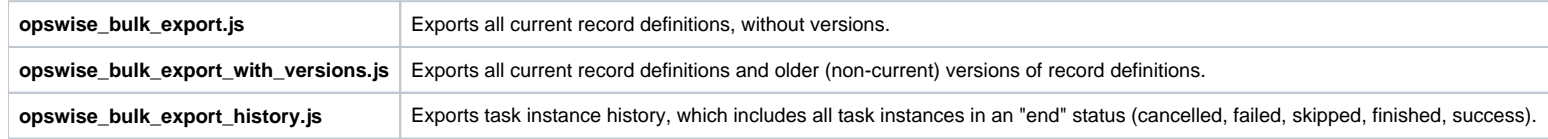

**opswise\_bulk\_export\_activity.js** Exports all unfinished activity; that is, task instances in the Activity display. (**Not recommended for migration.**)

### <span id="page-63-0"></span>Running the Export

Perform the following steps to run the bulk export:

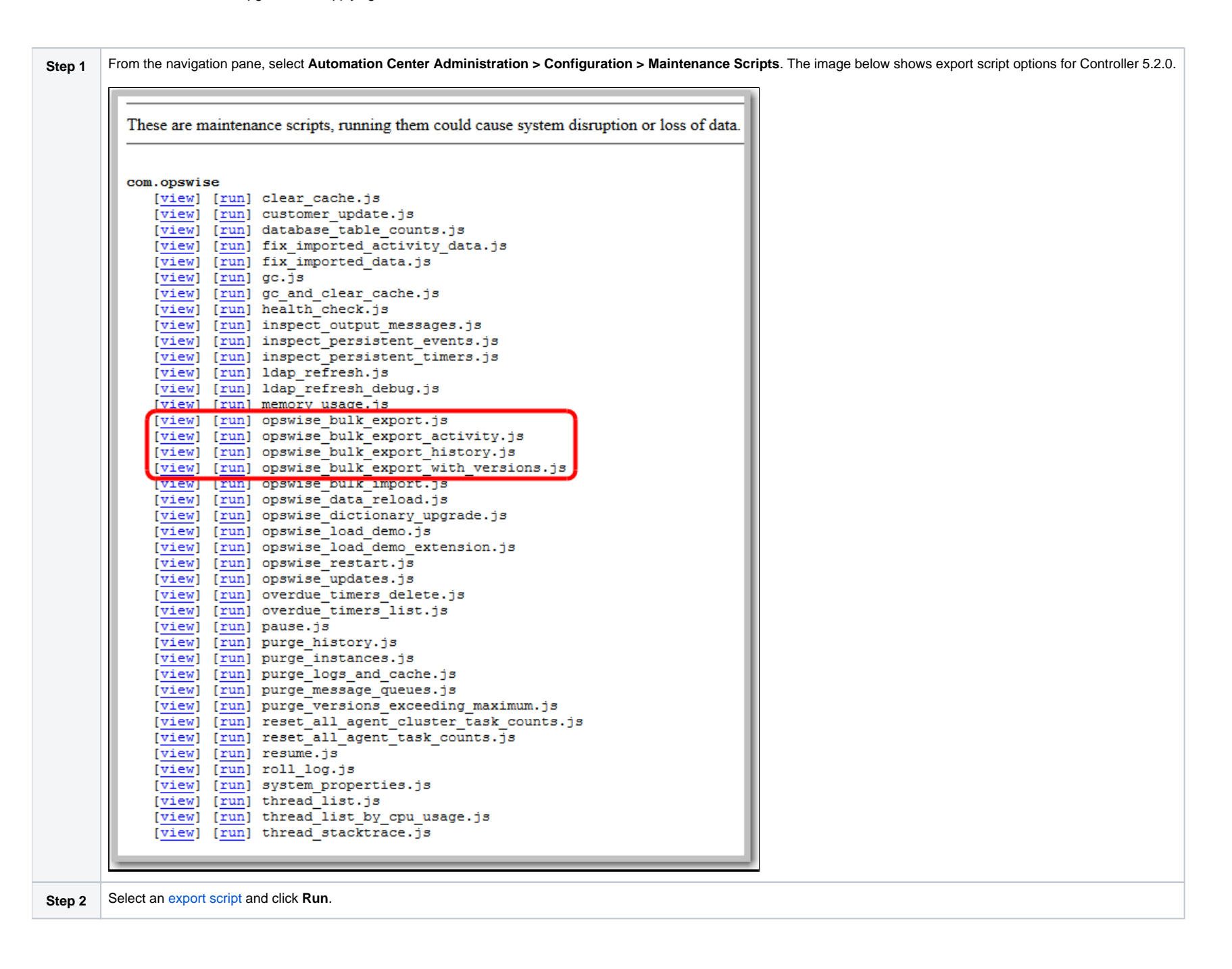

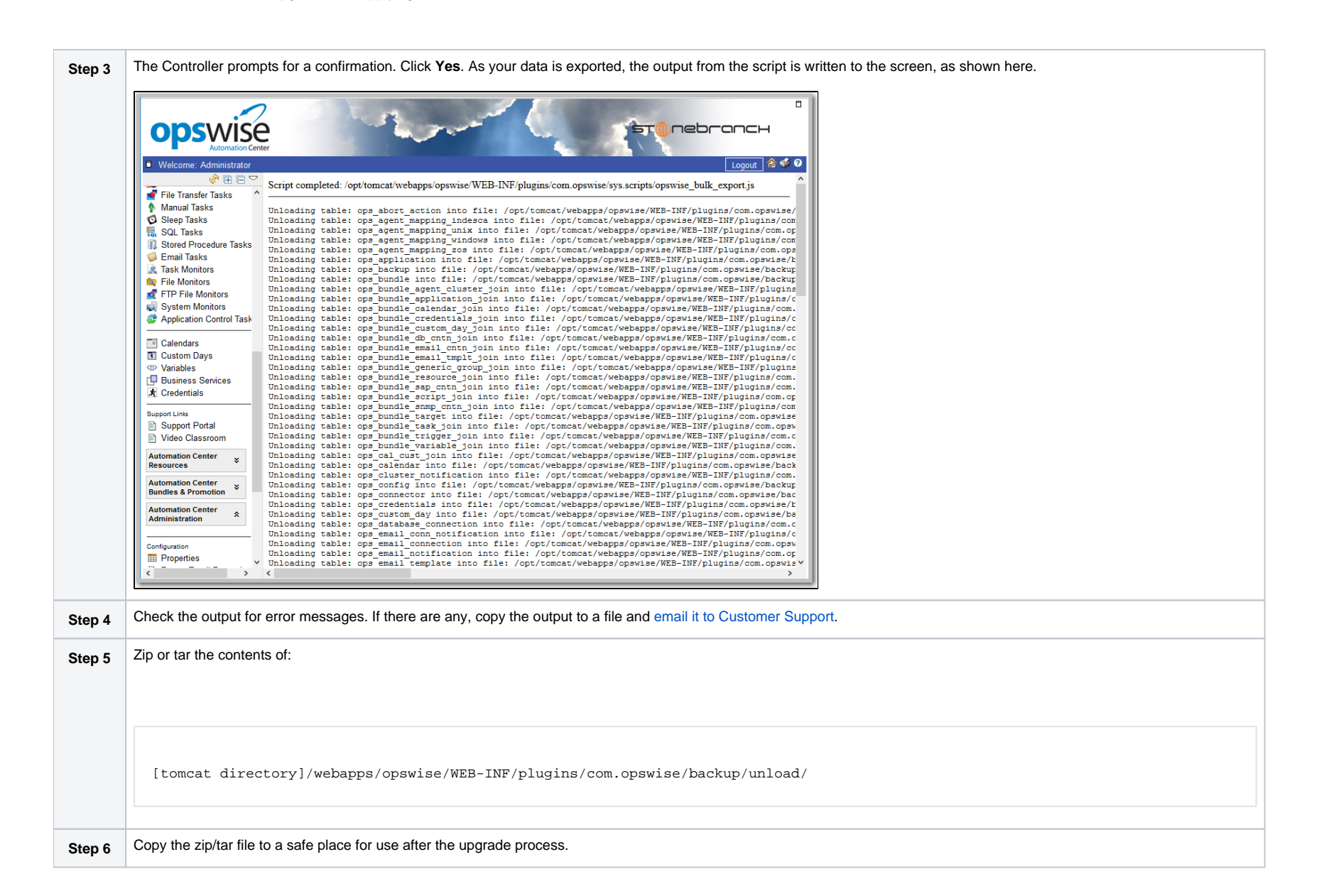

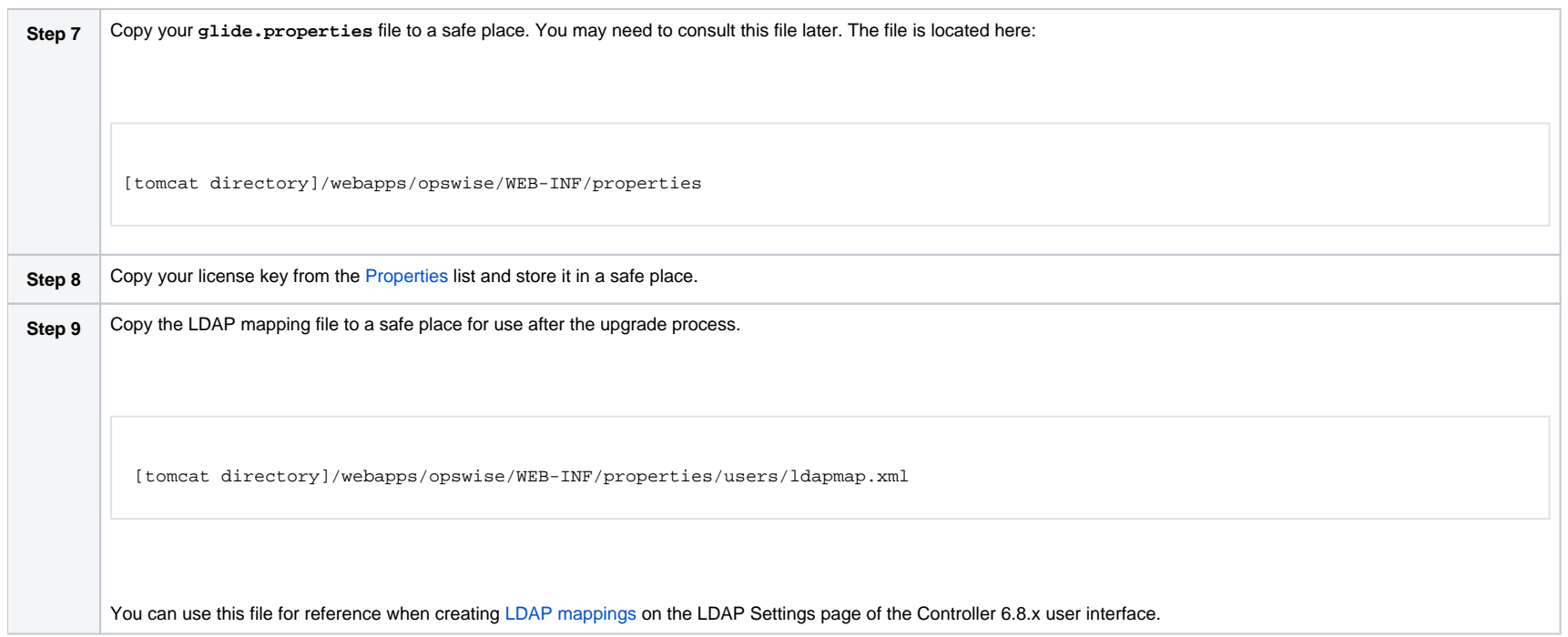

# <span id="page-66-0"></span>Stop Tomcat and Remove All Controllers

## Important

Make sure you have copied to a safe location all of the exported files from the [bulk export](#page-63-0) before continuing here, where you will stop Tomcat and remove the Controller.

П

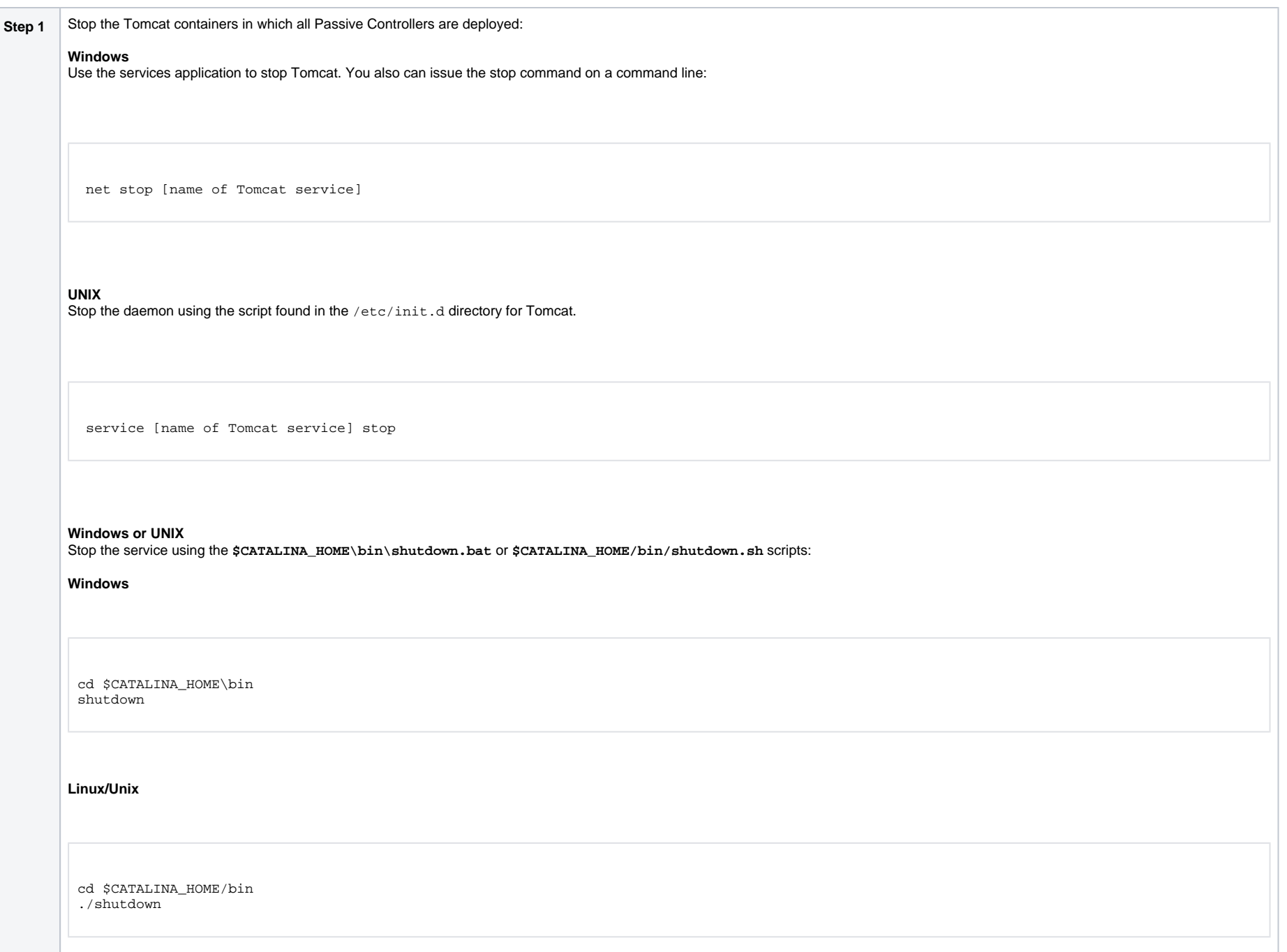

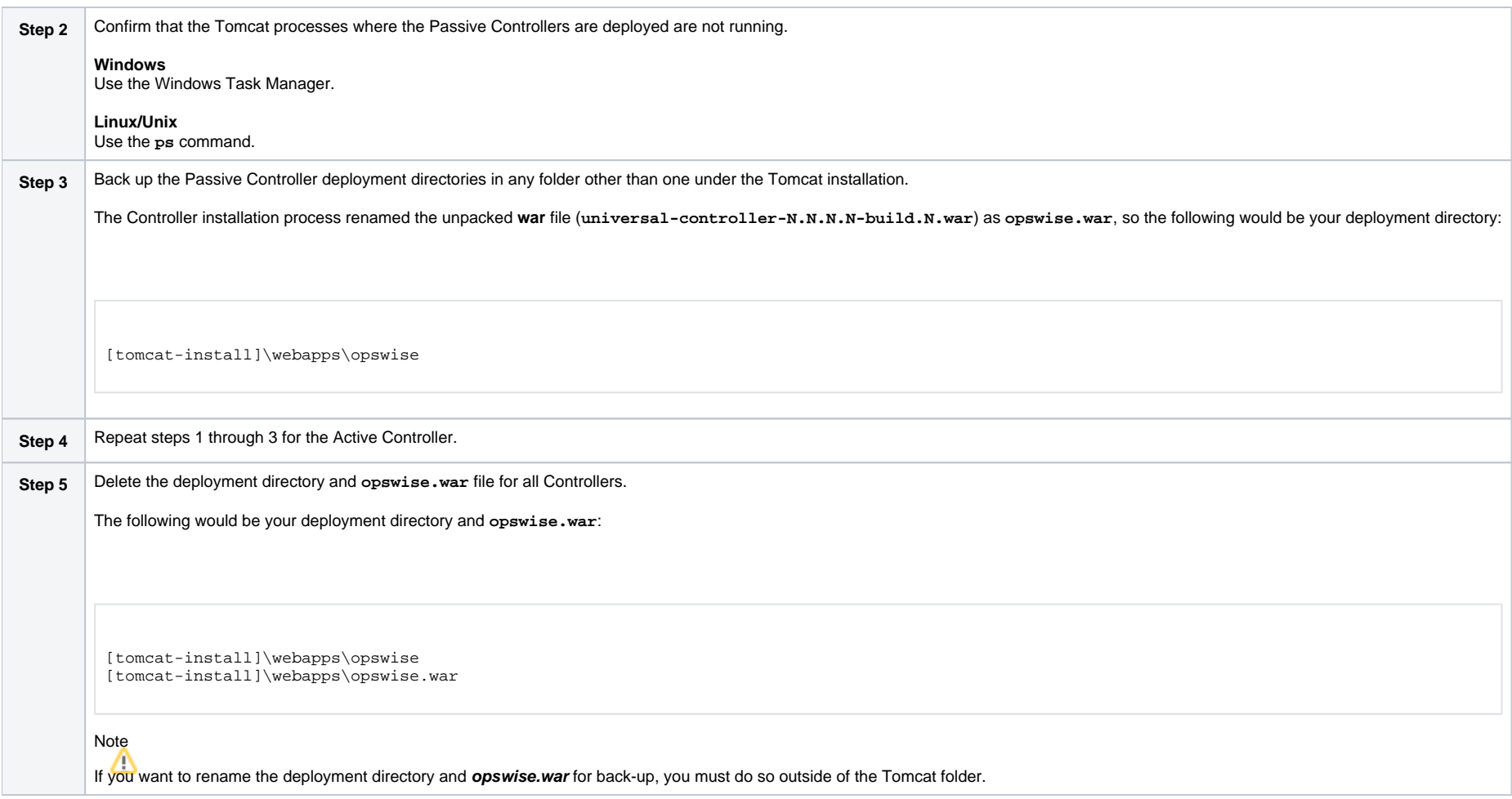

# <span id="page-68-0"></span>Prepare Your Database

Delete or drop your database using the appropriate database admin tool. You also can create a new database, using a different database name.

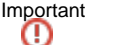

Before dropping your existing database, make sure you have created a backup, as mentioned [earlier](#page-62-2) in these procedures.

# <span id="page-68-1"></span>Download the New Controller

<span id="page-68-2"></span>From the Stonebranch [Customer Portal,](https://stonebranch.zendesk.com/hc/en-us) download a Universal Controller package (for instructions, see [Downloading Universal Controller Software](#page-21-0)).

# <span id="page-69-2"></span>Install the Controller

The Universal Controller is a Java application running within Apache Tomcat. For this reason, the Controller software and [installation procedure](#page-22-0) is basically the same for all platforms.

If you will be running the Controller in a [High Availability](https://docs.stonebranch.com/confluence/display/UC68/High+Availability) environment, complete the Controller installation for the targeted Active cluster node before installing the Controller for the targeted Passive node(s).

### Note

If you have deployed any JDBC driver jar files (or in the case of DB2, a JDBC driver license jar file) to the \$CATALINA\_HOME/webapps/opswise/WEB-INF/lib directory, you must recopy these files to this directory and restart tomcat after your initial validation.

# <span id="page-69-0"></span>Verify the Active Controller Installation

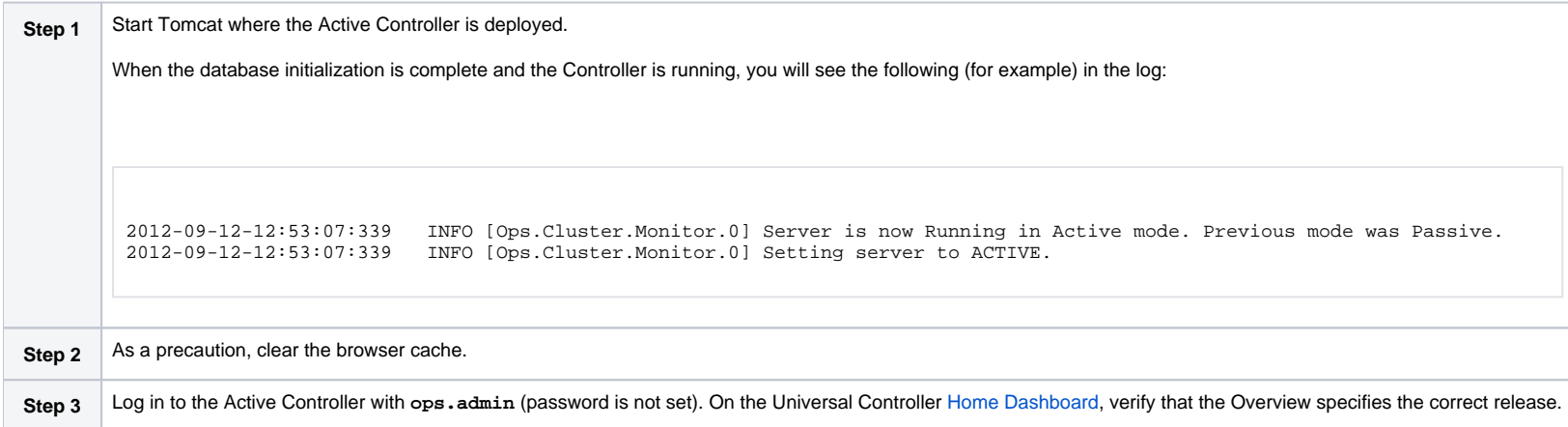

# <span id="page-69-1"></span>Run an Import on the Active Controller

In this procedure, you are performing a bulk import of the data that you exported earlier using a [bulk export.](#page-62-3)

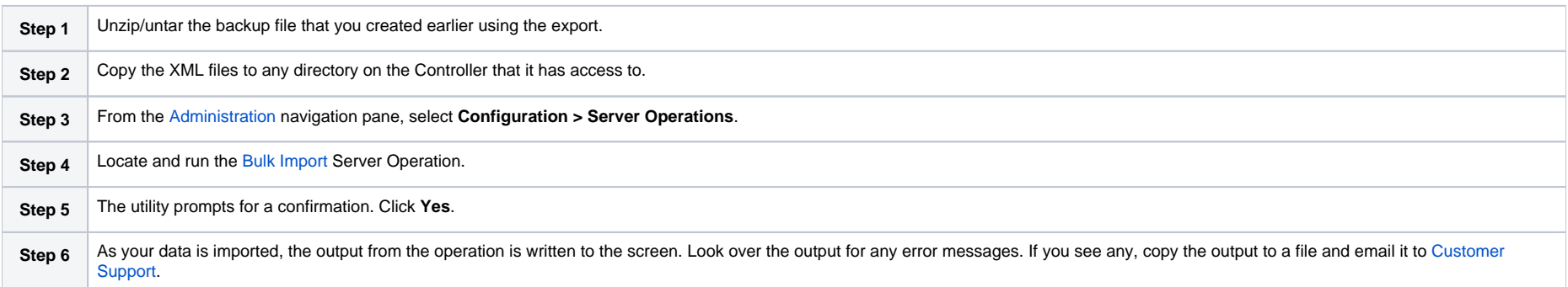

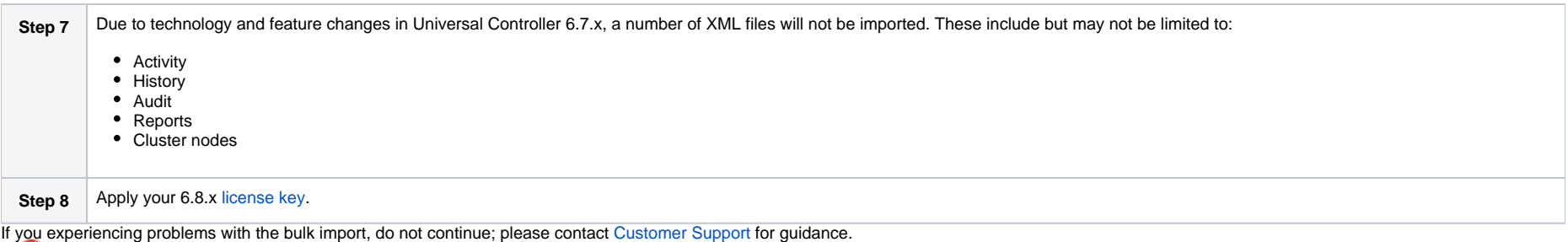

# <span id="page-70-0"></span>Check Your Data

At this point, your previous definitions, users and passwords have all been restored. Log out and in again, and review your records to make sure all your previous definitions, users, and passwords have been restored successfully.

# <span id="page-70-1"></span>LDAP Synchronization

Do not perform LDAP Synchronization until you have **successfully** bulk imported your data.

In order to log in to the Controller using [LDAP credentials,](https://docs.stonebranch.com/confluence/display/UC68/LDAP+Settings#LDAPSettings-CredentialsforRunningTasksAuthentication) you must set the [LDAP Synchronization Enabled](https://docs.stonebranch.com/confluence/display/UC68/Universal+Controller+Properties#UniversalControllerProperties-LDAPSynchronizationEnabled) Universal Controller System property (**Administration > Configuration > Properties** in the Controller user interface) to **true**.

## <span id="page-70-2"></span>Verify the Passive Controller Installations

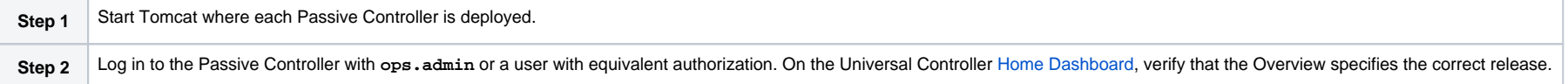

# <span id="page-70-3"></span>Start OMS

Do not start OMS until you have **successfully** bulk imported your data.

Start Universal Message Service (OMS).

The start/stop procedure for Universal Agent components (such as OMS) may differ depending on your platform. For instructions, see [Starting and Stopping Agent Components](https://docs.stonebranch.com/confluence/display/UA67/Starting+and+Stopping+Agent+Components).

# <span id="page-70-4"></span>Verify the Upgrade

Verify that the Controller is installed and running properly (see [Verifying a Controller Installation\)](https://docs.stonebranch.com/confluence/display/UC68/Installing+Universal+Controller#InstallingUniversalController-VerifytheInstallation).

Verify that your Agent components are communicating with the Active Controller (see [Verifying Universal Agent Installation](https://docs.stonebranch.com/confluence/display/UA67/Verifying+Universal+Agent+Installation)).

# <span id="page-71-0"></span>**Applying Maintenance to Universal Controller**

- [Overview](#page-71-1)
	- [Applying Maintenance vs. Upgrading](#page-71-2)
- [Universal Controller Maintenance](#page-71-3)
- [Verify the Installation](#page-73-0)

# <span id="page-71-1"></span>**Overview**

For Universal Controller 6.8.x, applying maintenance refers to the increase from a currently installed 6.1.x or later [release](https://docs.stonebranch.com/confluence/display/UC68/Downloading+Universal+Controller+Software#DownloadingUniversalControllerSoftware-Versioning) of the Controller to a 6.8.x release of the Controller (for example, increase Controller 6.2.0.1 to Controller 6.8.0.0).

If you want to increase Controller 5.2.0 to Controller 6.8.x, you must perform an upgrade. The procedures for upgrading differ from the procedures for applying maintenance (see [Upgrading Universal Controller](#page-60-0)  [from 5.2.0\)](#page-60-0).

## <span id="page-71-2"></span>Applying Maintenance vs. Upgrading

For Universal Controller 6.8.x, upgrading refers to the increase of its currently installed 5.2.0 [version](https://docs.stonebranch.com/confluence/display/UC68/Downloading+Universal+Controller+Software#DownloadingUniversalControllerSoftware-Versioning) to a 6.8.x version (for example, upgrading Controller 5.2.0.5 to Controller 6.8.0.0).

You cannot upgrade to Controller 6.8.x from versions prior to 5.2.0 (for example, 5.1.1).

The procedures for upgrading differ from the procedures for applying maintenance (see [Upgrading Universal Controller from 5.2.0\)](#page-60-0).

## <span id="page-71-3"></span>Universal Controller Maintenance

As a precautionary measure, it is highly recommended that you back up the Universal Controller database prior to applying maintenance.

Note

These instructions assume that you are running a [High Availability](https://docs.stonebranch.com/confluence/display/UC68/High+Availability) Universal Controller system: a system configured with **Active** and **Passive** Controllers (cluster nodes). If you are running a single Controller, disregard the steps for the **Passive** Controllers.

To apply maintenance to the currently installed release of Universal Controller:

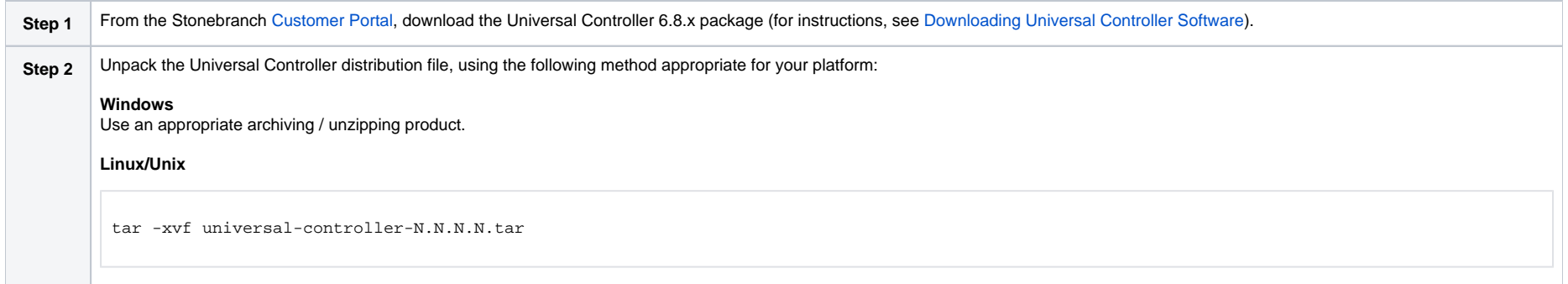
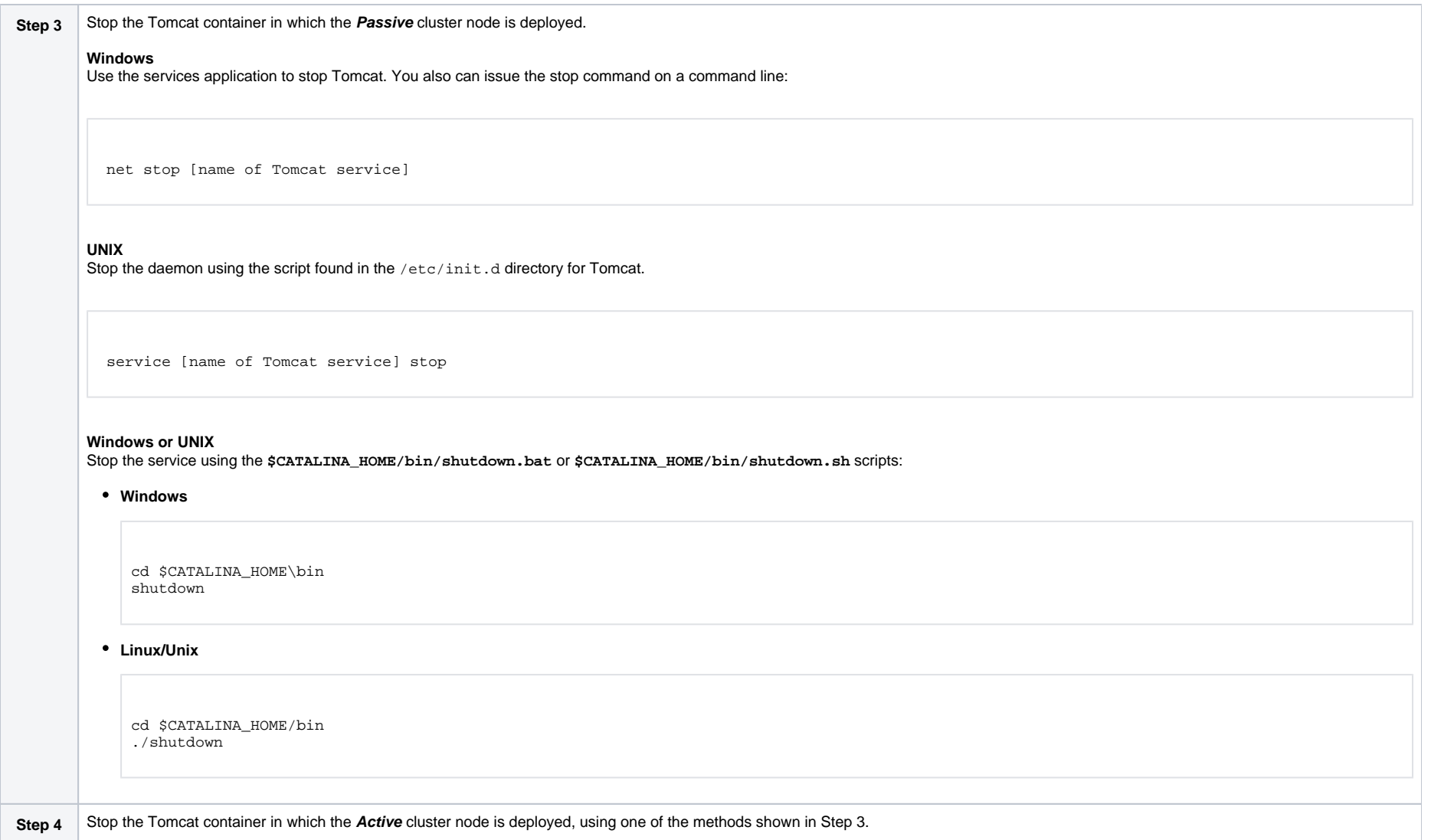

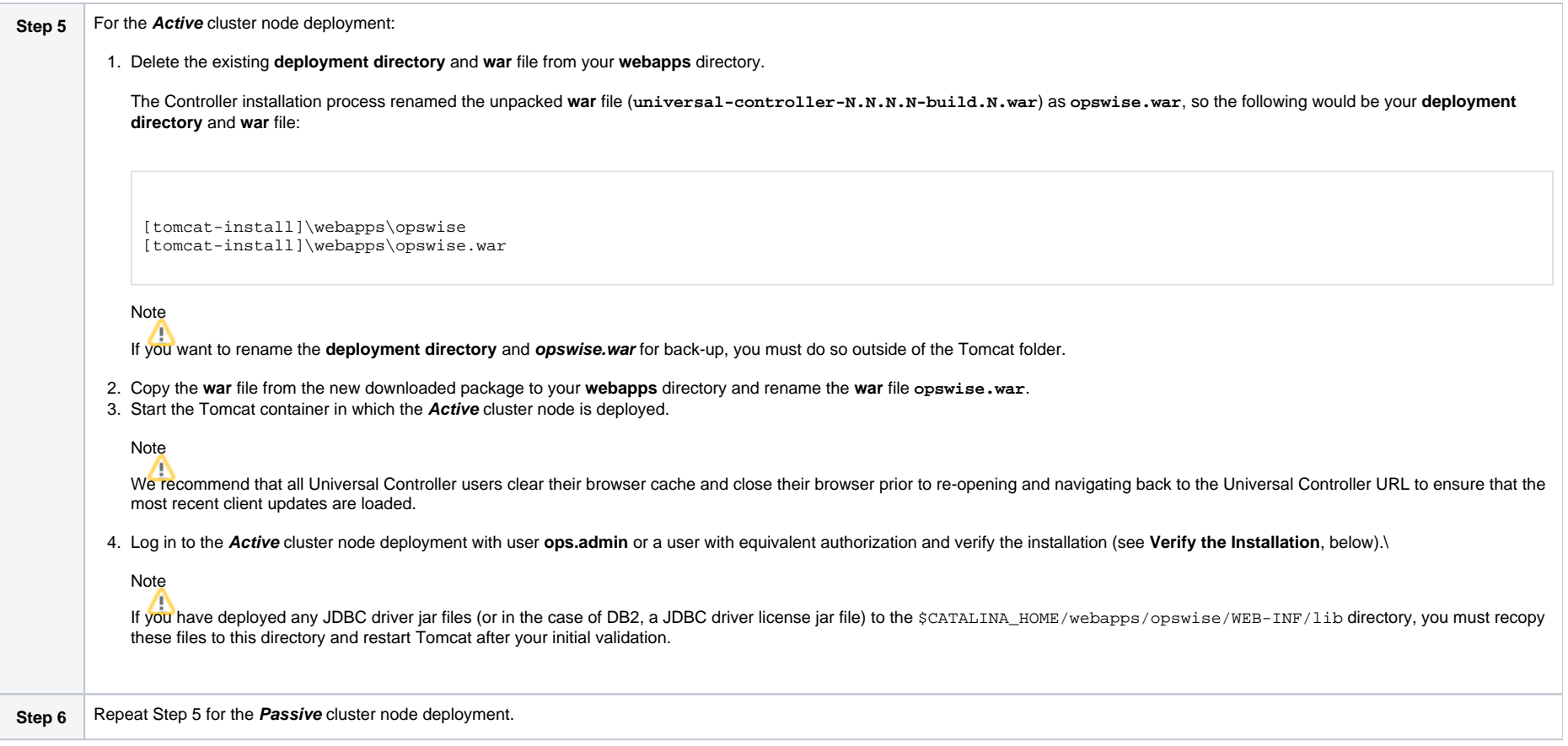

#### Verify the Installation

To make sure the Controller is installed, running, and communication with Universal Agent and Universal Message Service (OMS), verify the installation after you have logged on:

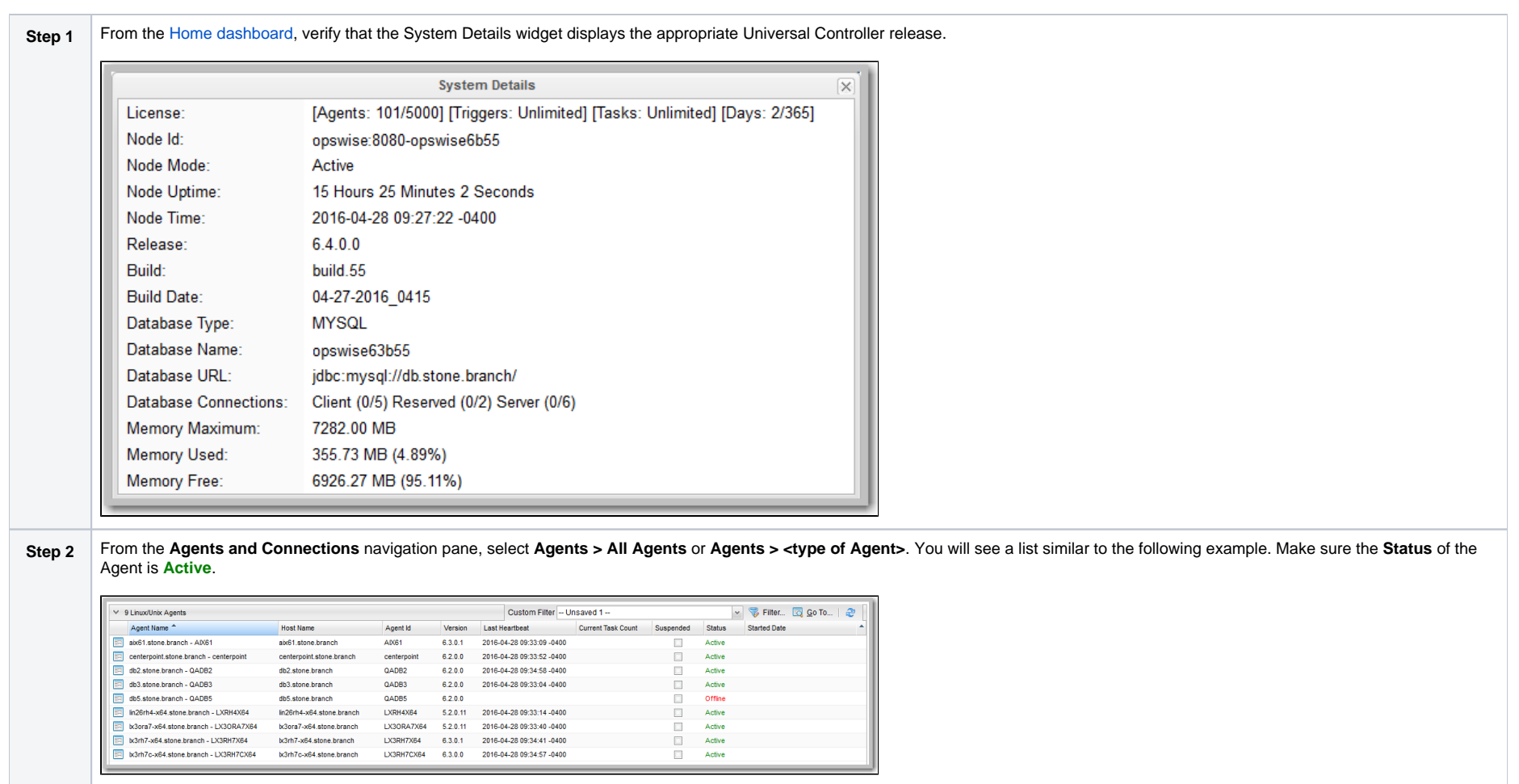

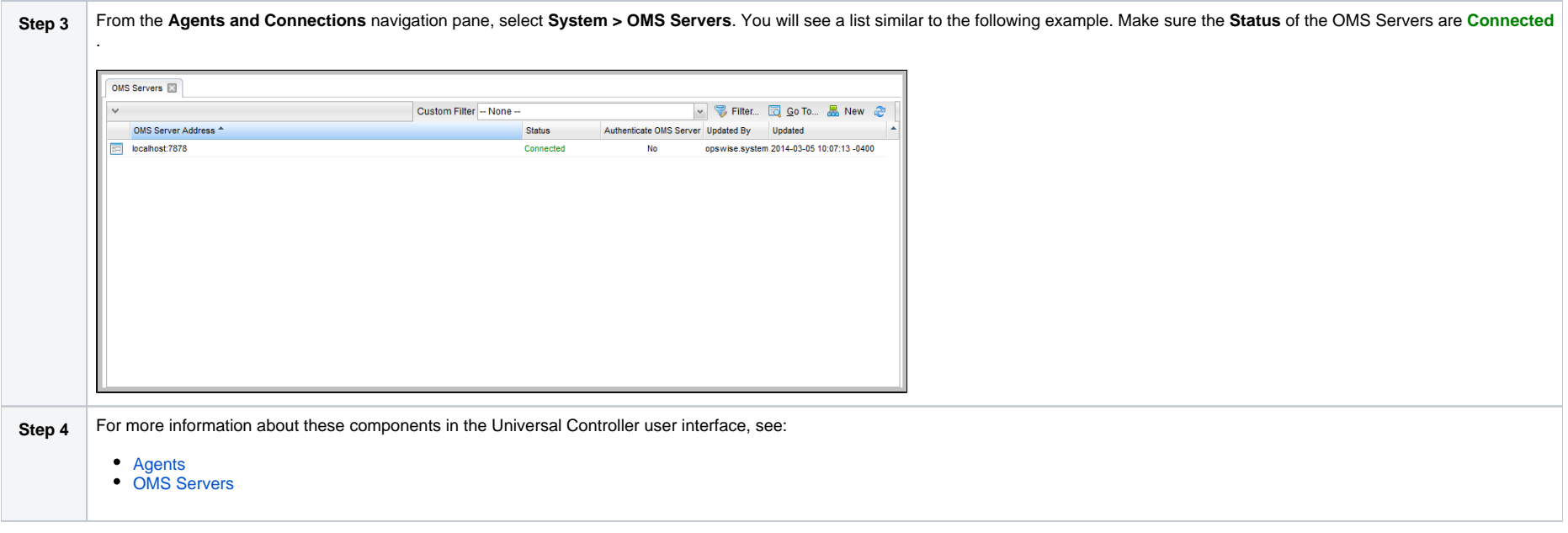

# **Starting and Stopping Universal Controller**

These pages provide platform-specific instructions for starting and stopping Universal Controller 6.8.x:

- [Starting and Stopping Universal Controller UNIX and Windows](#page-77-0)
- [Starting and Stopping Universal Bundled Controller on AIX](#page-79-0)

# <span id="page-77-0"></span>**Starting and Stopping Universal Controller - UNIX and Windows**

• [Starting and Stopping the Controller on UNIX](#page-77-1)

[Starting and Stopping the Controller on Windows](#page-77-2)

#### <span id="page-77-1"></span>Starting and Stopping the Controller on UNIX Note

These procedures are appropriate for all [supported systems](https://docs.stonebranch.com/confluence/display/SMLRI/Platform+Support+for+Universal+Controller+6.7.x+and+Universal+Agent+6.7.x) of UNIX:

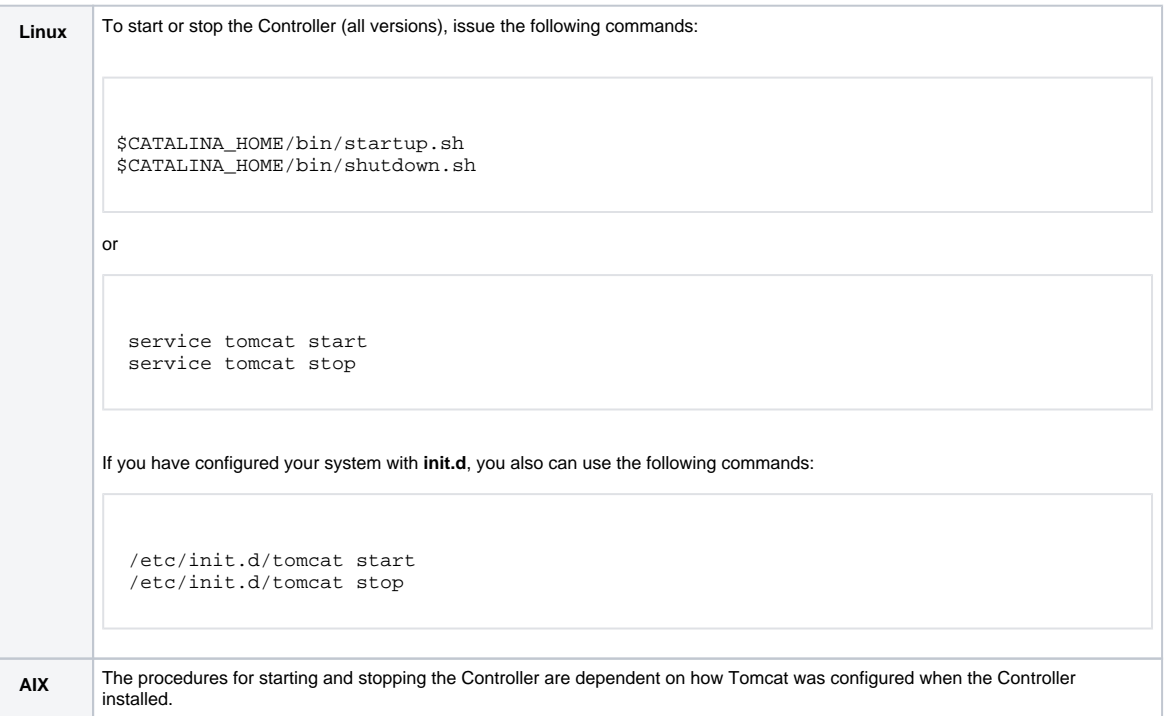

### <span id="page-77-2"></span>Starting and Stopping the Controller on Windows

To start or stop the Controller (all versions) from the DOS prompt, use the following commands:

net stop \$Tomcat\_Service\_Name net start \$Tomcat\_Service\_Name

Note \$Tomcat\_Service\_Name may vary based on the version of Tomcat installed on your machine.

## <span id="page-79-0"></span>**Starting and Stopping Universal Bundled Controller on AIX**

#### Starting the Universal Bundled Controller

To start the Universal Bundled Controller, execute the following script:

/etc/rc.d/rc2.d/Sopswise start

#### Stopping the Universal Bundled Controller

To stop the Universal Bundled Controller, execute the following script:

/etc/rc.d/rc2.d/Kopswise stop